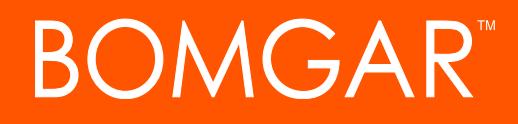

**API Programmer's Guide 1.13.1 (Bomgar Remote Support 15.2)**

# **BOMGAR**

### **Table of Contents**

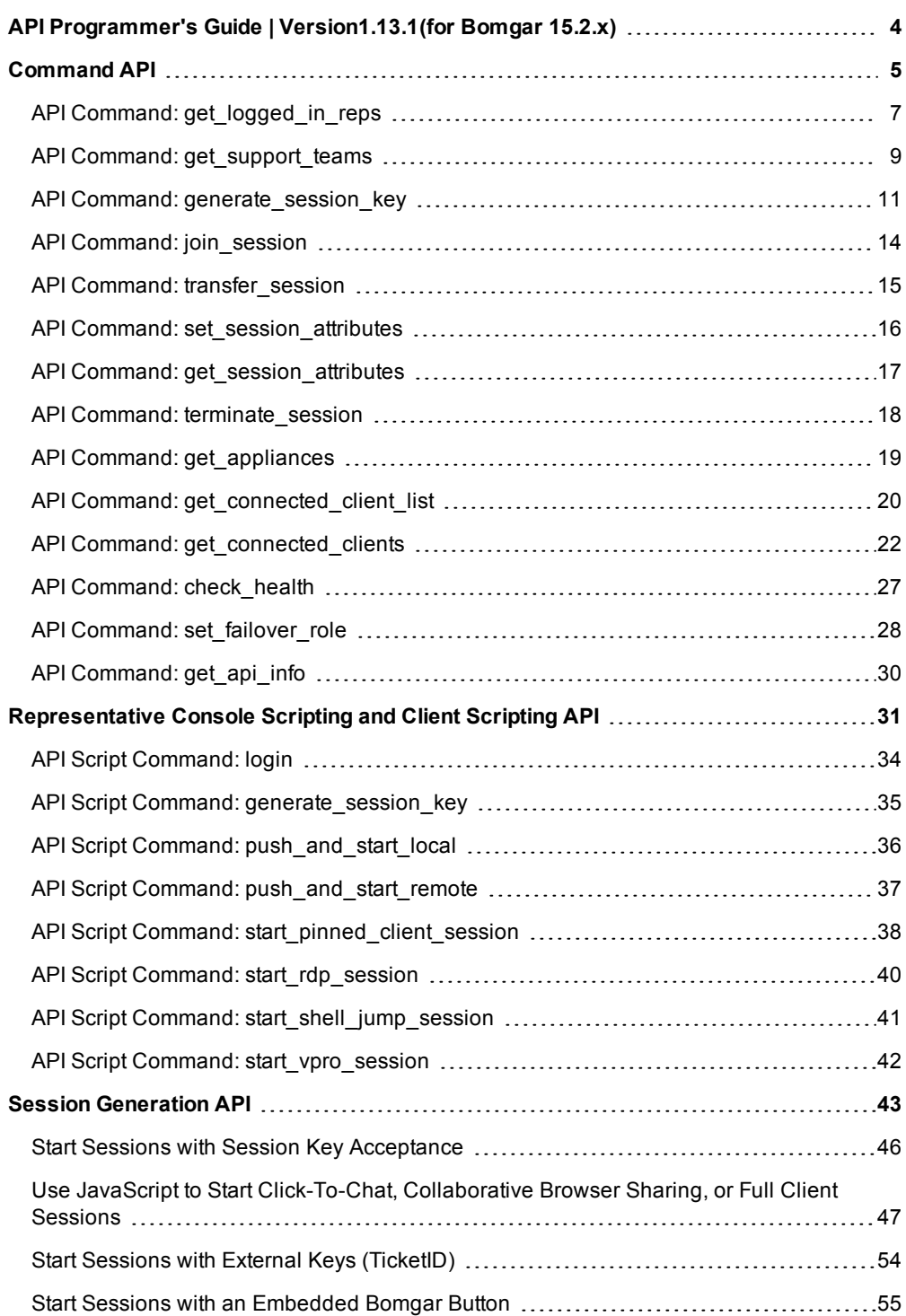

# **BOMGAR**

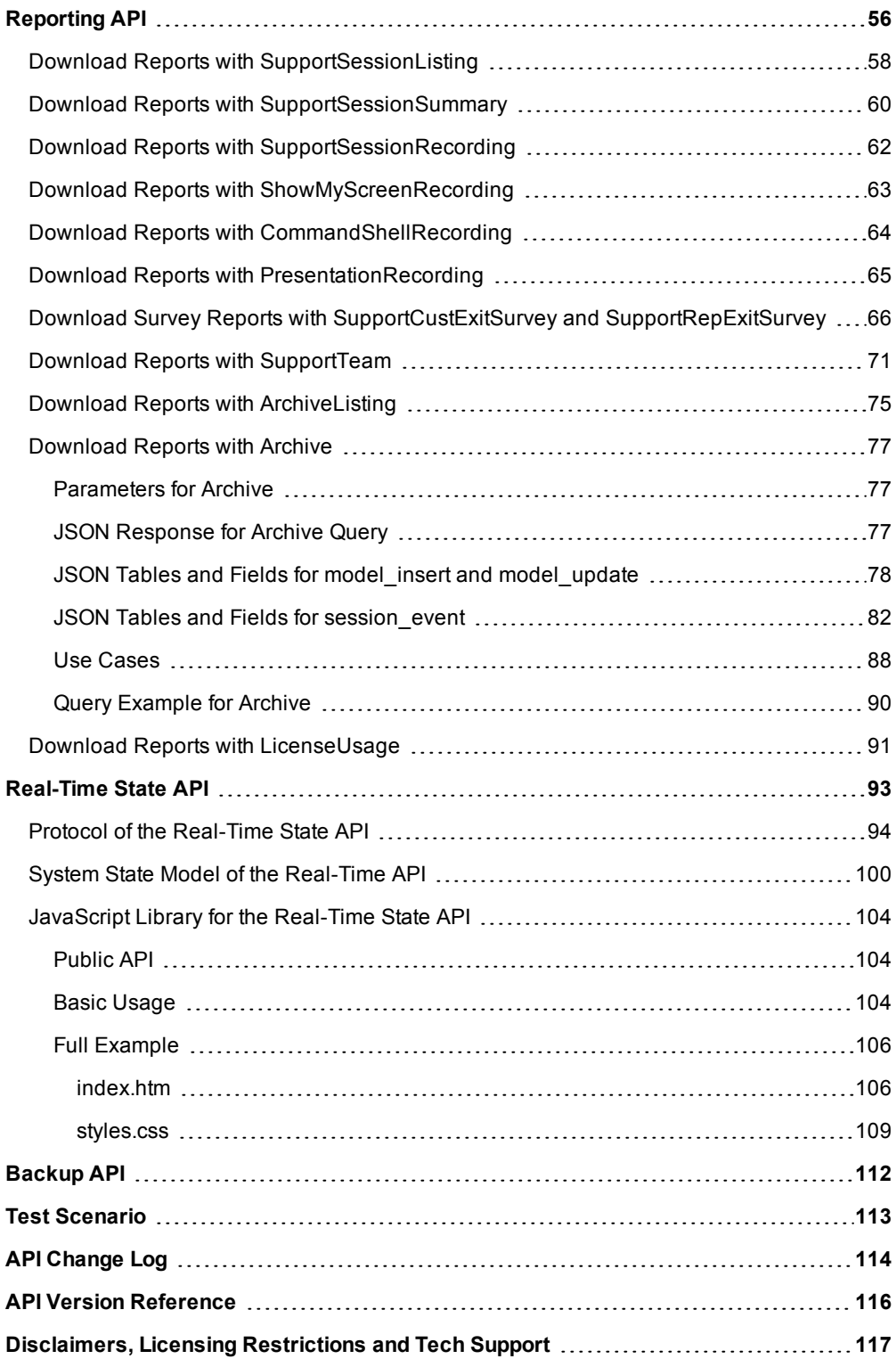

## <span id="page-3-0"></span>**API Programmer's Guide | Version1.13.1(for Bomgar 15.2.x)**

Front-end integration of the Bomgar API enables customers to correlate Bomgar support sessions with third-party or in-house developed applications to pull report data, issue commands, or automatically save a backup of the Bomgar Appliance's software configuration on a recurring basis.

One common example of API integration would be linking a help desk ticketing system to Bomgar sessions to track issue resolution.

You could also add a feature to an application to enable the representative to generate a session from directly within that program instead of the Bomgar representative console.

To use the Bomgar API, ensure that the **Enable XML API** option is checked on the **Management > API Configuration** page of the **/login** administrative interface.

For the examples in the following pages, a sample URL of **support.example.com** is used. Please replace this URL with your Bomgar Appliance's public site URL.

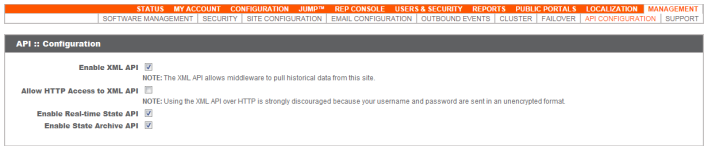

Starting with Bomgar 14.1, the command and reporting APIs return XML responses that declare a namespace. If you are parsing these responses with a namespace-aware parser, you will need to set the namespace appropriately or ignore the namespace while parsing the XML.

- Reporting API: https://www.bomgar.com/namespaces/API/reporting
- Command API: https://www.bomgar.com/namespaces/API/command

*Note: The above [namespaces](http://en.wikipedia.org/wiki/XML_namespace) are returned XML data and are not functional URLs.*

#### **IMPORTANT!**

If you started using the API prior to 14.1, this change could break backward compatibility with current integrations if namespaces are not handled properly. If possible, test your code on a site running Bomgar 14.1.1 or up before upgrading.

## <span id="page-4-0"></span>**Command API**

The Bomgar command API is designed to send commands to your Bomgar Appliance from an outside application. Commands can start or transfer a support session, get a list of logged-in representatives, or obtain a list of support teams and issues. You also can check the health of your appliance, change an appliance's failover role, or get information about your Bomgar API version.

Commands are executed by sending an HTTP request to the appliance. Send the request using any HTTPS-capable socket library or scripting language module, web browser, or URL fetcher such as **cURL** or **wget**. Use either **GET** or **POST** as the request method.

#### **IMPORTANT!**

*When making consecutive API calls, you must close the connection after each API call.*

Note: By default, access to the API is SSL-encrypted; however, you can choose to allow HTTP access by checking the Allow HTTP Access to XML API option on the Management > API Configuration page of the /login administrative interface. It is *highly recommended that HTTP remain disallowed as a security best practice.*

The command API URL is **https://support.example.com/api/command**.

An XML schema describing the command API response format is available at **https://support.example.com/api/command.xsd**.

#### *Required Parameters for Command API*

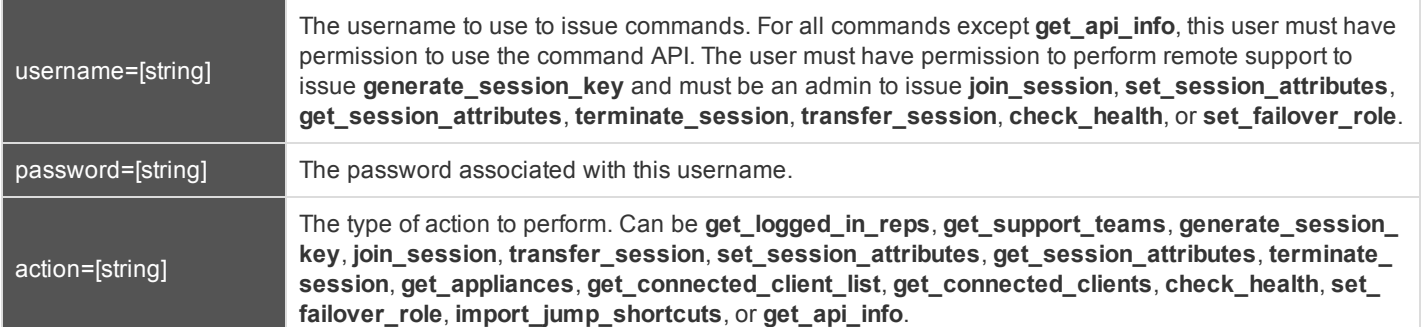

#### **IMPORTANT!**

If you experience a high volume of support requests, repeatedly calling a command such as get logged in reps or get support\_teams might bottleneck your system. Therefore, a best practice is not to request a list of representatives or teams with each support request. Instead, if making the same API call in succession, consider caching the results for a period of time and reusing them. New sessions requests should reference the cached list instead of calling for the list each time.

Starting with Bomgar 14.1, the command API returns XML responses that declare a namespace. If you are parsing these responses with a namespace-aware parser, you need to set the namespace appropriately or ignore the namespace while parsing the XML.

• Command API: https://www.bomgar.com/namespaces/API/command

*Note: The above [namespace](http://en.wikipedia.org/wiki/XML_namespace) is returned XML data and is not a functional URL.*

#### **IMPORTANT!**

If you started using the API prior to 14.1, this change could break backward compatibility with current integrations if namespaces are not handled properly. If possible, test your code on a site running Bomgar 14.1.1 or up before upgrading.

### <span id="page-6-0"></span>**API Command: get\_logged\_in\_reps**

The **get\_logged\_in\_reps** request returns XML data about all logged-in representatives. It requires no additional parameters.

In order to issue the **get\_logged\_in\_reps** command, you will need to supply the username and password for a Bomgar user account. That account must have the permission **Allowed to Use Command API**.

#### **XML Response for get\_logged\_in\_reps Query**

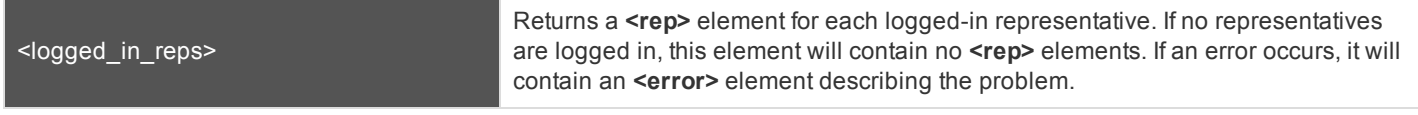

#### **Element Names and Attributes**

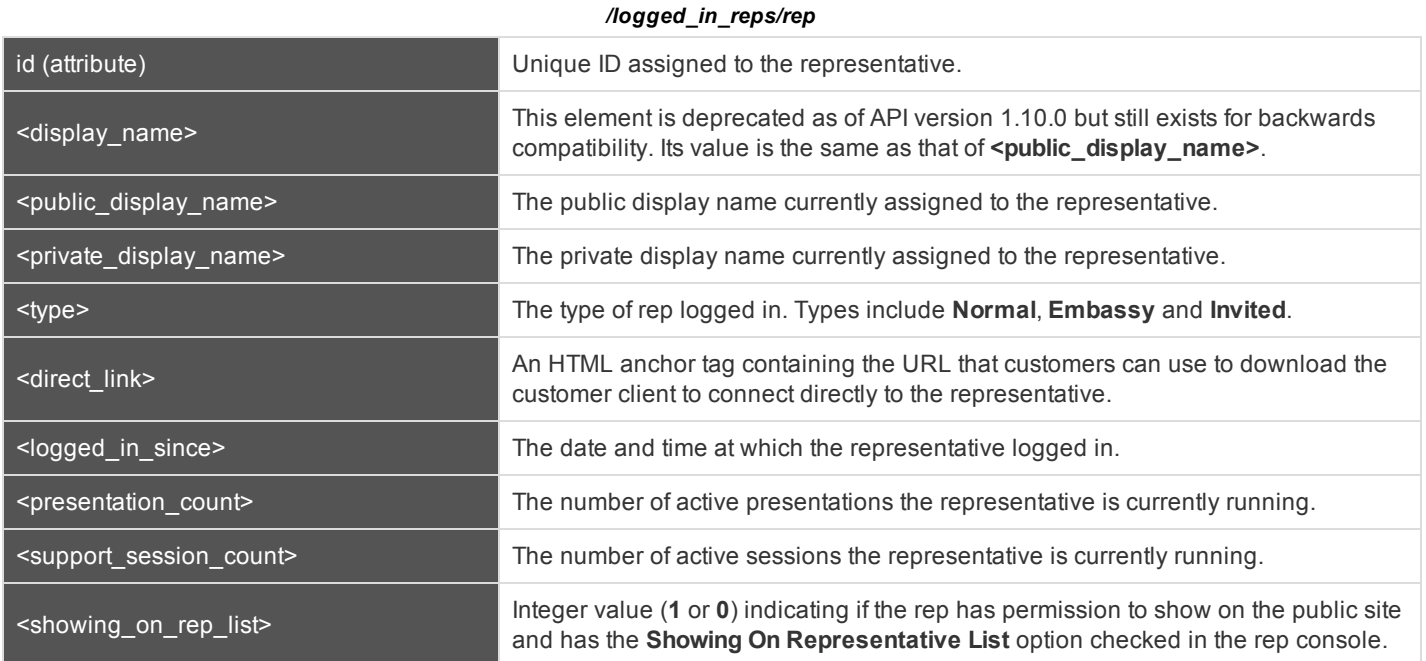

#### **Query Example: get\_logged\_in\_reps**

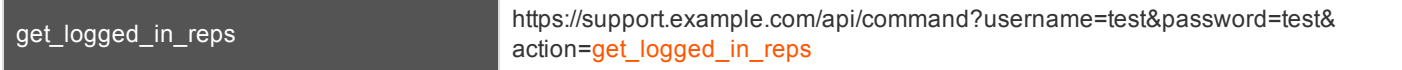

#### **IMPORTANT!**

If you experience a high volume of support requests, repeatedly calling a command such as get\_logged\_in\_reps or get\_ support\_teams might bottleneck your system. Therefore, a best practice is not to request a list of representatives or teams with each support request. Instead, if making the same API call in succession, consider caching the results for a period of time and reusing them. New sessions requests should reference the cached list instead of calling for the list each time.

### <span id="page-8-0"></span>**API Command: get\_support\_teams**

The **get\_support\_teams** request returns XML data containing all configured support teams and all the issues configured for each team.

In order to issue the **get\_support\_teams** command, you will need to supply the username and password for a Bomgar user account. That account must have the permission **Allowed to Use Command API**.

#### **Optional Parameter for get\_support\_teams**

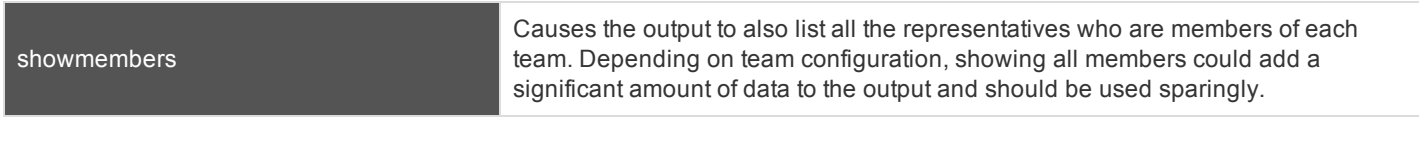

#### **XML Response for get\_support\_teams Query**

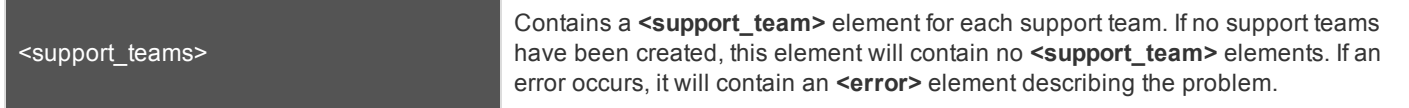

#### **Element Names and Attributes**

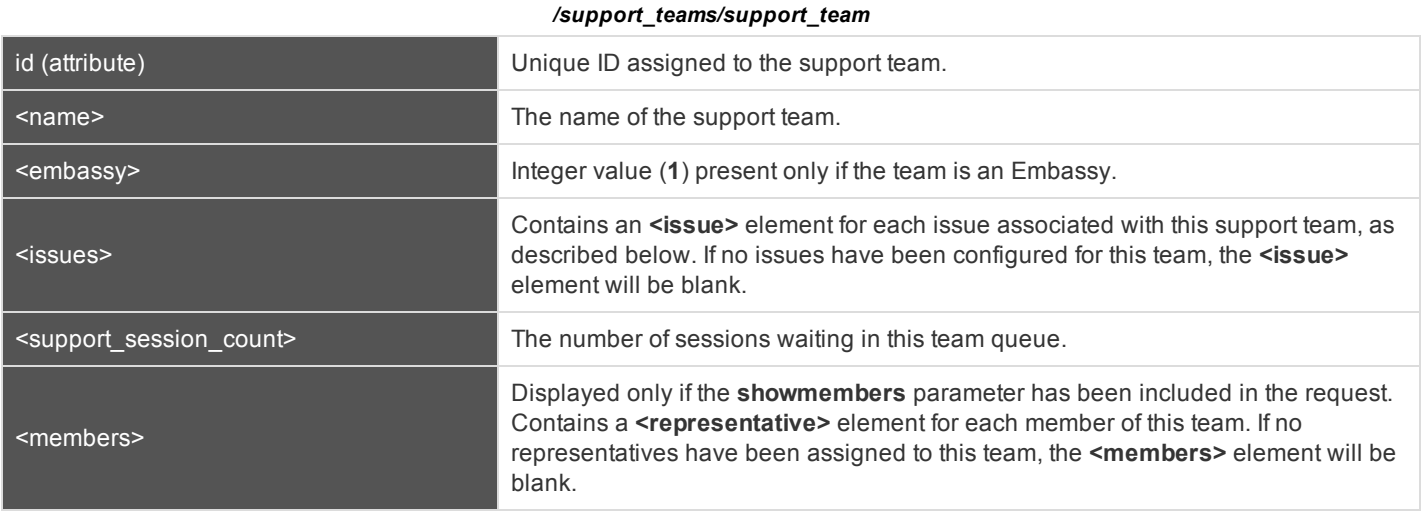

#### */support\_teams/support\_team/issues/issue*

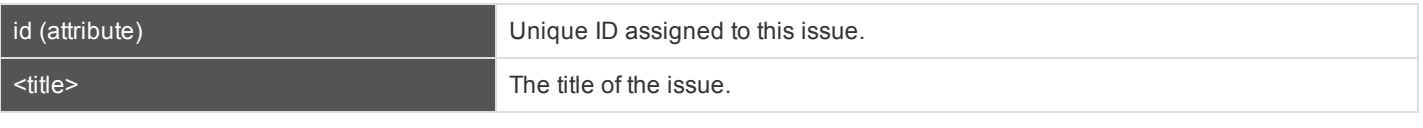

#### */support\_teams/support\_team/members/representative*

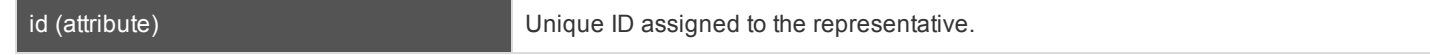

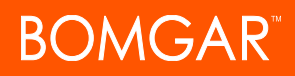

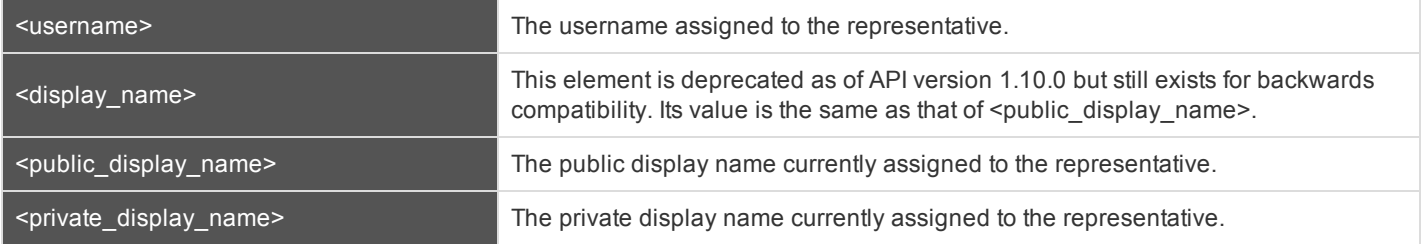

#### **Query Examples: get\_support\_teams**

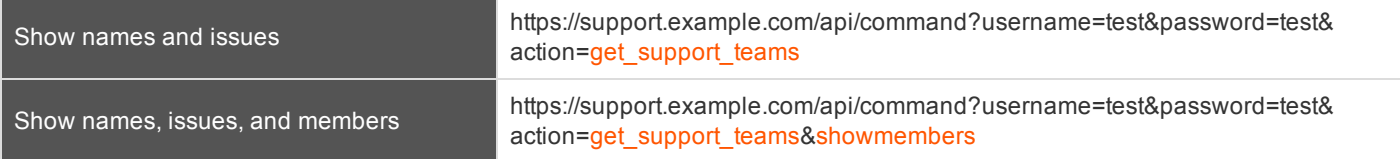

#### **IMPORTANT!**

If you experience a high volume of support requests, repeatedly calling a command such as get\_logged\_in\_reps or get\_ support\_teams might bottleneck your system. Therefore, a best practice is not to request a list of representatives or teams with each support request. Instead, if making the same API call in succession, consider caching the results for a period of time and reusing them. New sessions requests should reference the cached list instead of calling for the list each time.

### <span id="page-10-0"></span>**API Command: generate\_session\_key**

The **generate\_session\_key** command creates a new session key to be used in starting a support session. Note that if your Bomgar Appliance has multiple public sites, the session key created may be associated with any of these sites, depending on the method used to download the customer client.

For example, Site A has a hostname of support.example.com, and Site B has a hostname of remote. example. com. When a **generate** session key request is made to support.example.com with a url hostname of support.example.com, both a session key code and a unique session key URL will be generated.

If the customer goes to the generated URL to download the customer client, then the session will be associated with Site B, because the session key URL points to the hostname designated by the **url\_hostname** parameter.

However, the customer could also download the customer client by submitting the session key code on either site. Therefore, if the customer goes to Site A to submit the code, then the session will be associated with Site A, while if they go to Site B, the session will be associated with Site B.

In order to issue the **generate\_session\_key** command, you will need to supply the username and password for a Bomgar user account. That account must have the permission **Allowed to Use Command API** along with the permission **Allowed to Provide Remote Support**.

#### **Required Parameters for generate\_session\_key**

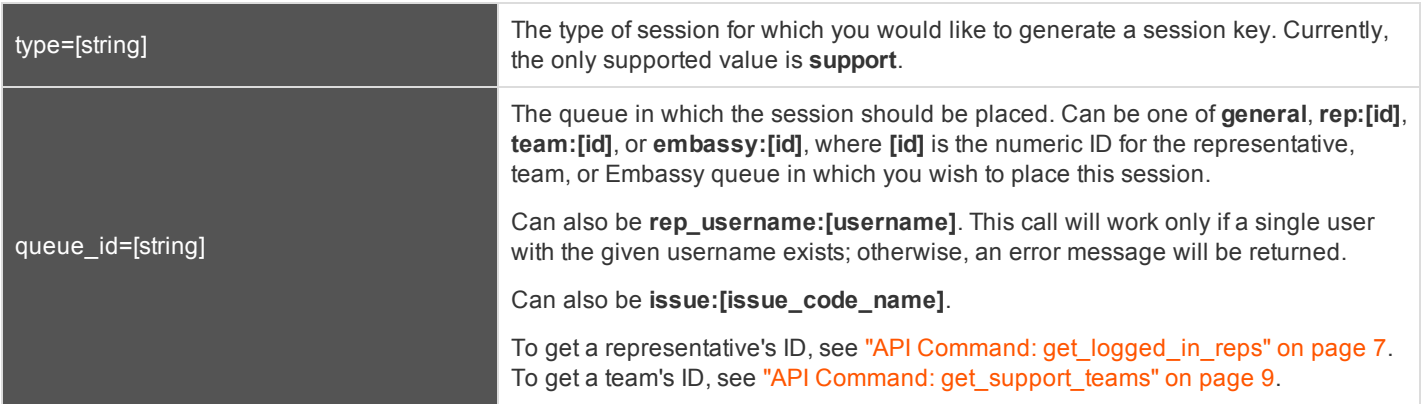

#### **Optional Parameters for generate\_session\_key**

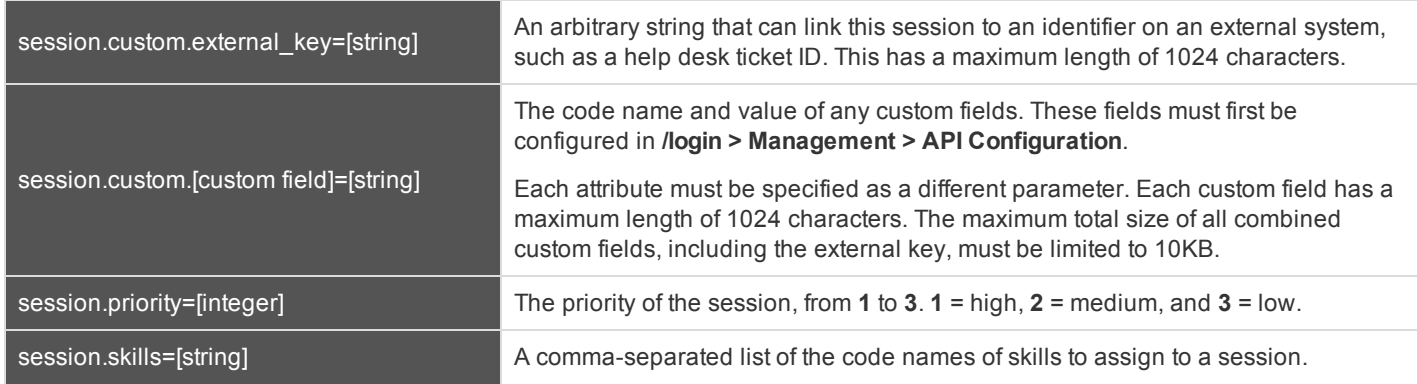

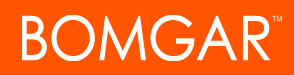

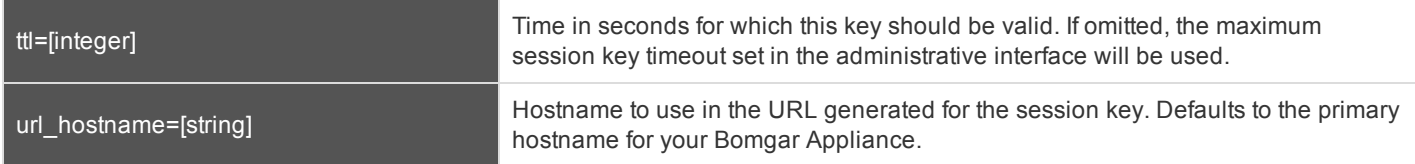

Note: The parameter external\_key has been deprecated as of 14.2 and has been replaced with session.custom.external\_ *key. However, it is still available for backward compatibility.*

Note: If a parameter is set via generate\_session\_key and is then overwritten via another API (e.g., start\_session) then the *second attribute will take precedence.*

#### **XML Response for generate\_session\_key Query**

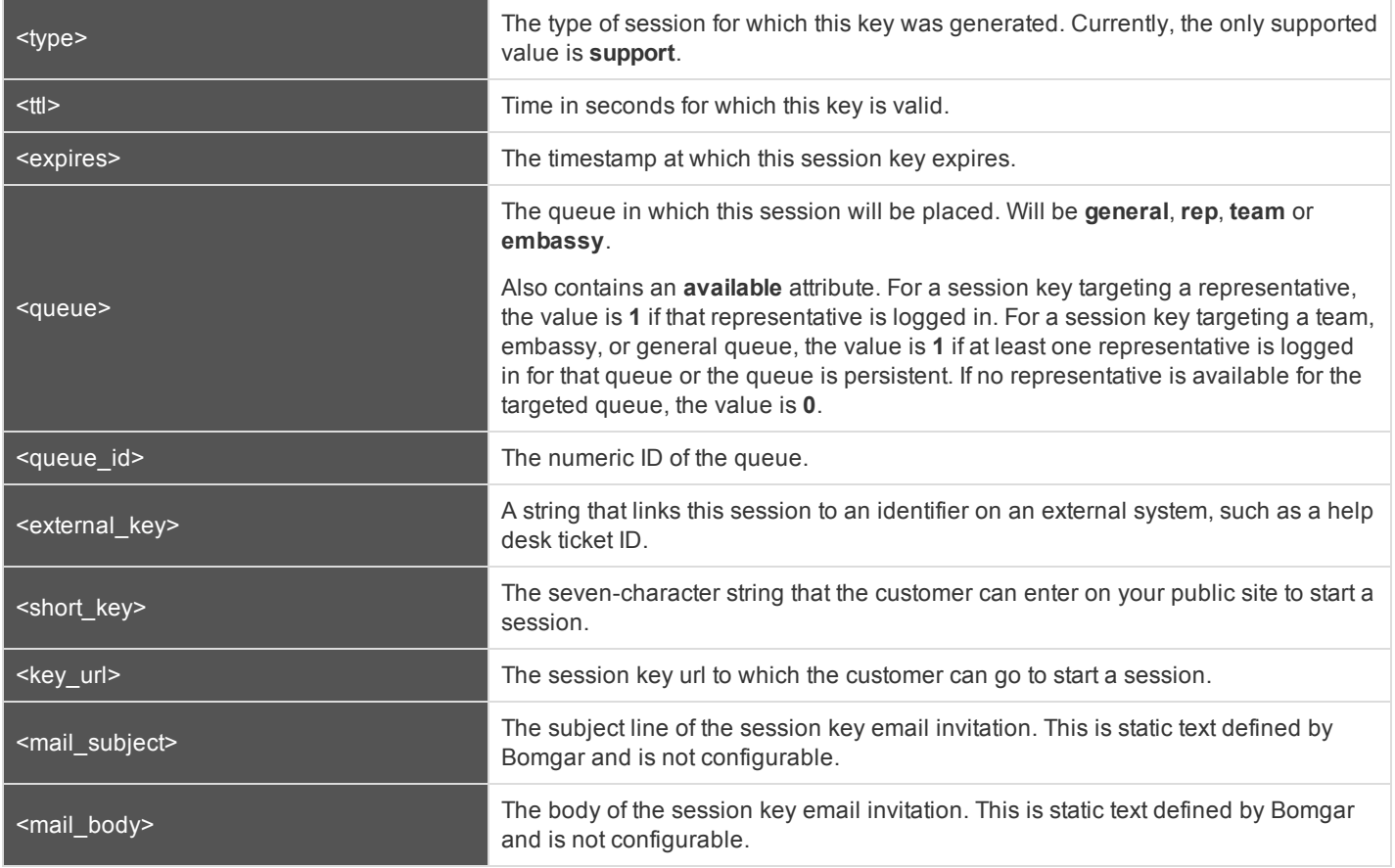

#### **Query Examples: generate\_session\_key**

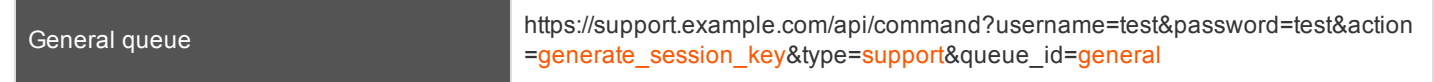

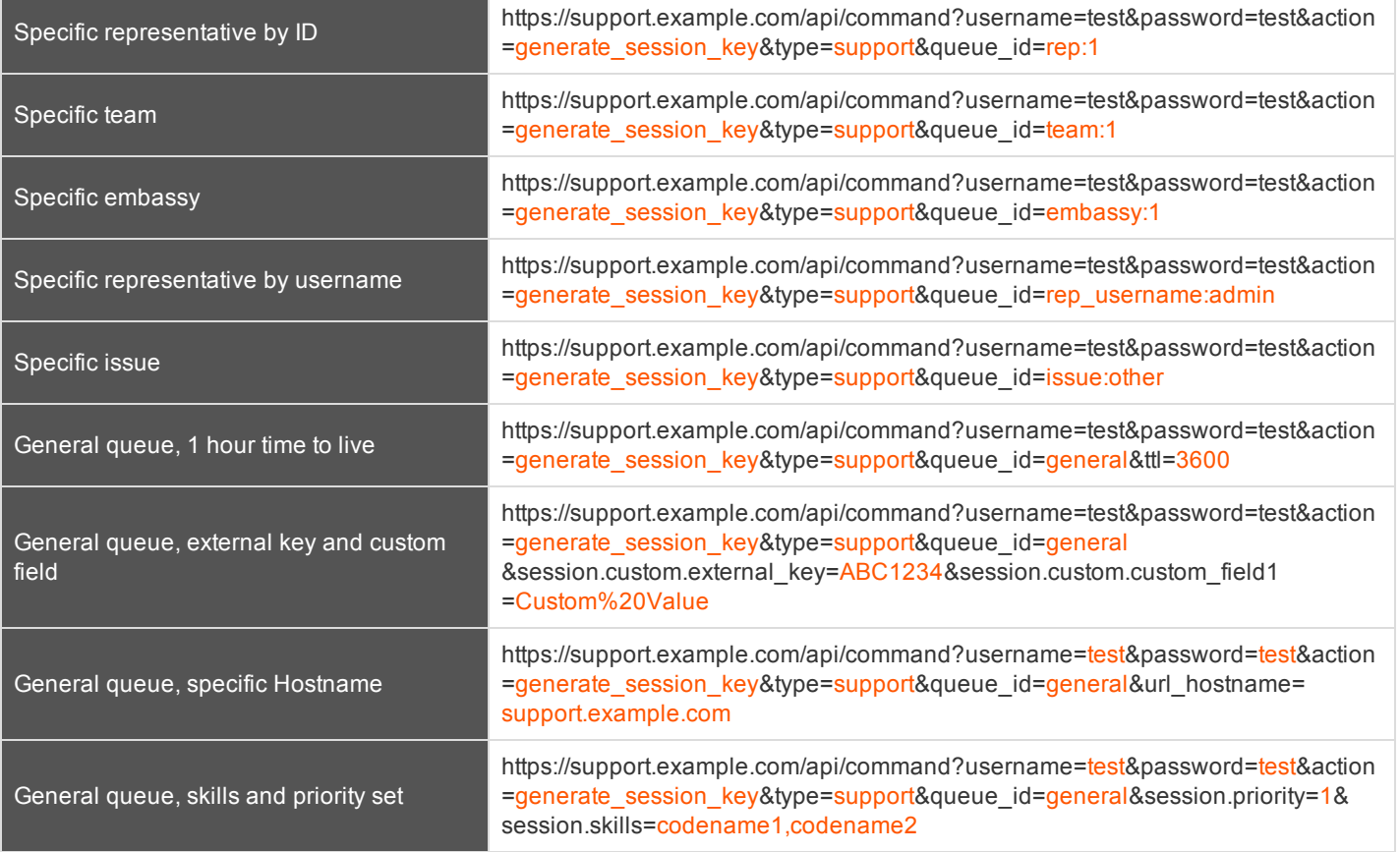

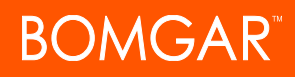

### <span id="page-13-0"></span>**API Command: join\_session**

The **join\_session** command adds a logged in representative to an existing support session.

In order to issue the **join\_session** command, you will need to supply the username and password for a Bomgar user account. That account must have the permission **Allowed to Use Command API** along with the permission **Administrator**.

#### **Required Parameters for join\_session**

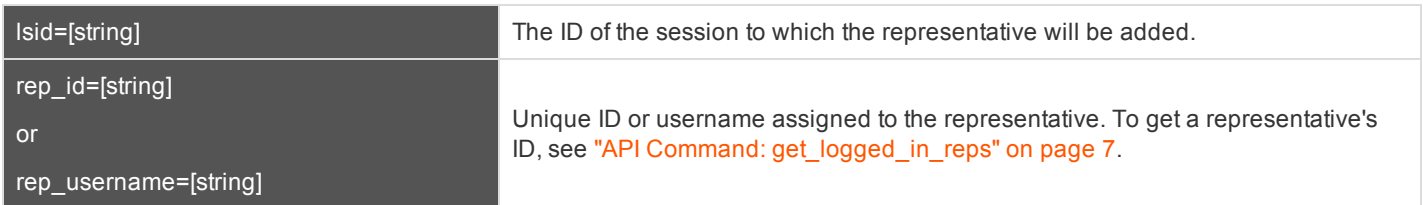

#### **XML Response for join\_session Query**

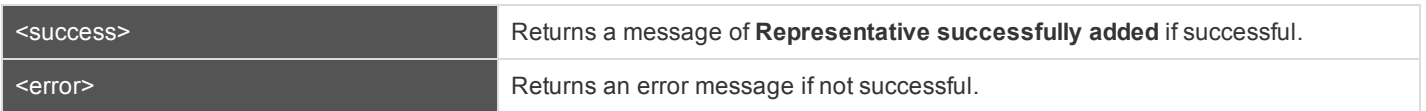

#### **Query Examples: join\_session**

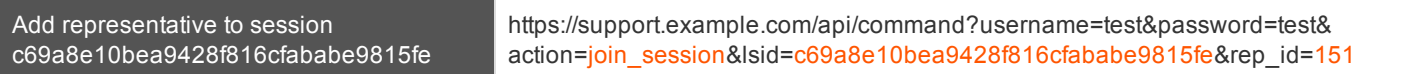

### <span id="page-14-0"></span>**API Command: transfer\_session**

The **transfer\_session** command transfers an active session from one queue to another.

In order to issue the **transfer\_session** command, you will need to supply the username and password for a Bomgar user account. That account must have the permission **Allowed to Use Command API** along with the permission **Administrator**.

#### **Required Parameters for transfer\_session**

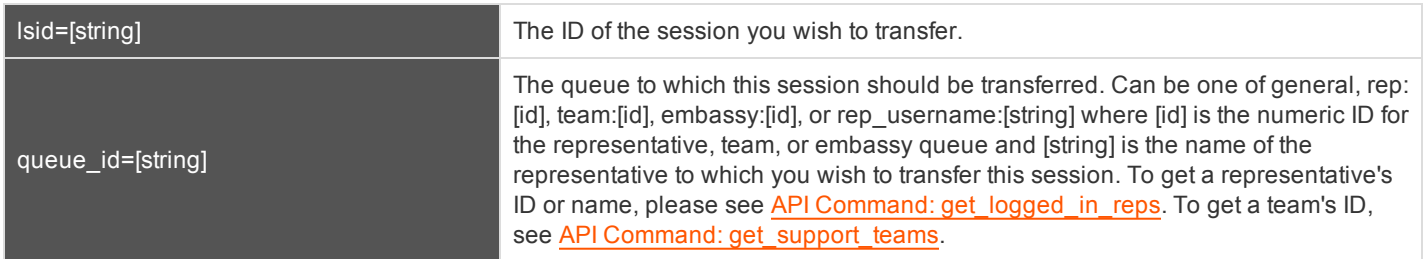

#### **XML Response for transfer\_session Query**

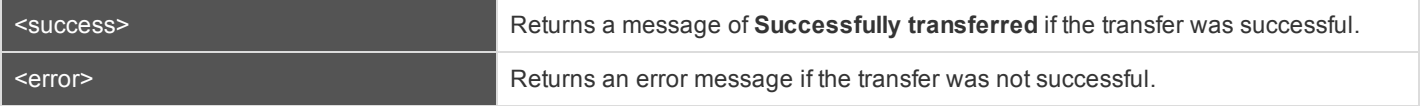

#### **Query Examples: transfer\_session**

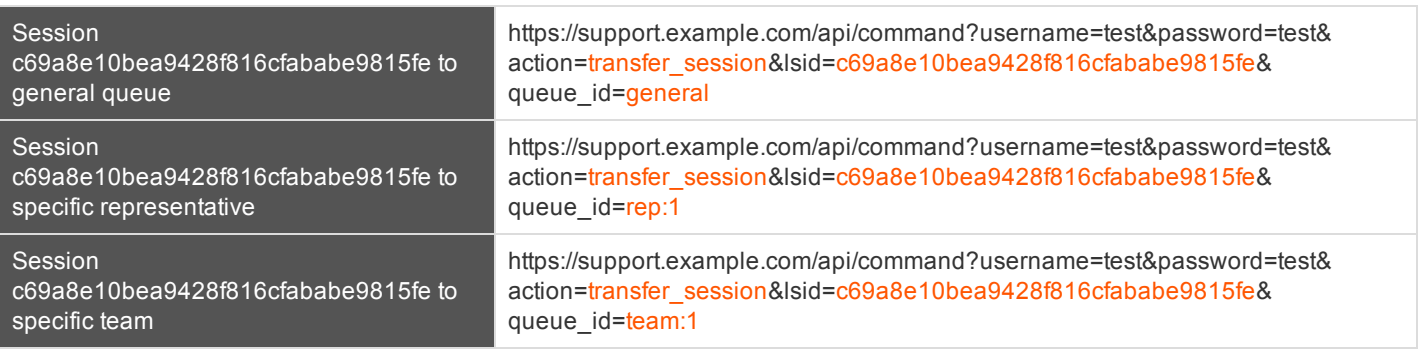

### <span id="page-15-0"></span>**API Command: set\_session\_attributes**

The **set\_session\_attributes** command sets the external key and other custom attributes for an active support session.

In order to issue the **set\_session\_attributes** command, you will need to supply the username and password for a Bomgar user account. That account must have the permission **Allowed to Use Command API** along with the permission **Administrator**.

#### **Required Parameter for set\_session\_attributes**

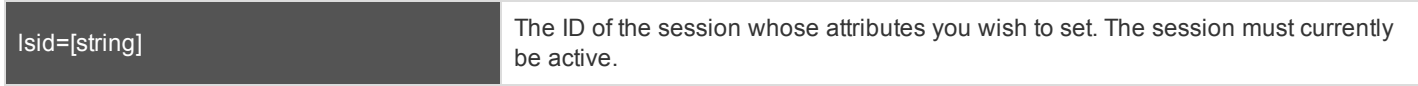

#### **Optional Parameters for set\_session\_attributes**

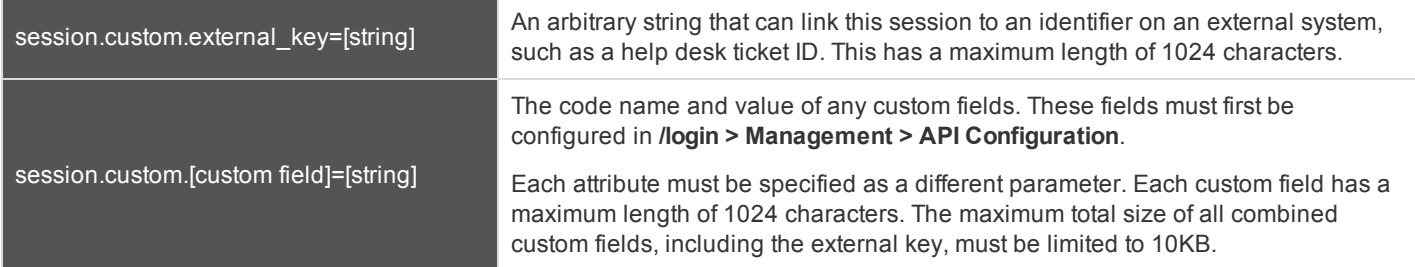

*Note: The parameter custom.external\_key has been deprecated as of 14.2 and has been replaced with session.custom.external\_key. However, it is still available for backward compatibility.*

Note: If an attribute is not listed in the URL, it will keep its existing value. To clear an attribute, you must set the attribute to an *empty string.*

#### **XML Response for set\_session\_attributes Query**

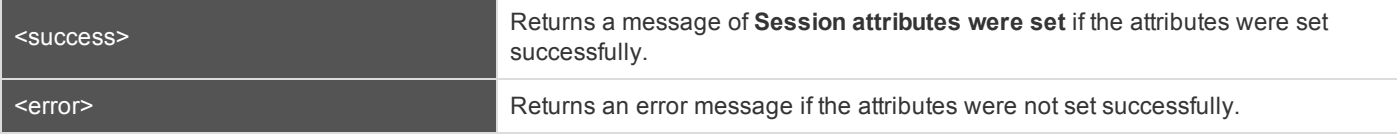

#### **Query Examples: set\_session\_attributes**

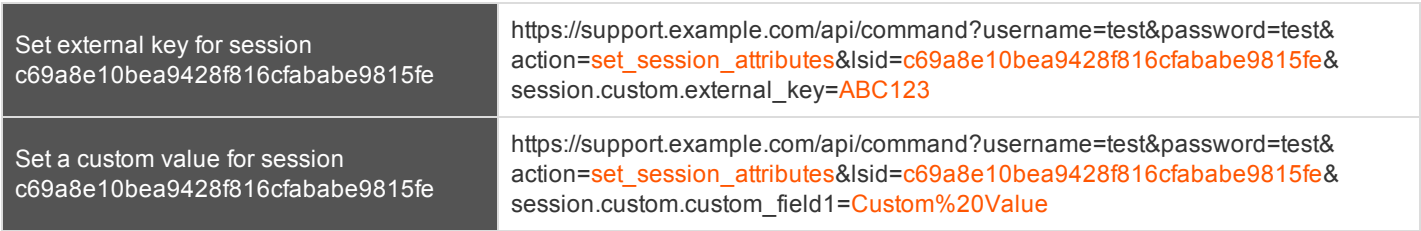

### <span id="page-16-0"></span>**API Command: get\_session\_attributes**

The **get\_session\_attributes** command returns attributes set for an active support session.

In order to issue the **get\_session\_attributes** command, you will need to supply the username and password for a Bomgar user account. That account must have the permission **Allowed to Use Command API** along with the permission **Administrator**.

#### **Required Parameter for get\_session\_attributes**

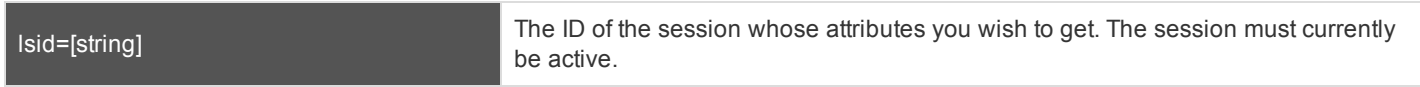

#### **XML Response for get\_session\_attributes Query**

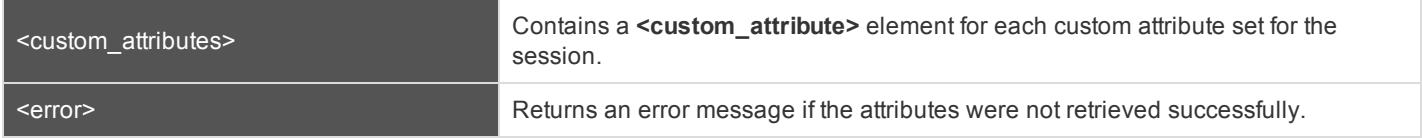

#### **Element Names and Attributes**

#### */custom\_attributes/custom\_attribute*

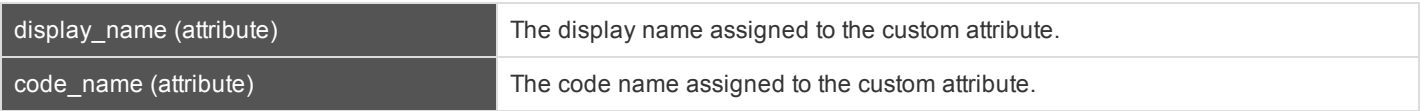

#### **Query Example: get\_session\_attributes**

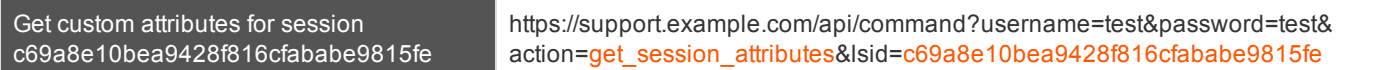

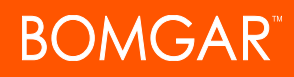

### <span id="page-17-0"></span>**API Command: terminate\_session**

The **terminate\_session** command terminates a support session that is in progress.

In order to issue the **terminate\_session** command, you will need to supply the username and password for a Bomgar user account. That account must have the permission **Allowed to Use Command API** along with the permission **Administrator**.

#### **Required Parameter for terminate\_session**

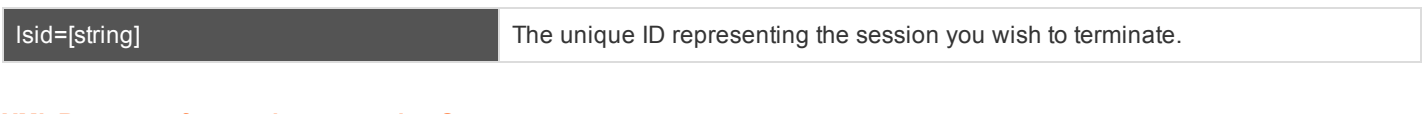

#### **XML Response for terminate\_session Query**

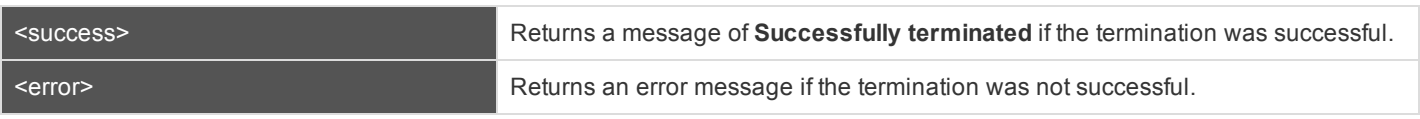

#### **Query Examples: terminate\_session**

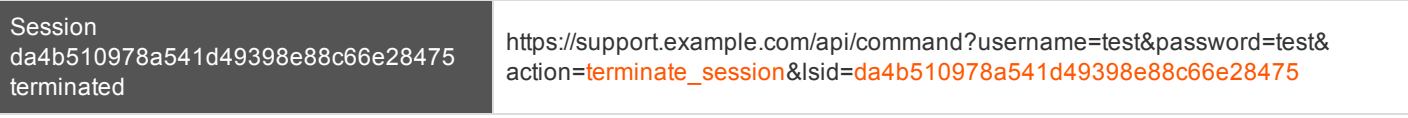

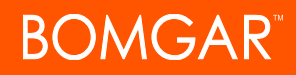

### <span id="page-18-0"></span>**API Command: get\_appliances**

The **get\_appliances** command returns XML data containing all configured Bomgar Appliances in a failover relationship or cluster.

In order to issue the **get\_appliances** command, you will need to supply the username and password for a Bomgar user account. That account must have the permission **Allowed to Use Command API**.

#### **XML Response for get\_appliances**

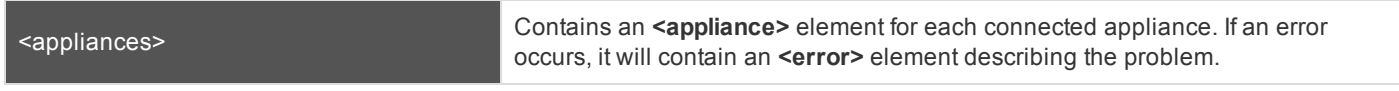

#### **Element Names and Attributes**

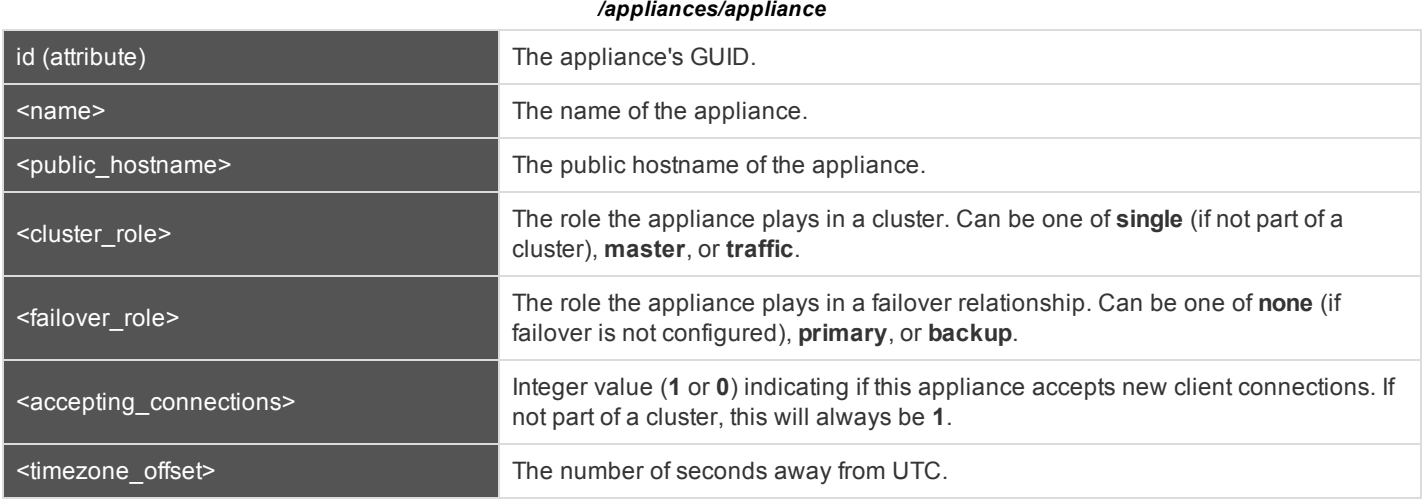

#### **Query Example: get\_appliances**

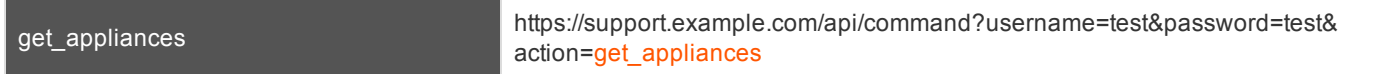

### <span id="page-19-0"></span>**API Command: get\_connected\_client\_list**

The **get\_connected\_client\_list** command returns XML data containing a summary or list of all connected Bomgar clients.

In order to issue the **get\_connected\_client\_list** command, you will need to supply the username and password for a Bomgar user account. That account must have the permission **Allowed to Use Command API**.

#### **Optional Parameters for get\_connected\_client\_list**

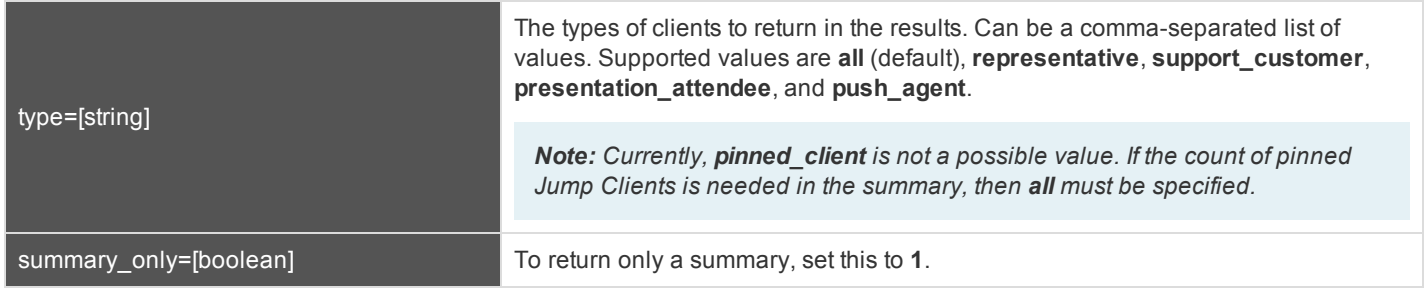

#### **XML Response for get\_connected\_client\_list**

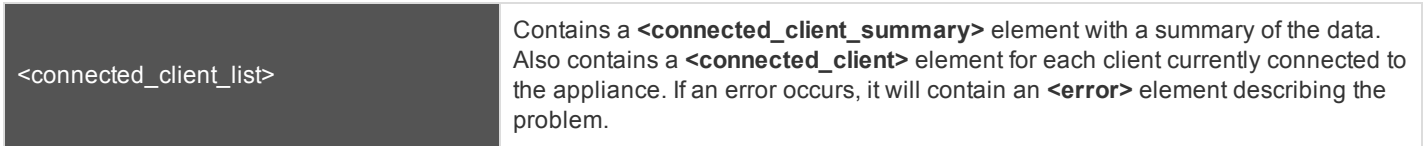

#### **Element Names and Attributes**

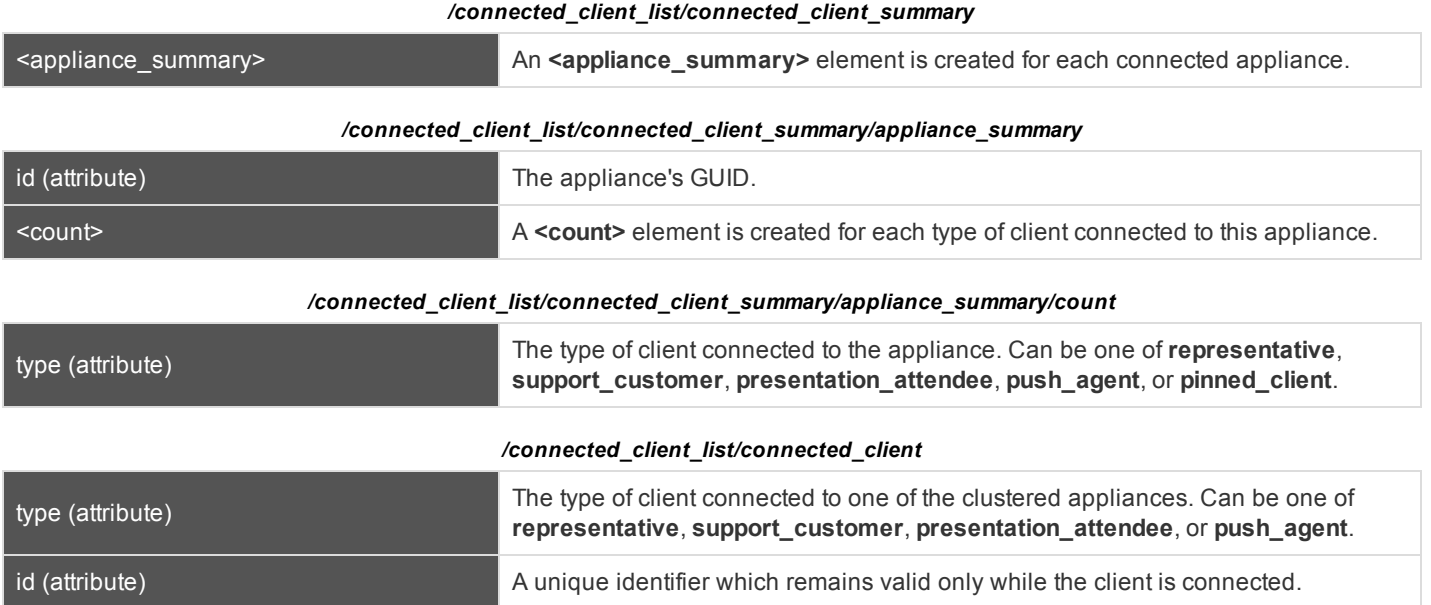

#### **Query Examples: get\_connected\_client\_list**

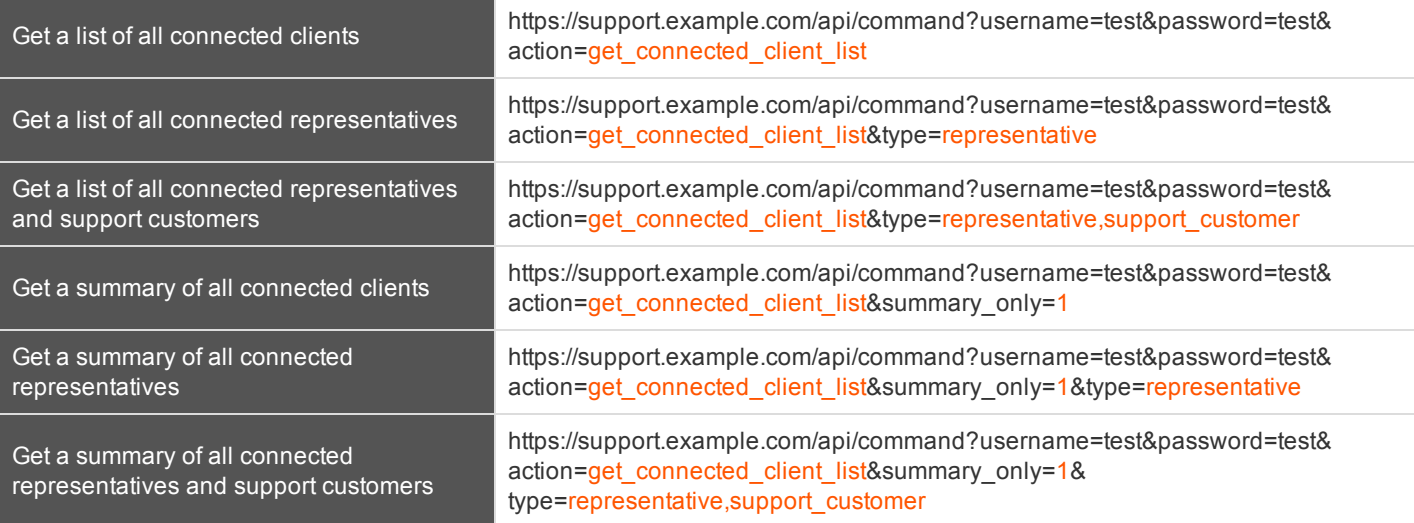

### <span id="page-21-0"></span>**API Command: get\_connected\_clients**

The **get\_connected\_clients** command returns XML data containing details of all connected Bomgar clients.

In order to issue the **get\_connected\_clients** command, you will need to supply the username and password for a Bomgar user account. That account must have the permission **Allowed to Use Command API**.

#### **Required Parameters for get\_connected\_clients**

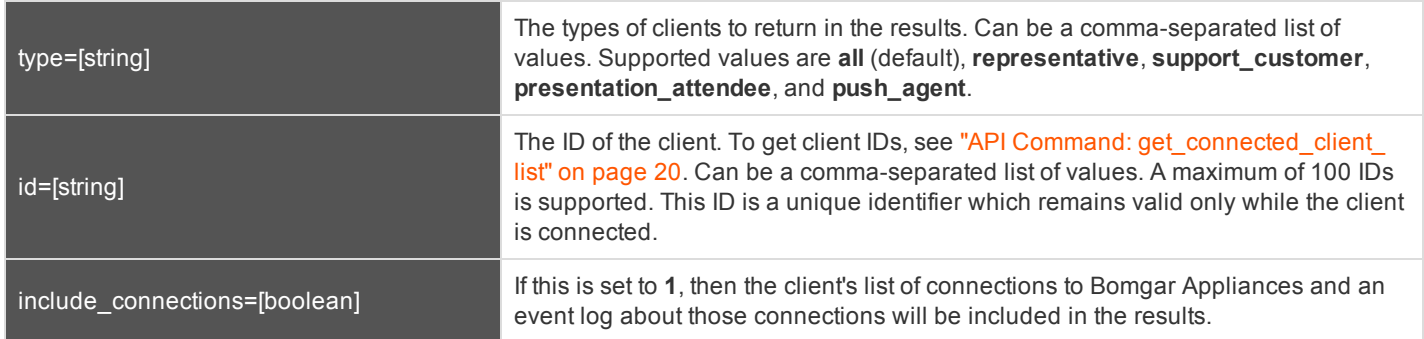

#### **XML Response for get\_connected\_clients**

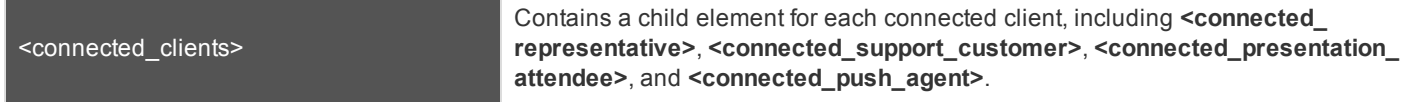

#### **Element Names and Attributes**

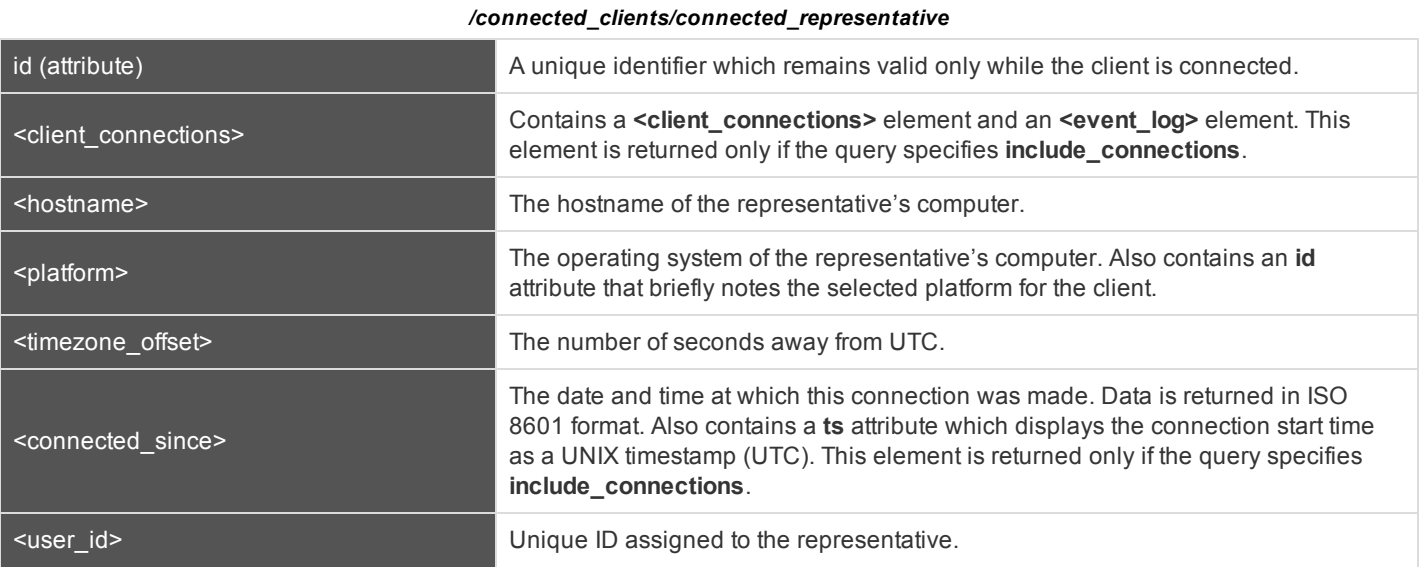

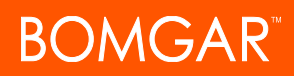

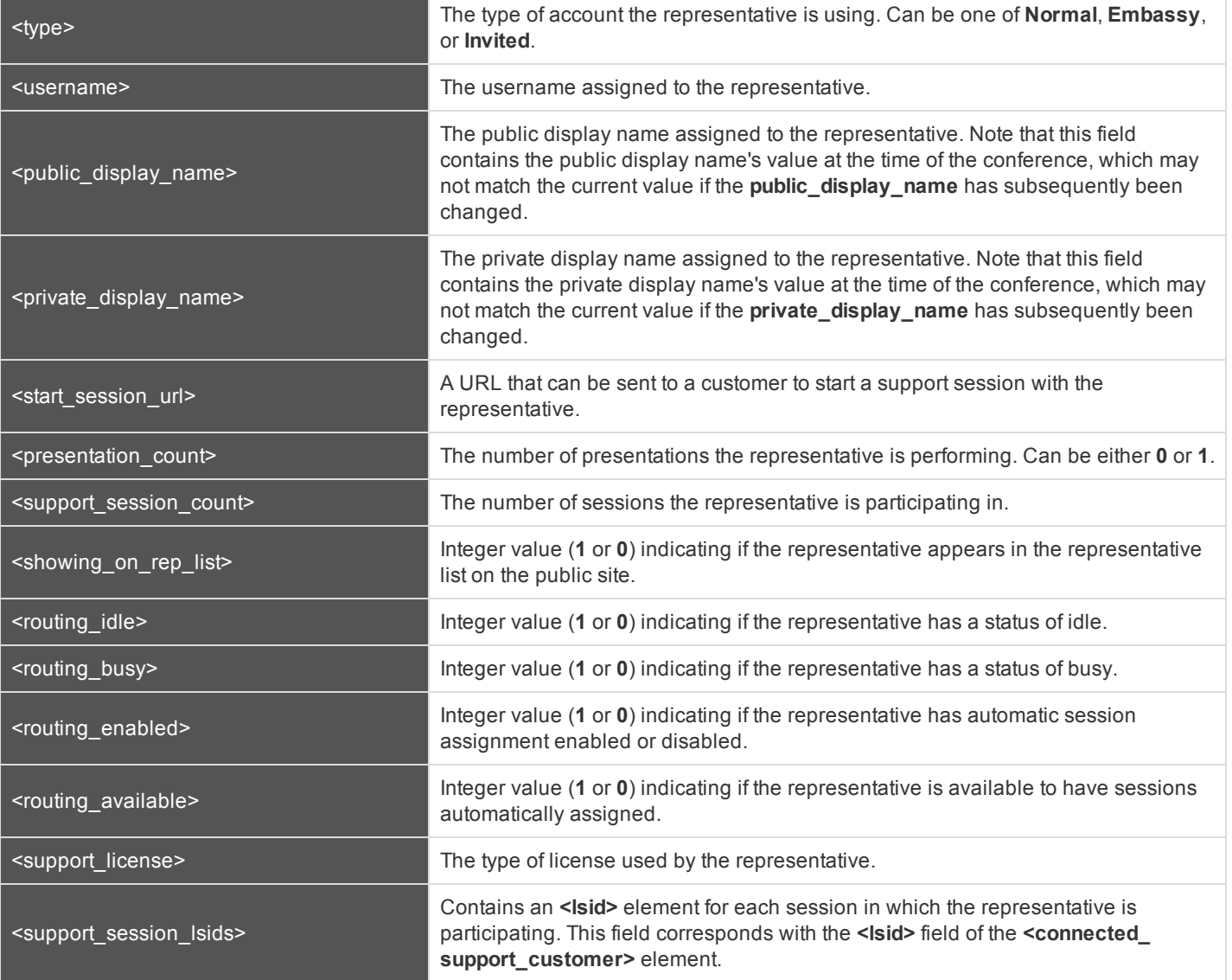

#### */connected\_clients/connected\_support\_customer*

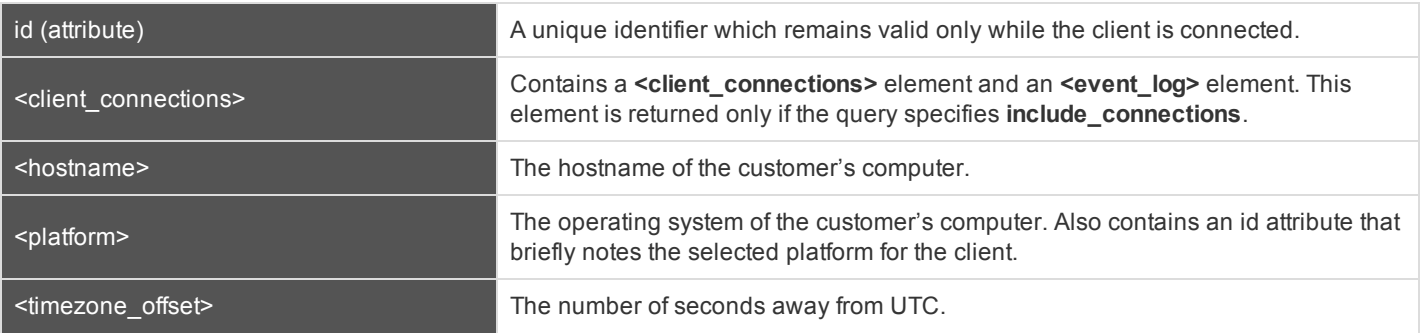

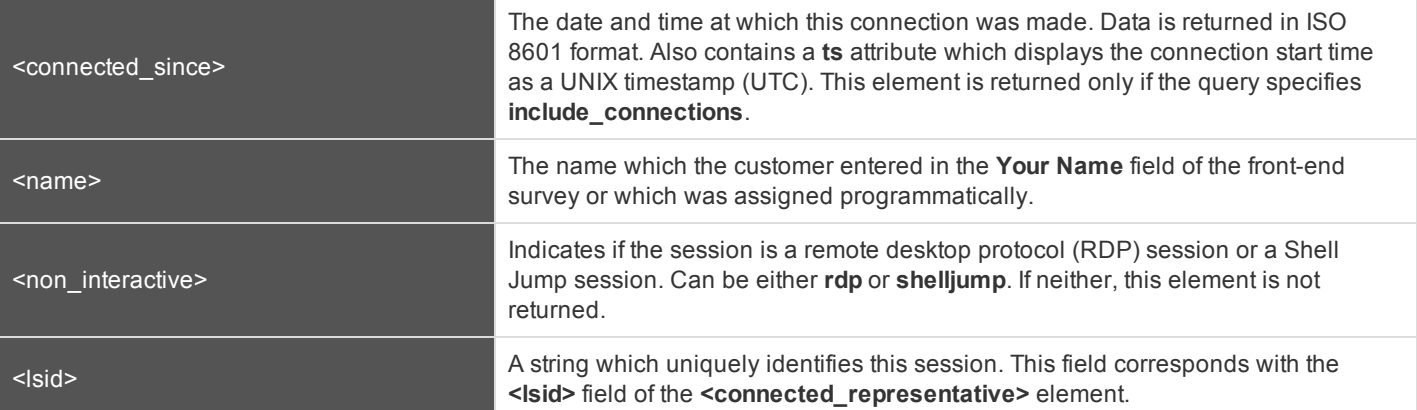

*/connected\_clients/connected\_presentation\_attendee*

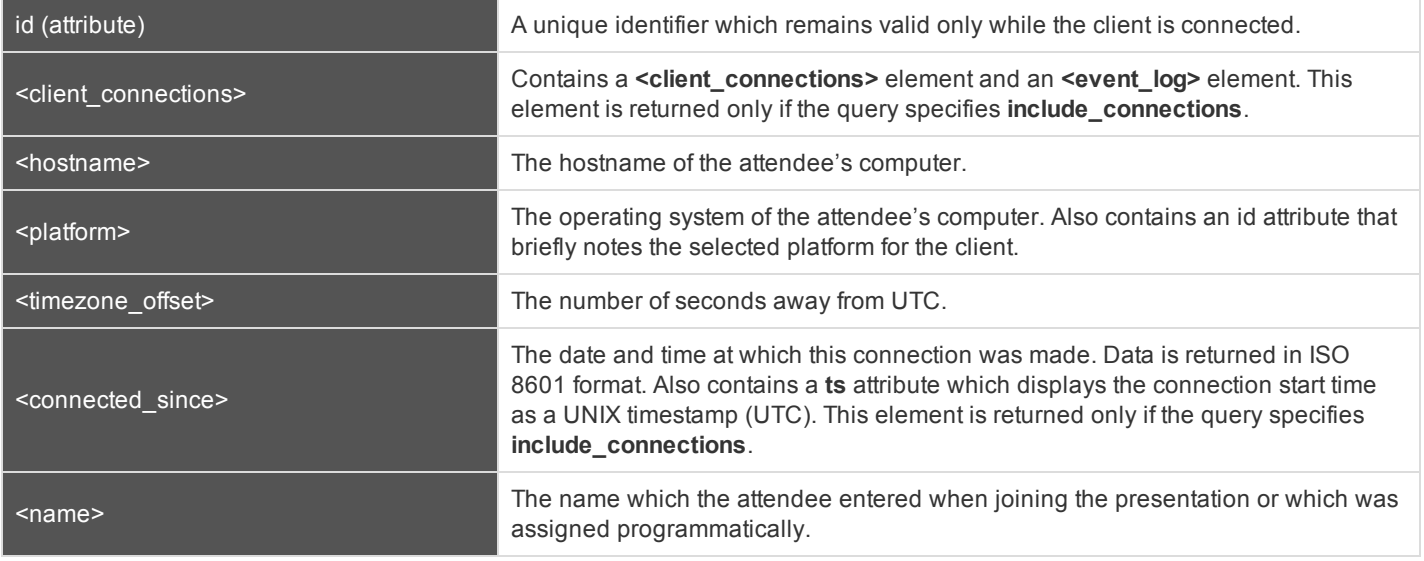

*/connected\_clients/connected\_push\_agent*

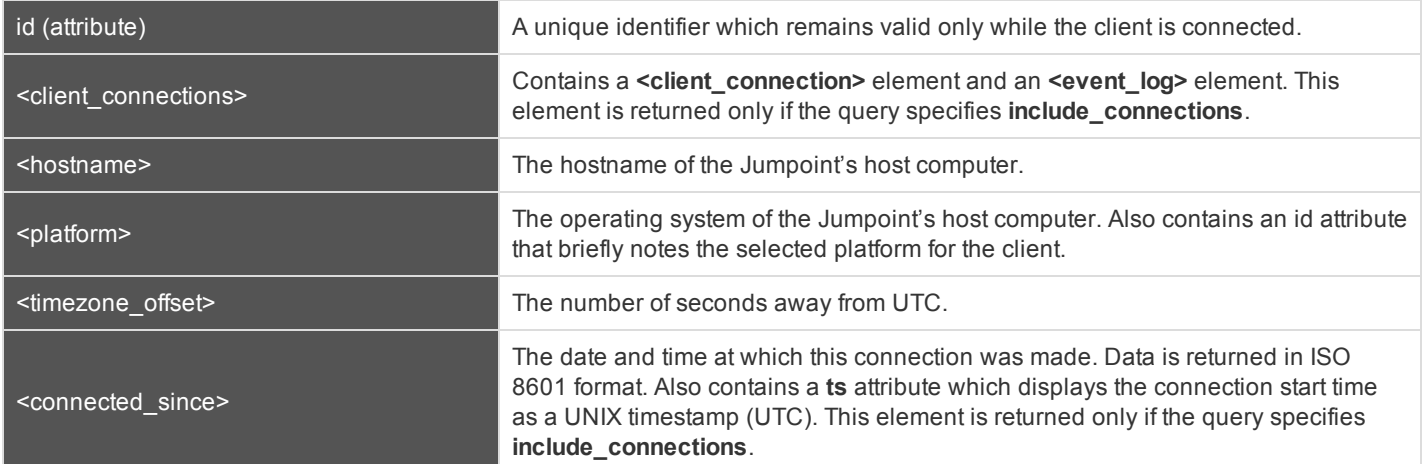

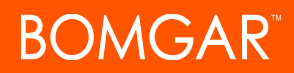

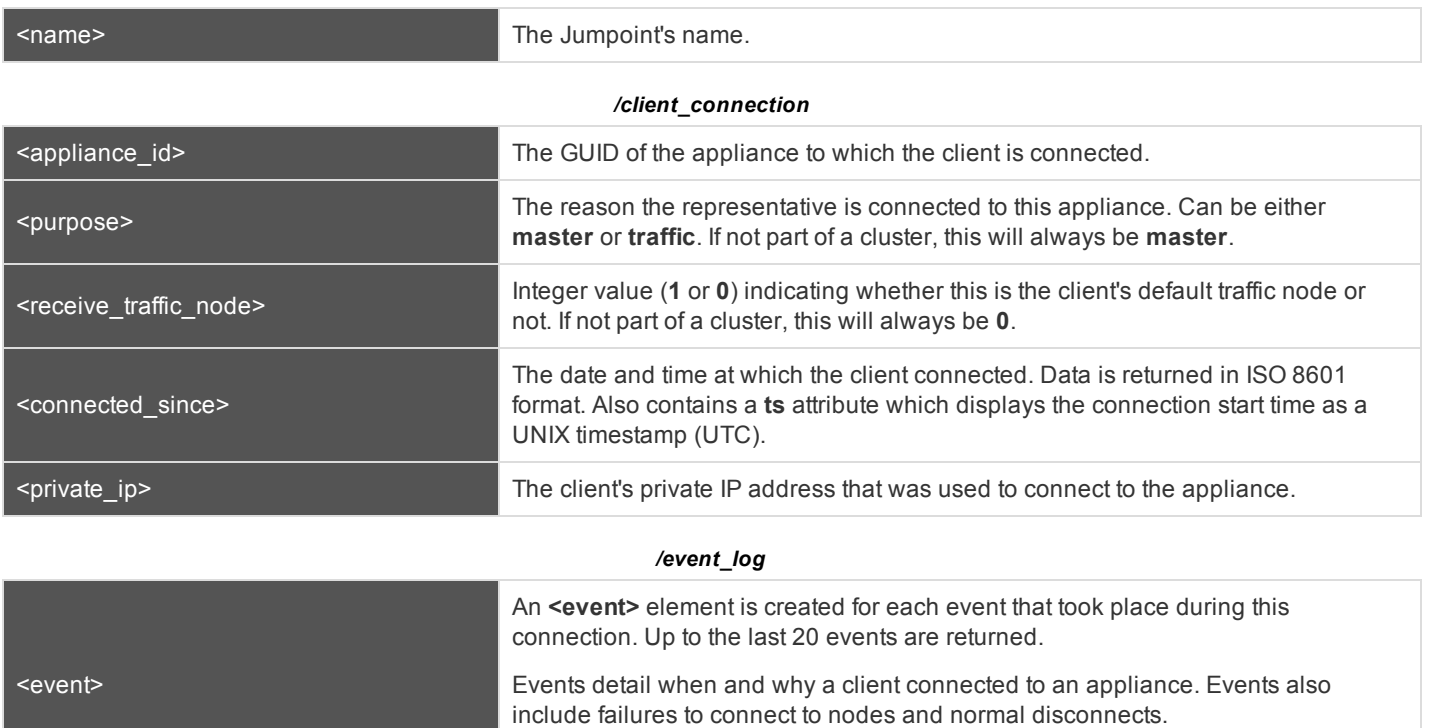

Includes a **ts** attribute which displays the timestamp of the event.

#### **Query Examples: get\_connected\_clients**

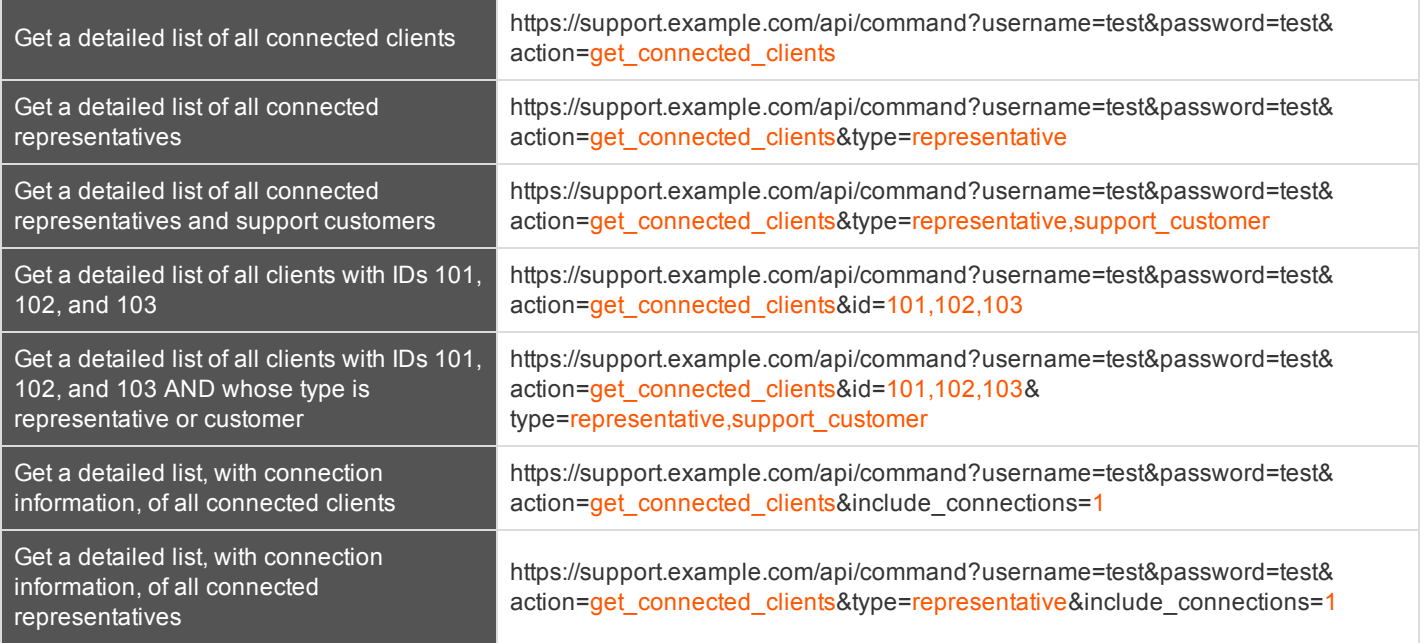

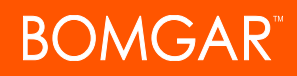

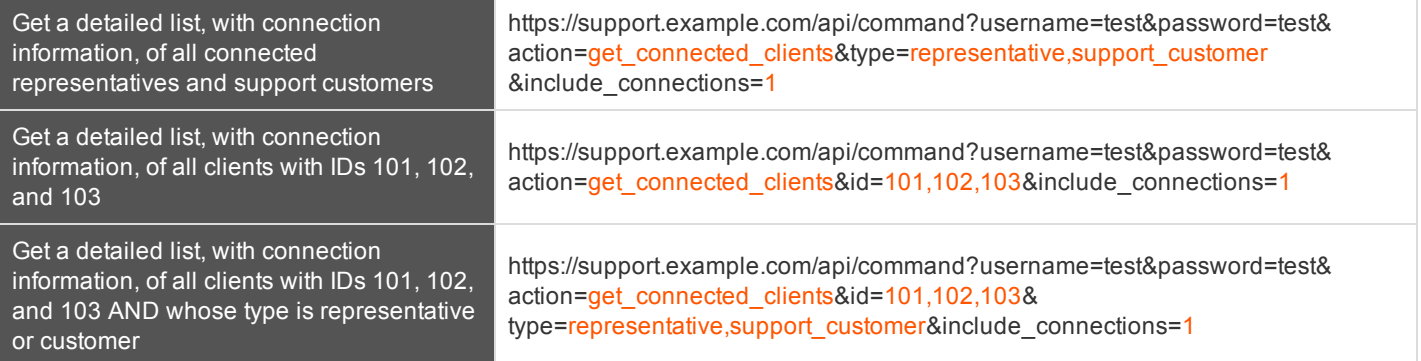

### <span id="page-26-0"></span>**API Command: check\_health**

The **check\_health** command returns XML data containing information about the Bomgar Appliance, specifically including information needed for failover purposes.

In order to issue the **check\_health** command, you will need to supply the username and password for a Bomgar user account. That account must have the permission **Allowed to Use Command API** along with the permission **Administrator**.

#### **XML Response for check\_health Query**

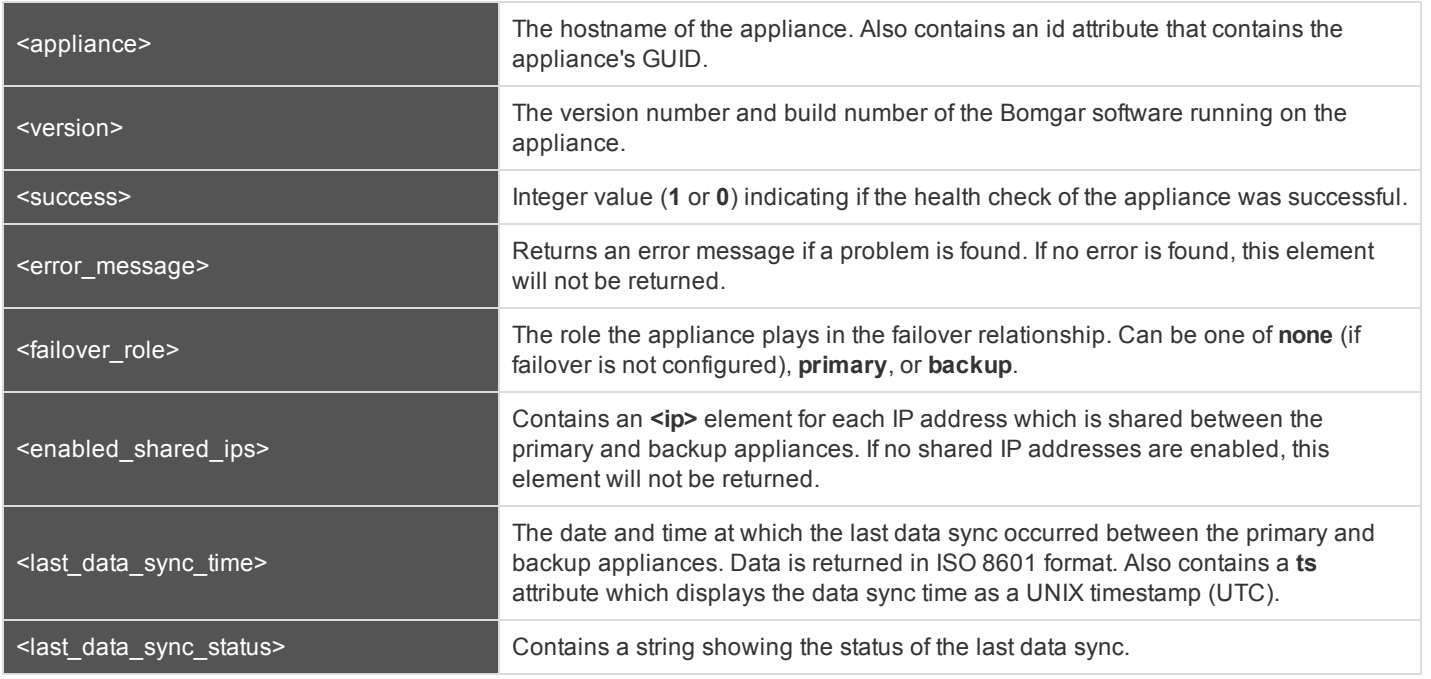

#### **Query Example: check\_health**

check\_health https://support.example.com/api/command?username=test&password=test& action=check\_health

### **Alternative Method – HTTP Status Check**

In addition to or alternative to using the API command above, you can use **https://support.example.com/check\_health** to check the health of an appliance. This returns an HTTP status of 200 if the probe is successful and 500 (Server Error) if not. While you will see a simple human-readable message showing success or failure, no other data is exposed.

### <span id="page-27-0"></span>**API Command: set\_failover\_role**

The **set\_failover\_role** command sets the failover role of an appliance to either primary or backup.

In order to issue the **set\_failover\_role** command, you will need to supply the username and password for a Bomgar user account. That account must have the permission **Allowed to Use Command API** along with the permission **Administrator**.

#### **Required Parameter for set\_failover\_role**

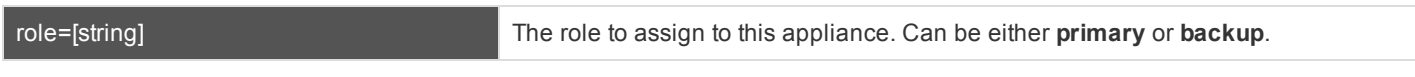

#### **Optional Parameters for set\_failover\_role**

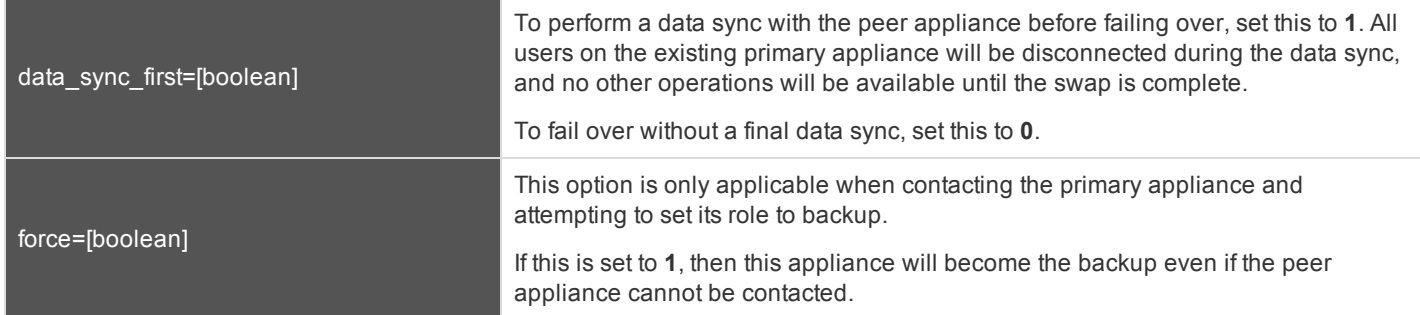

#### **XML Response for set\_failover\_role Query**

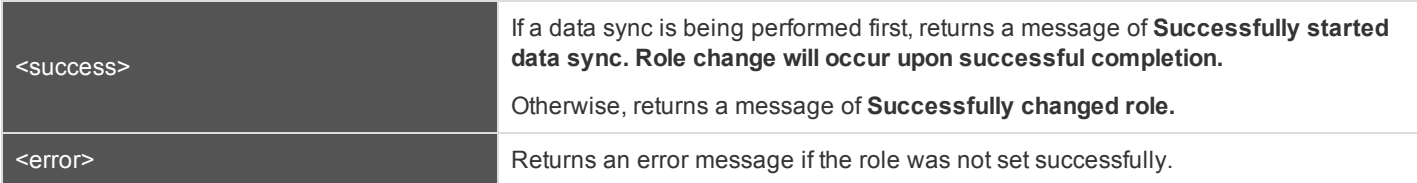

#### **Query Examples: set\_failover\_role**

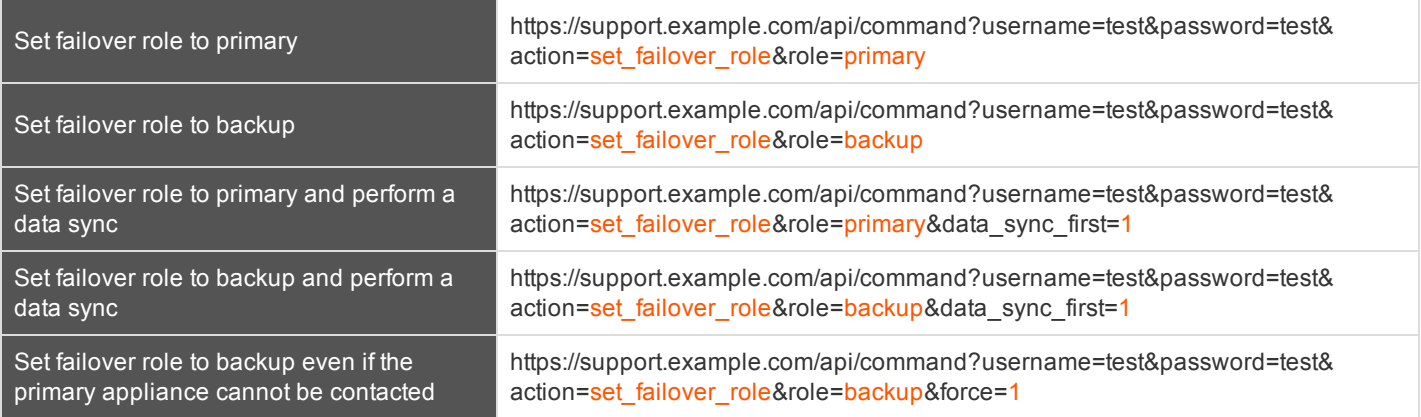

# **BOMGAR**

Set failover role to backup even if the primary appliance cannot be contacted, and perform a data sync

https://support.example.com/api/command?username=test&password=test& action=set\_failover\_role&role=backup&data\_sync\_first=1&force=1

### <span id="page-29-0"></span>**API Command: get\_api\_info**

The **get\_api\_info request** returns XML data containing the current API version information.

#### **XML Response for get\_api\_info Query**

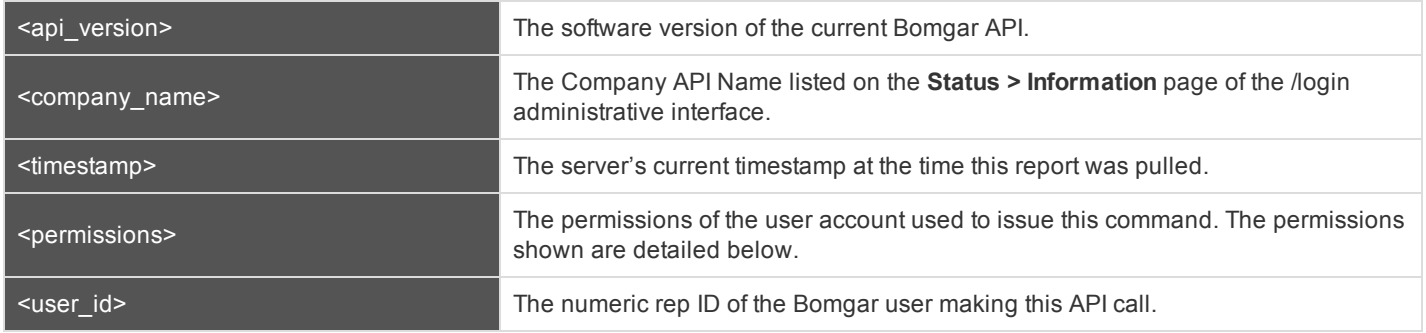

#### **Element Names and Attributes**

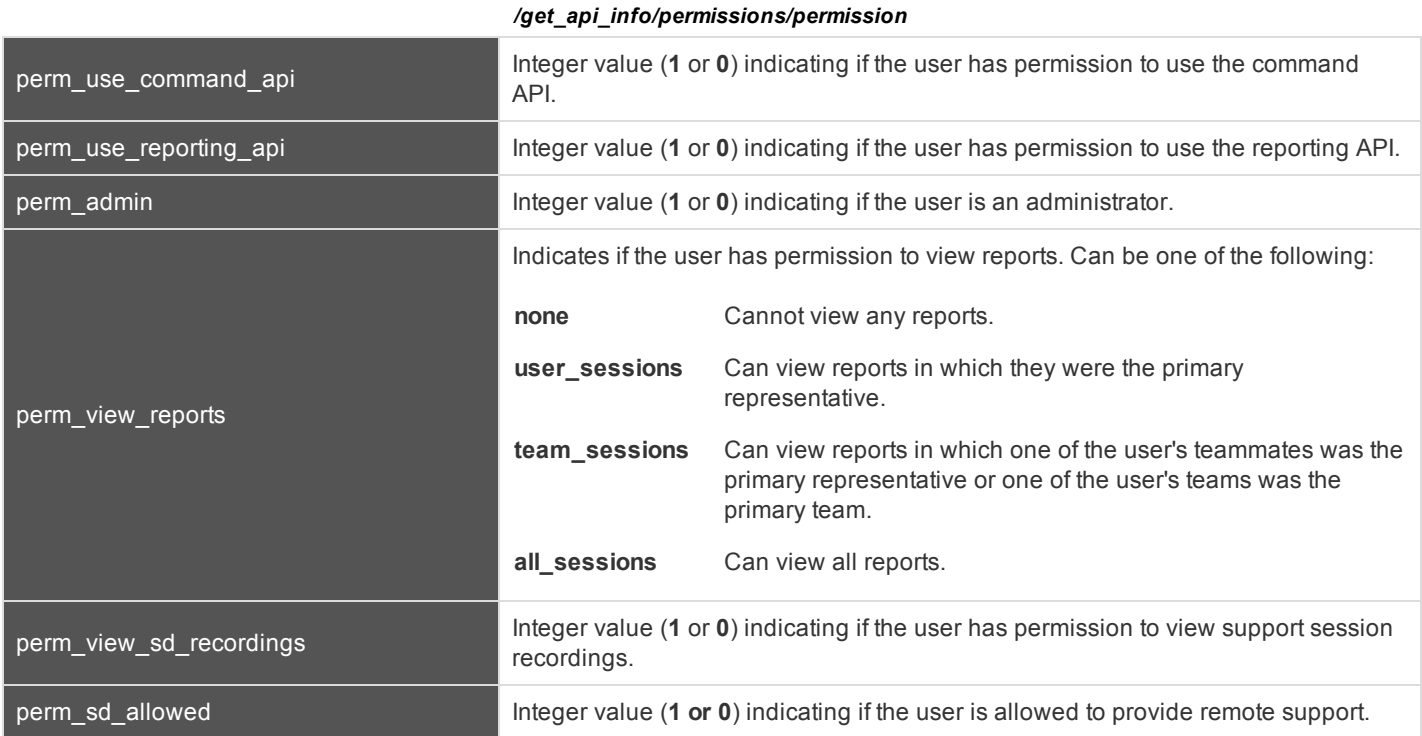

#### **Query Example: get\_api\_info**

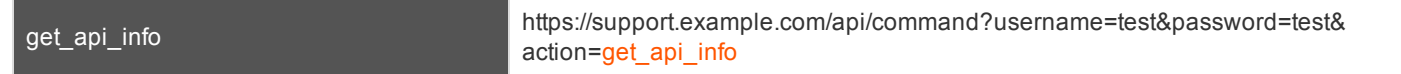

## <span id="page-30-0"></span>**Representative Console Scripting and Client Scripting API**

The Bomgar Representative Console scripting feature is composed of three parts:

- 1. The Bomgar Rep Console Script file format
- 2. New and deprecated command line parameters for the rep console
- 3. The Bomgar client scripting API

#### **The Bomgar Representative Console Script File**

A Bomgar Representative Console Script (BRCS) is a file that contains a sequence of commands to be executed by the Bomgar Rep Console. The file extension is in the format "brcs-<companySiteName>" (Company Site Name is the name used to access your support site). During installation the Bomgar Rep Console will use the OS to associate the rep console with the BRCS file type. Therefore users can double-click a BRCS file and have it automatically executed by the Bomgar Rep Console.

BRCS files have the following format:

BRCS1.0 <command> <command> …

This is more formally expressed as:

```
brcs file = header , newline , commands ;
header = "BRCS" , version ;
version = digit , "." , digit ;
commands = command { newline , command } ;
digit = "0" | "1" | "2" | "3" | "4" | "5" | "6" | "7" | "8" | "9";
newline = "\n" | "\r\nu" ;
```
*Note that script files can have a maximum of 10 commands.*

Each command consists of a set of key-value pairs separated by "&". The key in each pair is separated from the value by "=". Keys and values use the percent-encoding algorithm described in [RFC3986](http://tools.ietf.org/html/rfc3986#section-2.1) section 2.1. This is commonly referred to as url-encoding or url-escaping. It is commonly seen in the address bar of web browsers to represent the parameters passed to a web server. Commands have the following format:

action=<action>&parameter1=value1&parameter2=value2...

This is more formally expressed as:

```
command = "action=", value, [ parameters ] ;
parameters = "&", parameter, [ parameters ] ;
parameter = url encoded string, "=", url encoded string ;
url encoded string = \{ * \text{ see } RFC 3986 * } ;
```
#### **New and Deprecated Command Line Parameters for the Representative Console**

Two command line parameters have been added to the representative console to support BRCS:

```
run-script <BRCS command>
run-script-file <path to BRCS file>
```
These command line parameters allow customers to implement BRCS login via the command line. These two new parameters overlap with two existing parameters. Therefore, the "-jump" and "-push" command line parameters are now deprecated and will be removed in a future release.

#### *Example*

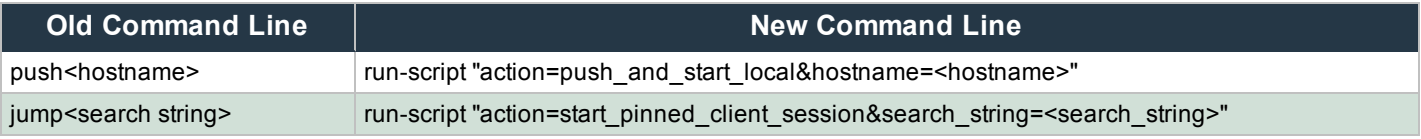

Different behaviors can be seen when running a script from the command line depending on the state of the representative console:

- If the representative console is not running, then attempting to run a script from the command line causes the representative console to start the login dialog. After the representative successfully logs in, the script is run.
- If the representative console is already running, but the representative is not logged in, then the login dialog is shown. After the representative logs in, the script is run.
- If the representative console is already running and the representative is already logged in, then attempting to run a script from the command line causes the existing instance of the representative console to run the script.

Representative console exit status:

- If an invalid script is given on the command line, then the representative console will terminate with an exit status > 0.
- If a valid script is given on the command line, then the representative console will terminate with an exit status of 0.

Examples:

```
bomgar-rep-x64.exe --run-script "action=generate session key&session.custom.external
key=123456789"
bomgar-rep-x64.exe --run-script-file my_script_file.brcs-beta60
```
#### **The Bomgar Client Scripting API**

The client scripting API enables you to generate a Bomgar Representative Console Scripting (BRCS) file which allows you to send commands to the Bomgar Rep Console from external applications. The client scripting API was introduced in API version 1.6.0 and BRCS functionality was introduced in 11.1.

Customers can use the client scripting API to generate BRCS files that can start a support session with a specific Jump Client, push and start a session with a Windows system within a local network, prompt representatives to generate a session key, start a vPro session with a specified system, or to simply log into the representative console.

The client scripting API URL is **https://support.example.com/api/client\_script**.

This API accepts a client type (**rep**), an operation to perform (**generate**), a command to put in the script file, and a set of parameters to pass to the command. Here is an example of a valid Client Scripting API request:

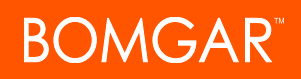

https://support.example.com/api/client\_script?type=rep&operation=generate&action=start\_pinned\_ client session&search string=ABCDEFG02

The above request will prompt the user to download a Bomgar representative console script file. After downloading the script file, the user can run it using the representative console. In this case, the script file will contain commands to start a session with the Jump Client whose hostname, comments, public IP, or private IP matches the search string "ABCDEFG02".

Note: By default, access to the API is SSL-encrypted; however, you can choose to allow HTTP access by checking the Allow HTTP Access to XML API option on the Management > API Configuration page of the /login administrative interface. It is *highly recommended that HTTP remain disallowed as a security best practice.*

#### **Parameters for Client Scripting API**

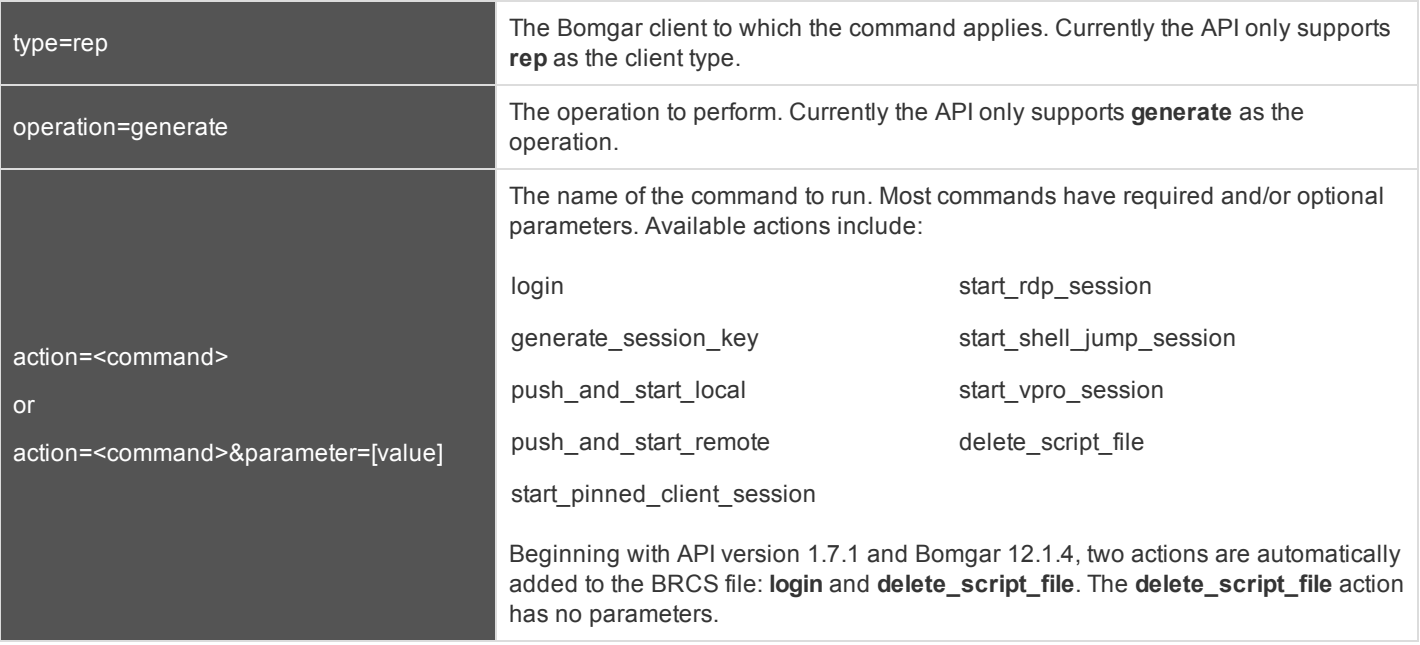

### <span id="page-33-0"></span>**API Script Command: login**

When generating any Bomgar Rep Console Script, the **login** command is automatically added as the first command in the script file. It does not need to be specified in the URL used to generate the script file.

By default, this command opens the representative console and attempts to log in using the credentials saved locally in the representative console. If no credentials are saved, the command simply opens the representative console login prompt. Once the representative has correctly authenticated, the script continues running.

The **login** command has no effect if a representative is already logged into the representative console.

If you wish to specify the credentials to be used, you can create a separate script specifically to be used for logging in. The **login** command passes the login mechanism along with a username and password. Both username and password parameters are sent in plain text, unencrypted.

#### **IMPORTANT!**

You cannot specify multiple commands in the URL used to generate a script. For example, you cannot specify login and an *action such as generate\_session\_key in the same URL. Each command must be generated as a separate script.*

However, a skilled developer may edit the .brcs script file once it has been generated in order to modify the login credentials *and then run another command. Bomgar does not support scripts modified in this manner.*

#### **Optional Parameters for login**

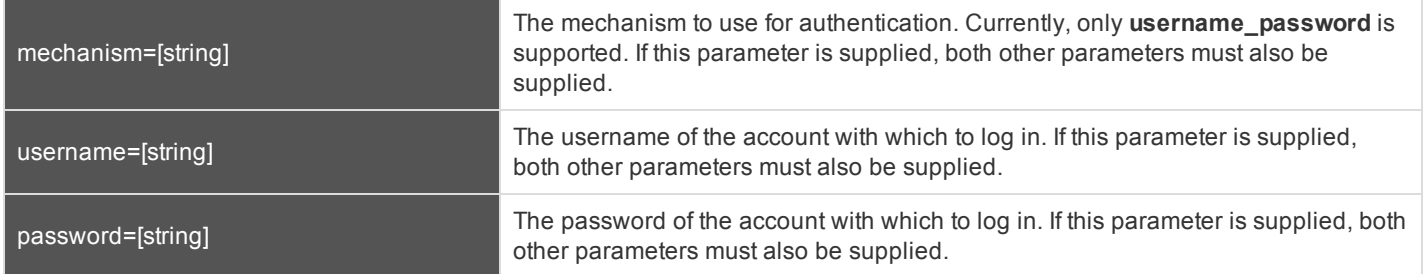

#### **Query Examples: login**

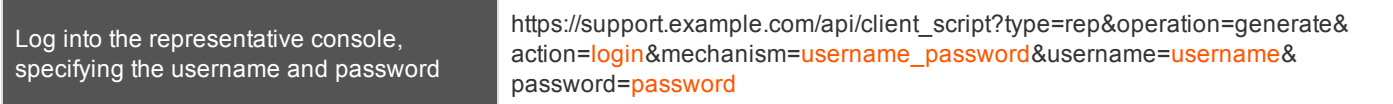

### <span id="page-34-0"></span>**API Script Command: generate\_session\_key**

In the context of the client scripting API, the **generate\_session\_key** command causes the representative console to show the Generate Session Key dialog. Parameters can be passed to the command to customize the behavior.

#### **Optional Parameters for the generate\_session\_key Command**

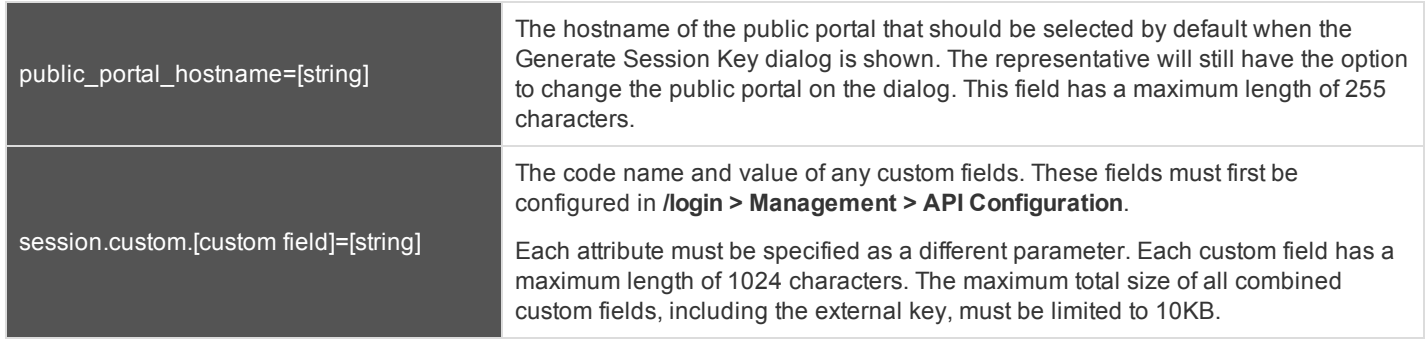

*Note: Parameters are optional for the generate\_session\_key command. Omitting them will simply cause the representative console to show the Generate Session Key dialog.*

#### **Query Examples: generate\_session\_key**

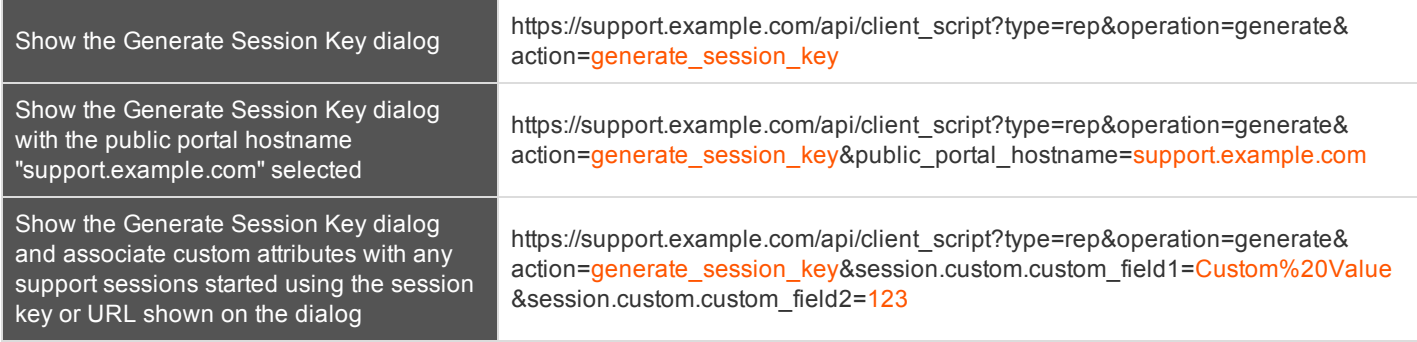

### <span id="page-35-0"></span>**API Script Command: push\_and\_start\_local**

The **push\_and\_start\_local** command attempts to push the customer client to a computer on the local network to start a support session. This can also be described as a local Jump.

#### **Required Parameter for push\_and\_start\_local**

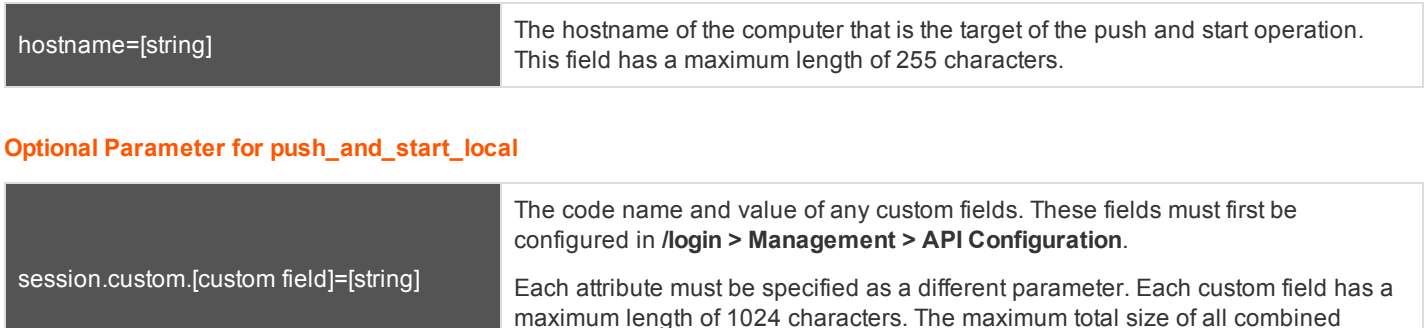

custom fields, including the external key, must be limited to 10KB.

#### **Query Examples: push\_and\_start\_local**

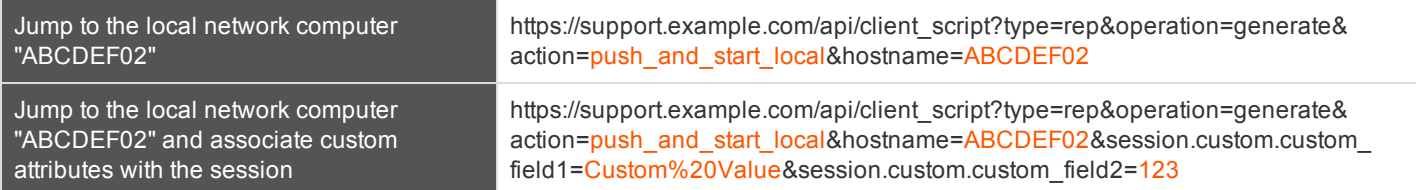
# **API Script Command: push\_and\_start\_remote**

The **push\_and\_start\_remote** command attempts to push the customer client to a computer on a remote network through a Jumpoint in order to start a support session. This can also be described as a remote Jump.

# **Required Parameter for push\_and\_start\_remote**

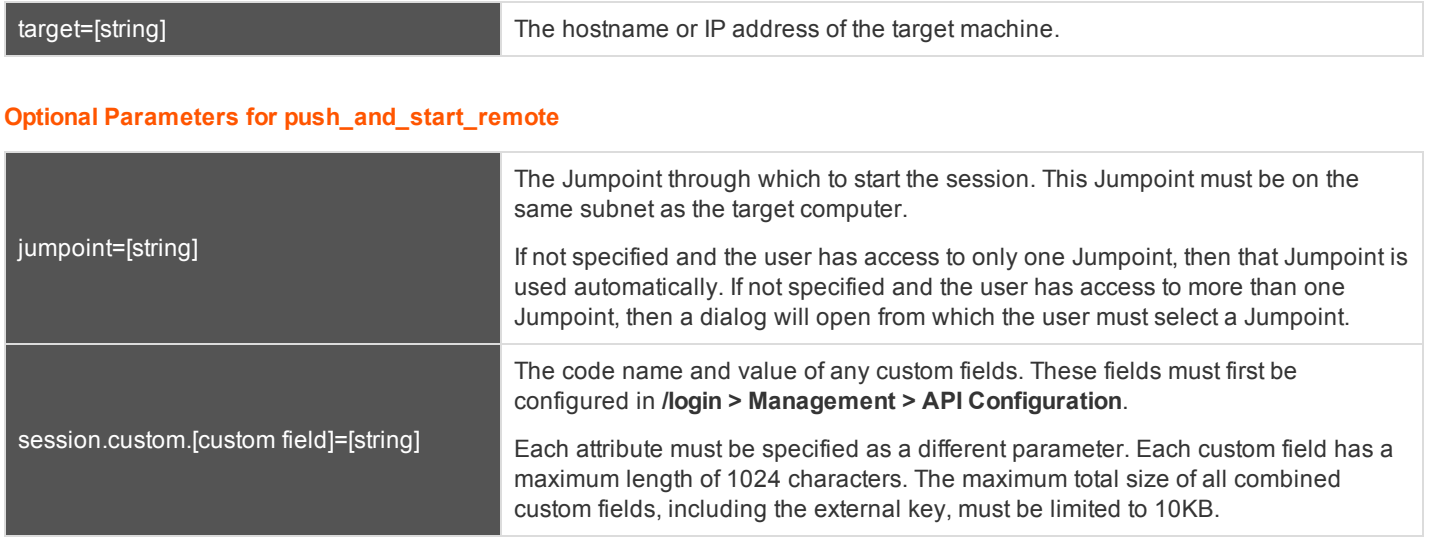

### **Query Examples: push\_and\_start\_local**

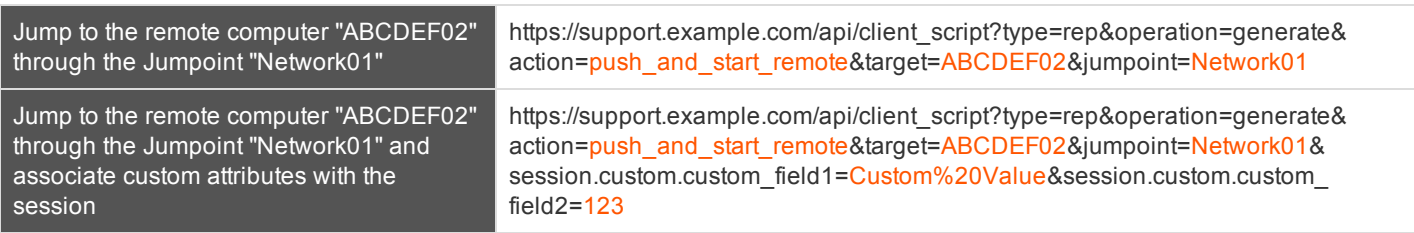

# **API Script Command: start\_pinned\_client\_session**

The **start\_pinned\_client\_session** command attempts to start a support session with a Bomgar Jump Client. Representatives may run this command for all Jump Clients they are permitted to access via the Jump Client management interface in the representative console.

# **Optional Parameters for the start\_pinned\_client\_session Command**

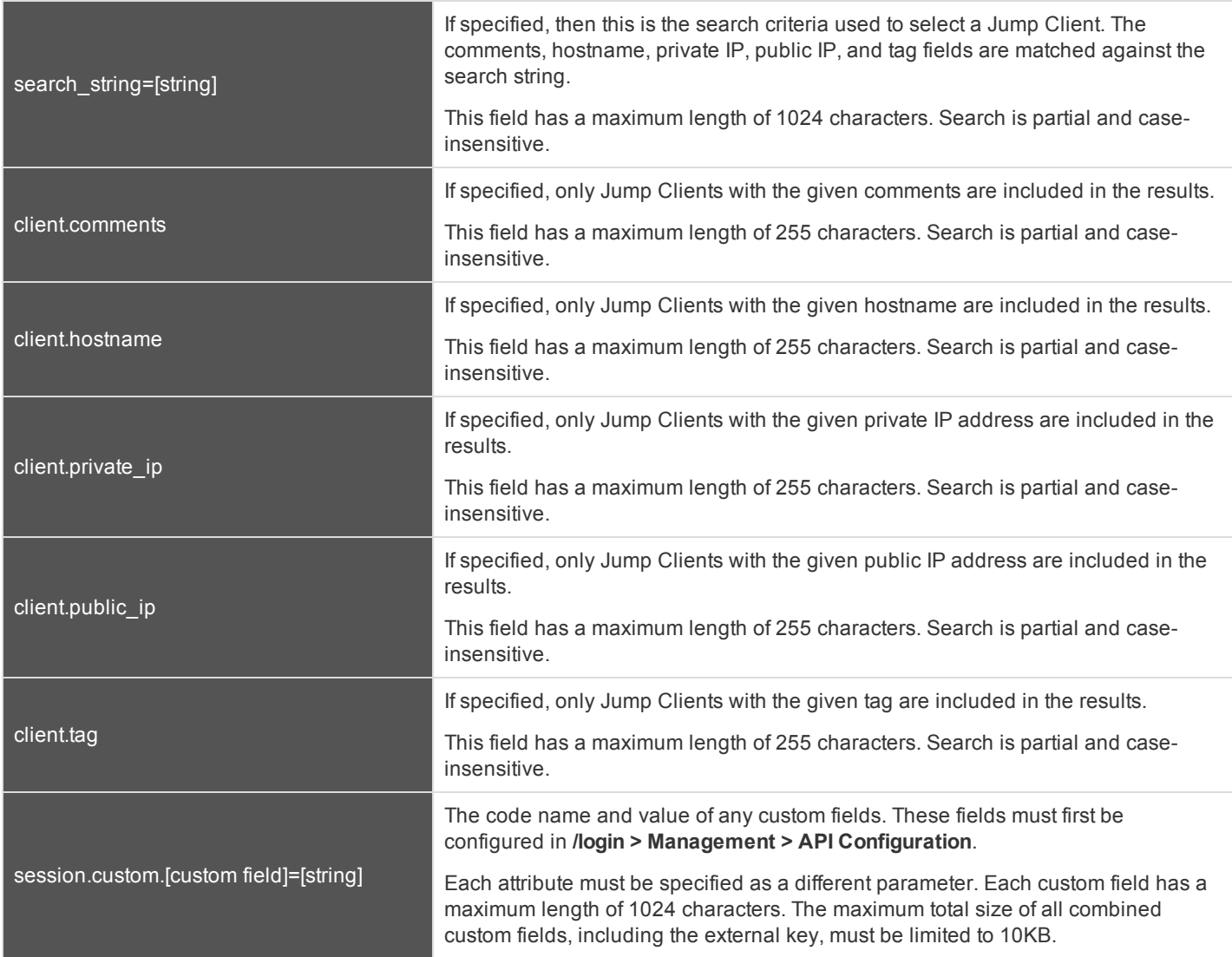

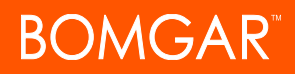

# **IMPORTANT!**

Either search\_string or client.\* parameters must be specified, but not both. It is an error to specify both the search\_string and *a client.\* parameter. It is also an error to not specify either one.*

*If multiple client.\* parameters are specified, then only pinned clients matching all criteria are returned.*

# **Query Examples: start\_pinned\_client\_session**

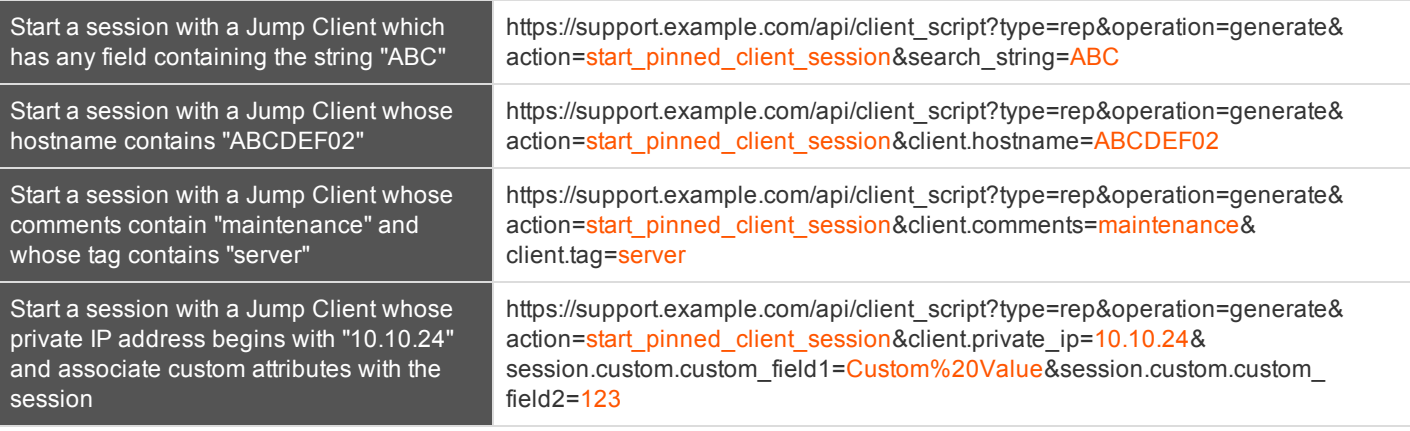

Note: If more than one Jump Client matches the search criteria, then a dialog will open, giving the user the option to select the *appropriate Jump Client.*

# **API Script Command: start\_rdp\_session**

The **start\_rdp\_session** command initiates a Microsoft Remote Desktop Protocol session on the target machine using a Jumpoint.

# **Required Parameter for the start\_rdp\_session Command**

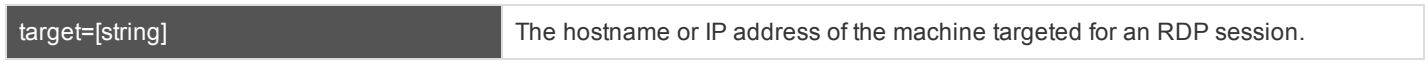

# **Optional Parameters for the start\_rdp\_session Command**

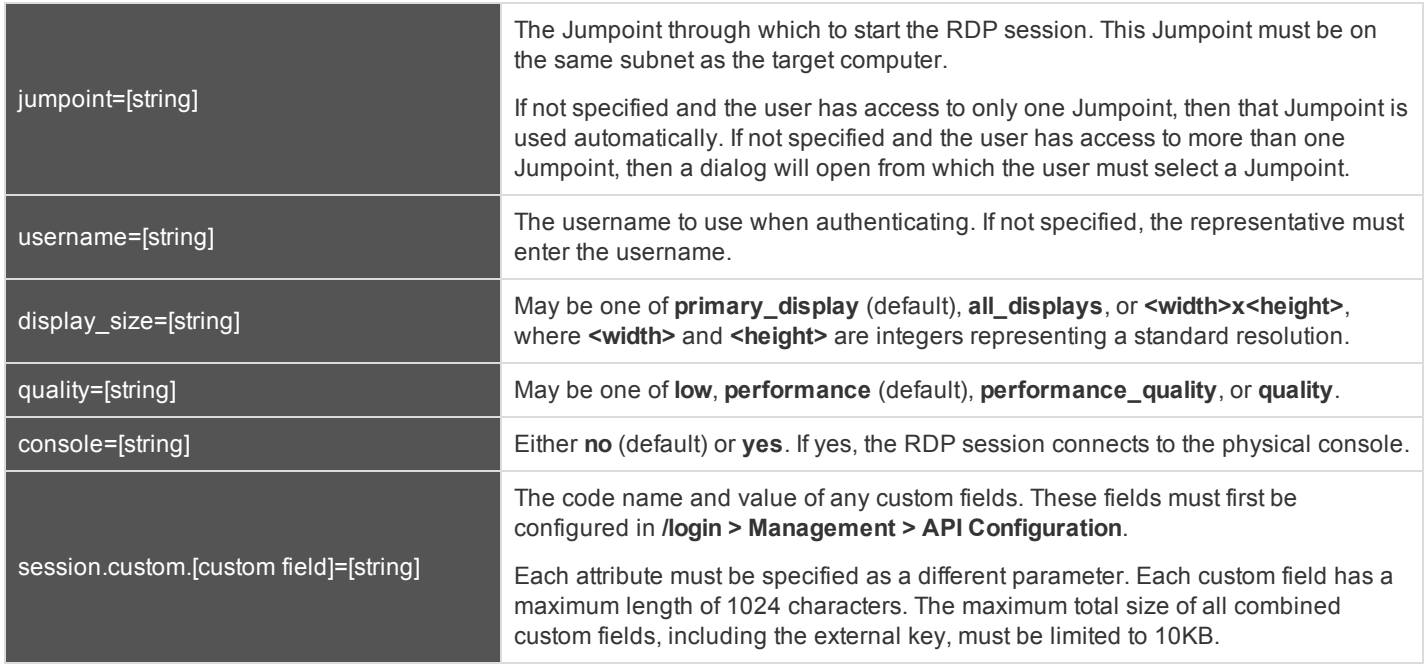

### **Query Examples: start\_rdp\_session**

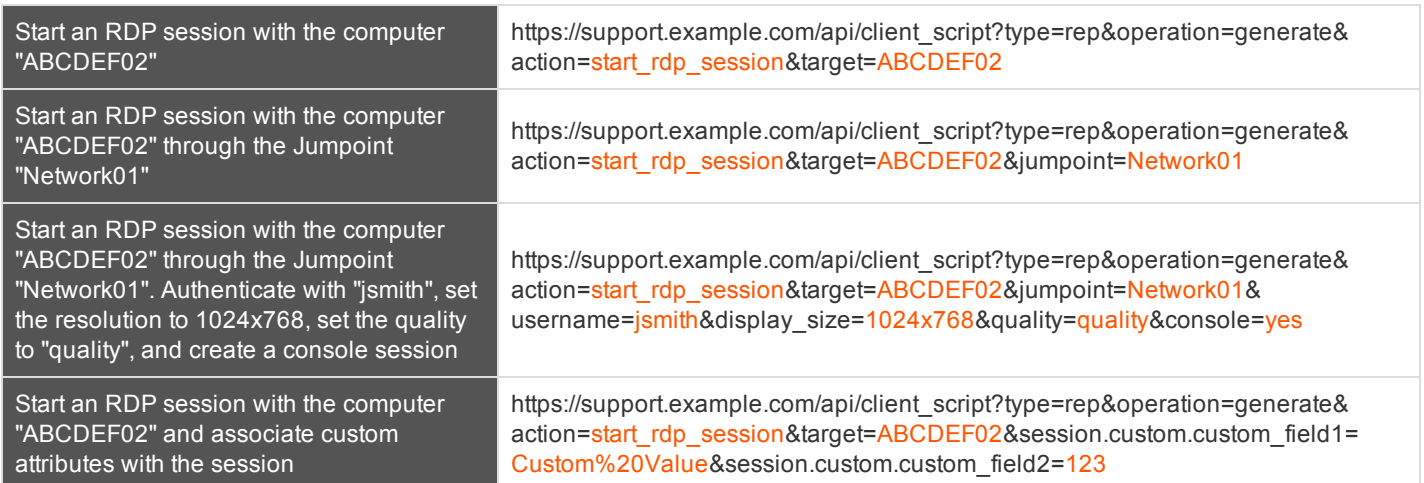

# **API Script Command: start\_shell\_jump\_session**

The **start\_shell\_jump\_session** command initiates a Shell Jump session, creating an SSH or Telnet connection to a remote network device.

# **Required Parameter for the start\_shell\_jump\_session Command**

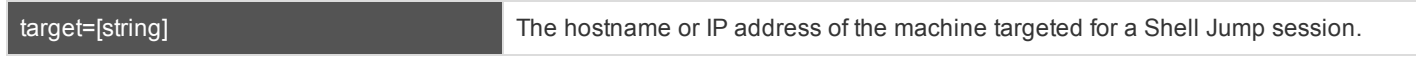

# **Optional Parameters for the start\_shell\_jump\_session Command**

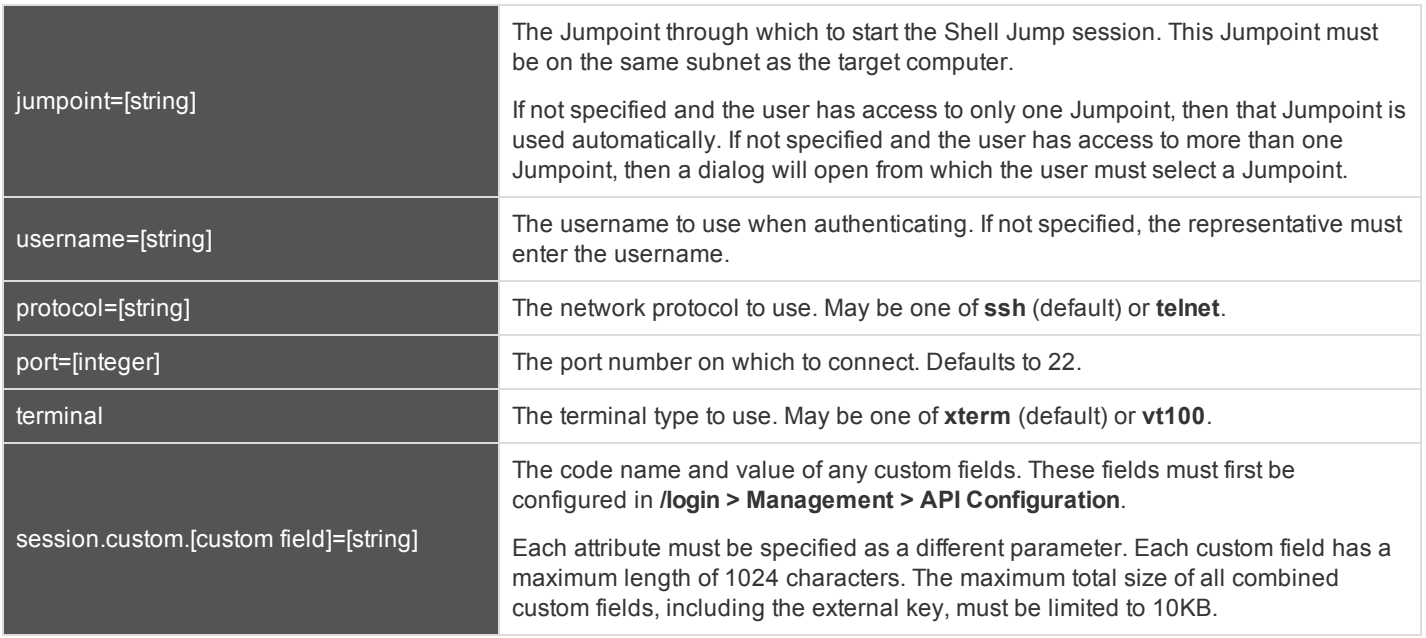

### **Query Examples: start\_shell\_jump\_session**

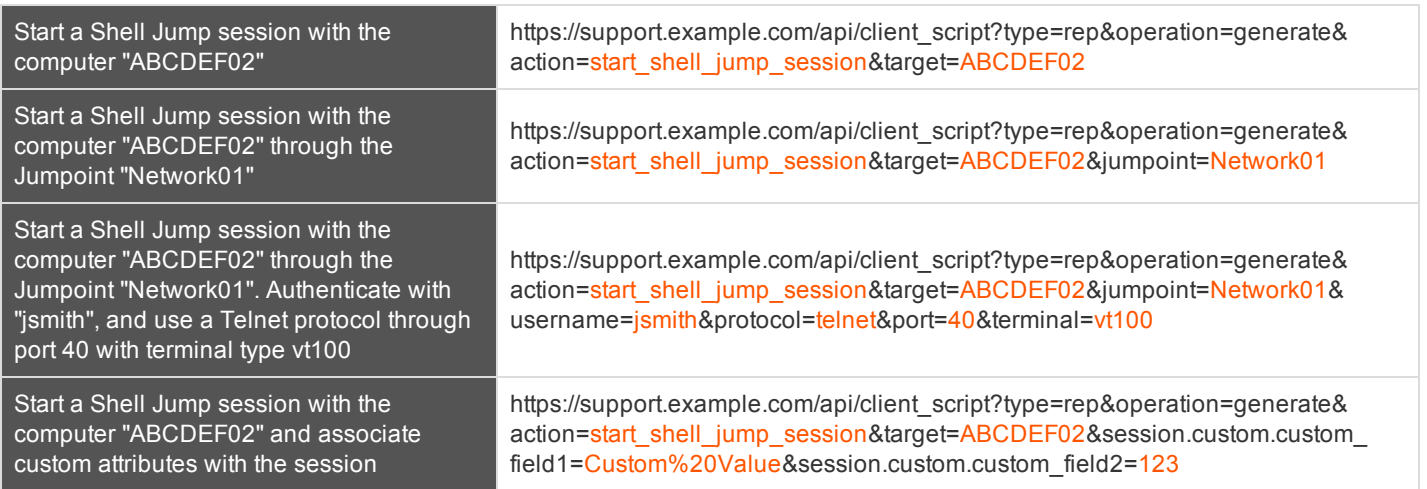

# **API Script Command: start\_vpro\_session**

The **start\_vpro\_session** command initiates a vPro session on the target machine using the specified Jumpoint.

# **Required Parameters for the start\_vpro\_session Command**

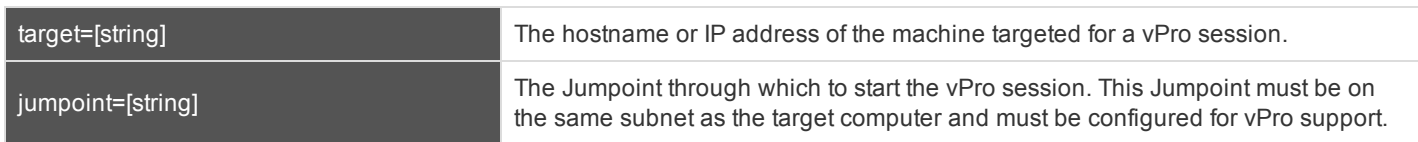

Note: To initiate a vPro session using Bomgar Client Scripting, you must specify the target machine's hostname or private IP. (If Kerberos is used for vPro authentication, then the fully qualified domain name must be specified.) The Jumpoint name must *also be specified. See the query examples below.*

### **Optional Parameter for the start\_vpro\_session Command**

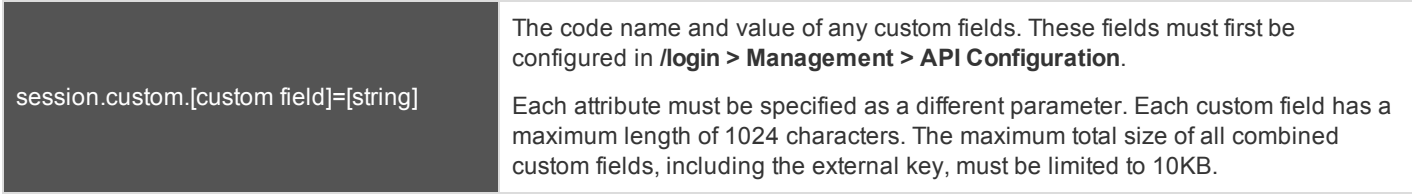

### **Query Examples: start\_vpro\_session**

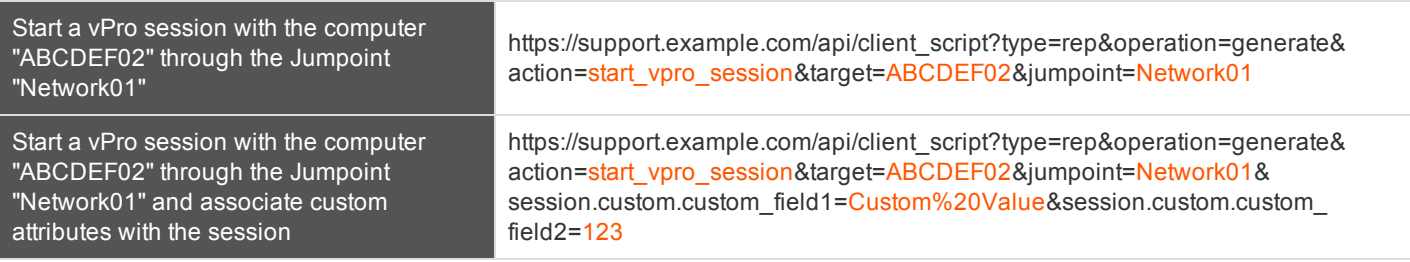

# **Session Generation API**

The public site is a collection of forms and links which generates an HTTP request each time a session is requested, resulting in the customer client's being downloaded to the remote computer. The request generated depends on the configuration of the public site and the method used by the customer to request support:

- 1. By selecting a name from a list of logged-in representatives
- 2. By entering a unique session key
- 3. By submitting an issue

# The session generation API URL is **https://support.example.com/api/start\_session**

The queue in which to place the customer after connecting can be specified in one of three ways:

short\_key=[string] The seven-character string used to start a session.

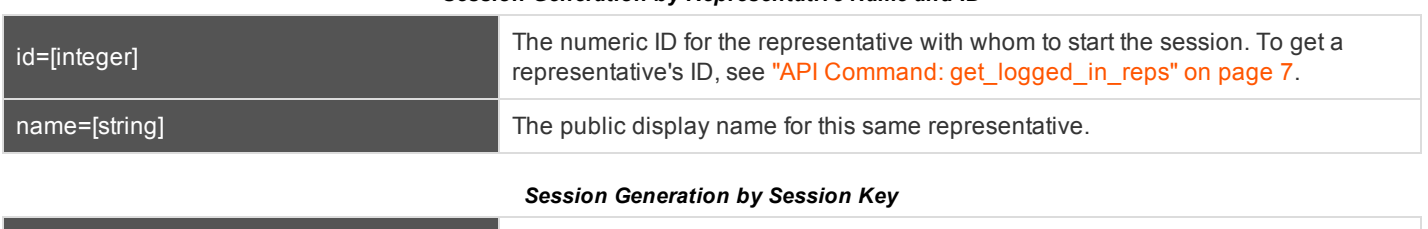

*Session Generation by Representative Name and ID*

# *Session Generation by Issue Submission Survey*

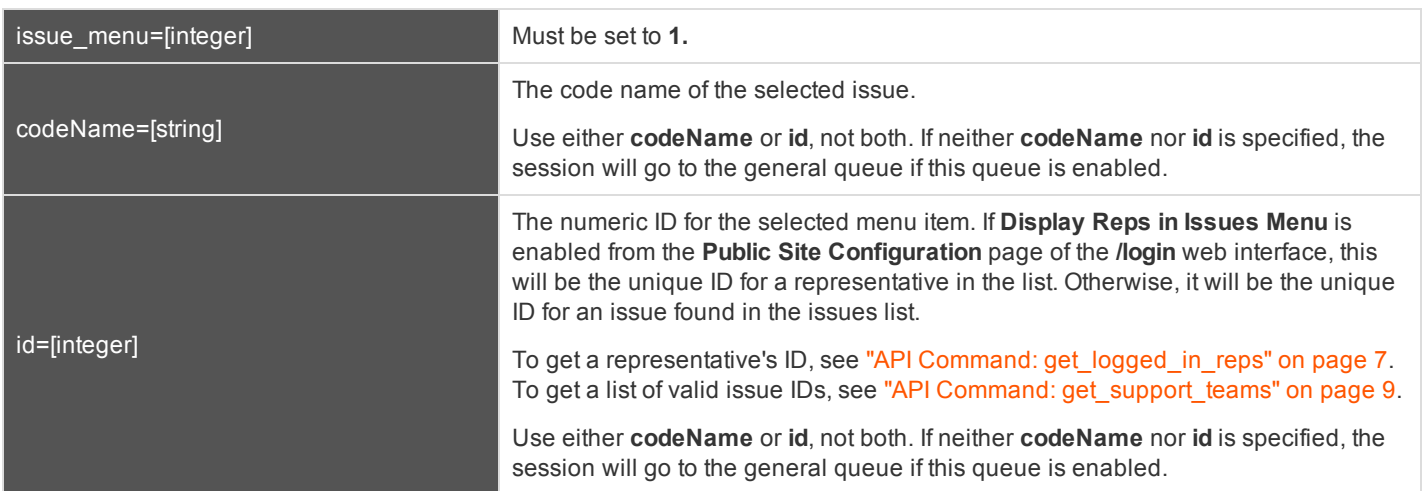

You may also add optional parameters to pass additional information to the session.

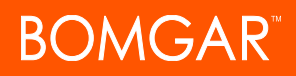

# **Optional Parameters**

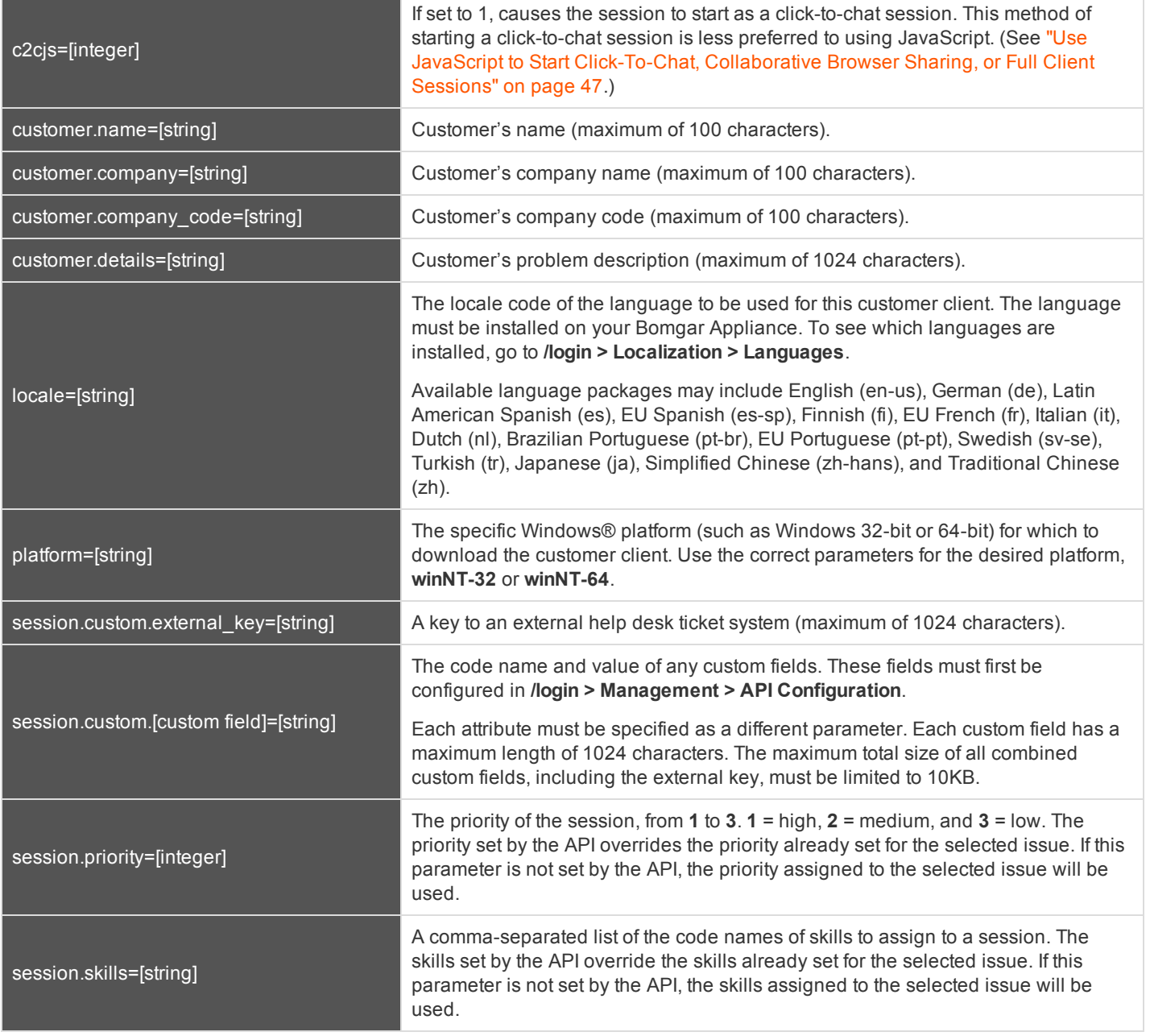

*Note: The parameters customer\_name, customer\_company, customer\_company\_code, customer\_desc, and external\_* key have been deprecated as of 14.2 and have been replaced with the parameters above. However, they are still available for *backward compatibility.*

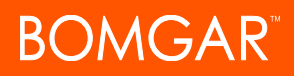

Note that if your Bomgar Appliance has multiple public sites, the session created will be associated with the public site whose domain name matches the request's domain name. For example, if Site A has a hostname of support.example.com and Site B has a hostname of support.example.com, a session generation request made to support.example.com will create a session associated with Site A.

Also note the session key behavior if the option to prompt customers before downloading the customer client is enabled from **/login > Public Portals > Public Sites**. If prompting is enabled, then only the external key can be passed along with the session key. If the prompt is disabled, you can include other parameters with the session key.

### **Query Examples**

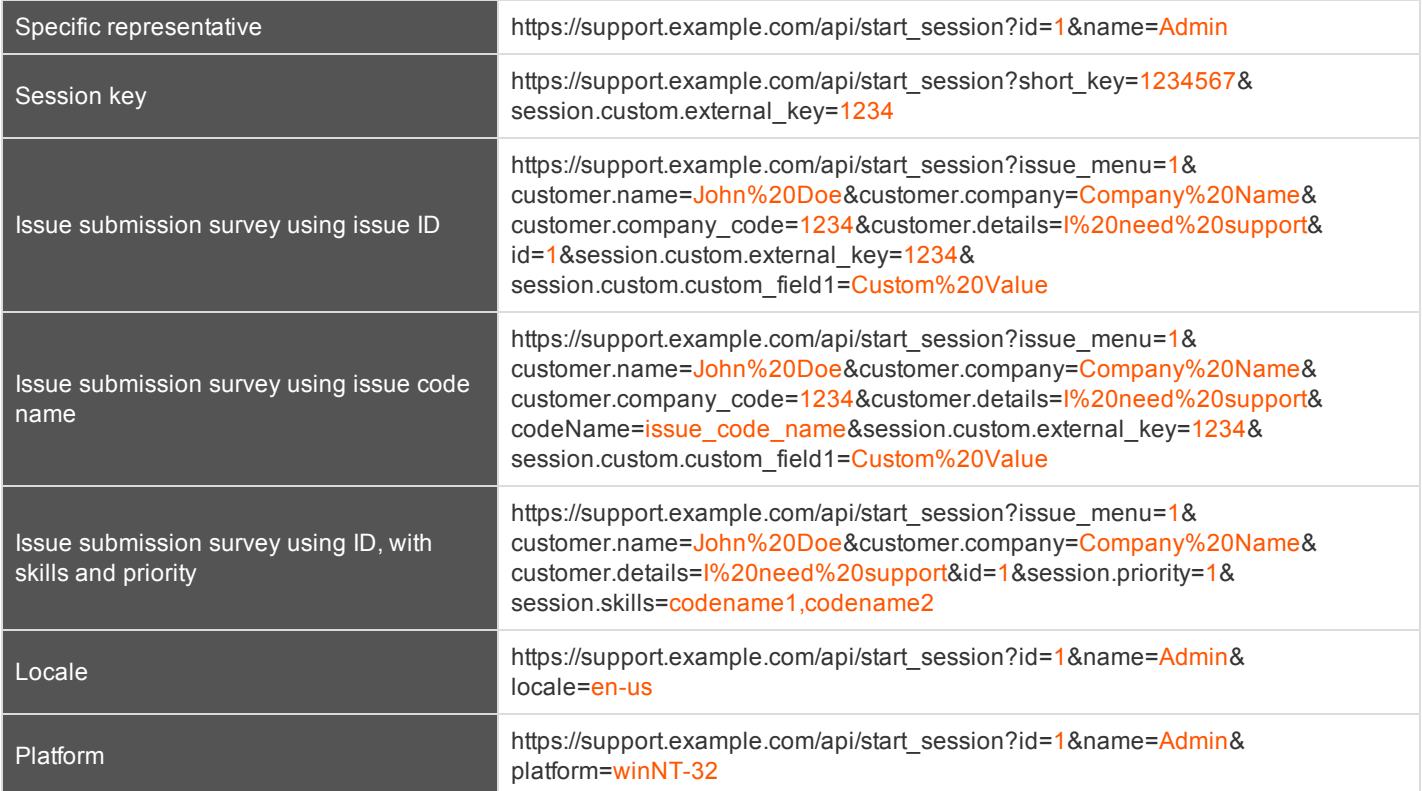

# **Start Sessions with Session Key Acceptance**

An alternative method of starting a session is to create a web form where your customers can enter short session key strings to start sessions with you.

To create a session key entry form, create a web form with the action of **https://support.example.com/api/start\_session** and a method of either **GET** or **POST**. You must also use a text box with the name of **short\_key**, as shown in the example below.

```
<form action="https://support.example.com/api/start_session" method="get">
     Session Key: <input type="text" name="short key" /><br />
           <input type="submit" value="Submit" />
```
</form>

You may also include an external key to start a session.

```
<form action="https://support.example.com/api/start_session" method="get">
     Session Key: <input type="text" name="short key" /><br />
     External Key: <input type="text" name="session.custom.external key" /><br />
           <input type="submit" value="Submit" />
```
</form>

Using this form, your customer can enter a generated seven-character session key and an optional external key to start a session with you.

Note: The external key parameter has been deprecated as of 14.2 and has been replaced with session.custom.external *key. However it is still available for backward compatibility.*

# <span id="page-46-0"></span>**Use JavaScript to Start Click-To-Chat, Collaborative Browser Sharing, or Full Client Sessions**

To start a session using JavaScript, you must first reference an external JavaScript file that is included on your Bomgar Appliance. You must then tell the API the hostname from which the JavaScript files and other resources should be lazily loaded. This hostname should not include the protocol (e.g., support.example.com). Both of these elements should be included in the head of your web page, as shown in the example below.

```
<head>
     <script type="text/javascript" src="https://support.example.com/api/start_
     session.js"></script>
     <script type="text/javascript">BG.setSite("support.example.com");</script>
</head>
```
Then, within the body, you must include an event attribute to trigger a session start. In most cases, this will be an **onclick** event attribute on an anchor or button element. With this event, call the **BG.start** method, using the arguments to start the session with session key submission, representative selection, or issue submission.

```
BG.start(startType, options)
```
The startType can be either **BG.START\_TYPE.CHAT**, **BG.START\_TYPE.BROWSER**, or **BG.START\_TYPE.FULL**. This determines which type of session will be launched. The options parameter expects a generic JavaScript object which contains set properties (see "options [Properties"](#page-49-0) on page 50).

# **IMPORTANT!**

*Your HTML page must have a valid standards-compliant Doctype. View recommended Doctype declarations at [http://www.w3.org/QA/2002/04/valid-dtd-list.html.](http://www.w3.org/QA/2002/04/valid-dtd-list.html)*

Below are several examples of the script.

# **Examples**

Several common examples are listed below, though more are possible. Each of the sessions below can be called as any of the three session types by changing the start type to **BG.START\_TYPE.CHAT**, **BG.START\_TYPE.BROWSER**, or **BG.START\_ TYPE.FULL**.

# **Starting a Full Client Session with a Session Key**

```
BG.start(BG.START_TYPE.FULL, {
      sessionKey: '1728331'
});
```
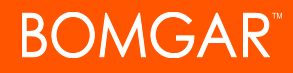

# **Starting a Full Client Session with Representative Information**

```
BG.start(BG.START_TYPE.FULL, {
      rep: {
            id: 30,
            name: 'Admin'
      }
});
```
**Starting a Browser Session with a Session Key and Custom Fields**

```
BG.start(BG.START_TYPE.BROWSER, {
     sessionKey: '8679485',
     attributes: {
           external key: 'abc123',
           custom_field1: 'Custom Value',
           custom_field2: 123
      }
});
```
**Starting a Browser Session with a Session Key and a Specified Language**

```
BG.start(BG.START_TYPE.BROWSER, {
     sessionKey: '8679485',
     locale: 'en-us'
});
```
**Starting a Browser Session with an Issue Object (by ID) and Customer Information**

```
BG.start(BG.START_TYPE.BROWSER, {
      issue: {
           id: 12
      },
      customer:
      {
           name: 'Customer Name',
           company: 'Company Name',
           company_code: 'Company Code',
           details: 'Issue Details'
      }
});
```
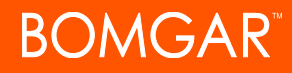

### **Starting a Browser Session with an Issue Object (by Code Name) and Skills**

```
BG.start(BG.START_TYPE.BROWSER, {
     issue: {
           codeName: 'Other'
      }
      skills: ["skill1", "skill2"]
});
```
#### **Starting a Browser Session with an Issue Form Element**

```
BG.start(BG.START_TYPE.BROWSER, {
     issue: document.getElementById('formID')
});
```
#### **Example Issue Form**

```
<form id="id">
     <input type="hidden" name="codeName" value="Other" />
     <input type="hidden" name="skills" value="skill1,skill2" />
     <input type="hidden" name="customer.name" value="Customer Name" />
     <input type="hidden" name="customer.company" value="Company Name" />
     <input type="hidden" name="customer.company_code" value="Company Code" />
     <input type="hidden" name="customer.details" value="Issue Details" />
     <input type="hidden" name="session.custom.external_key" value="abc123" />
     <input type="hidden" name="session.custom.custom_field1" value="Custom Value" />
     <input type="hidden" name="session.custom.custom_field2" value="123" />
```
</form>

#### **Starting a Click-to-Chat Session with a Session Key**

```
BG.start(BG.START_TYPE.CHAT, {
     sessionKey: '8347482'
});
```
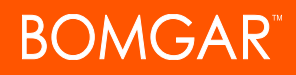

*Click-to-chat sessions may have an additional uiOptions object.*

# **Starting a Click-to-Chat Session with a Session Key and fallbackToFullWindow**

```
BG.start(BG.START_TYPE.CHAT, {
     sessionKey: '7683902',
     uiOptions: {
           fallbackToFullWindow: false
      }
});
```
# <span id="page-49-0"></span>**options Properties**

The **options** parameter accepts the following possible arguments:

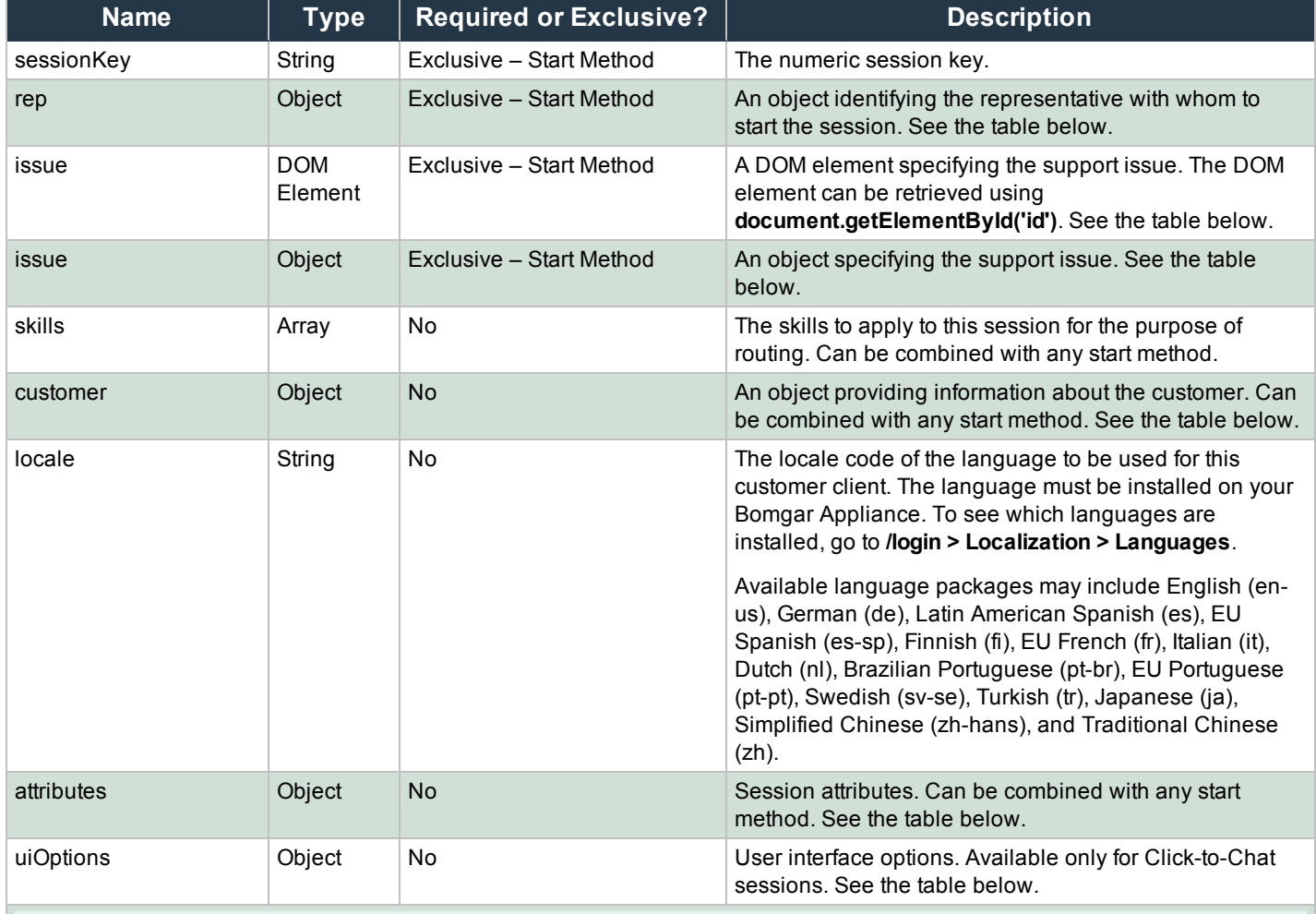

*Note: Only one of the properties marked as Exclusive – Start Method should be specified.*

#### **rep Properties**

The **rep** object must have the following properties:

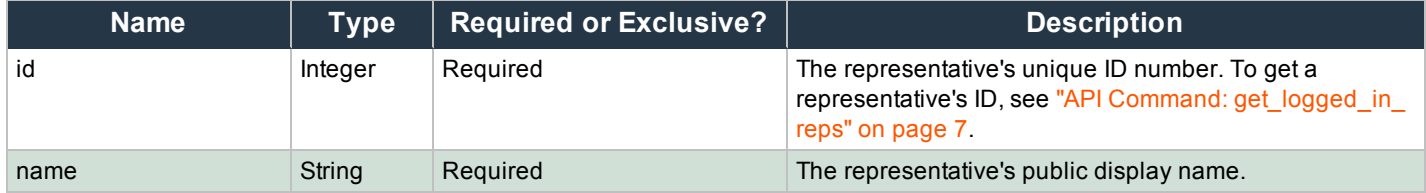

#### **issue Properties**

The **issue** object may be a JavaScript object with defined properties. Alternatively, it may be a DOM element, which should be a form. This DOM element must have one or more child inputs with defined names. If unnecessary elements are within the form, they will be ignored by the server. In either case, the accepted properties or input names are:

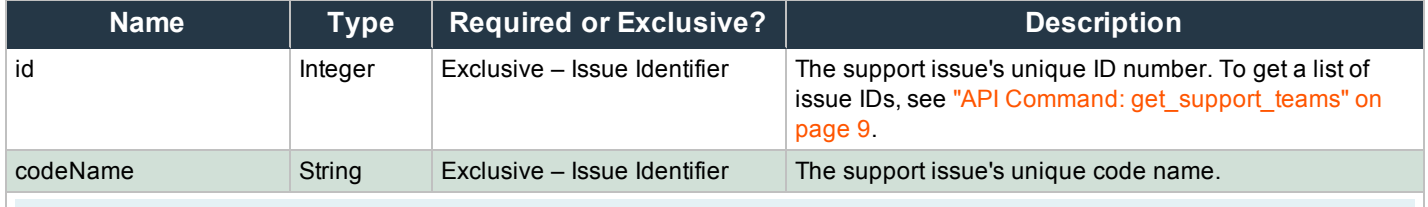

*Note: Only one of the properties marked as Exclusive – Issue Identifier should be specified.*

Note: The issue properties customerName, companyName, companyCode, and details have been deprecated as of 14.2 *and have been replaced with the customer properties below.*

### **customer Properties**

The **customer** object has the following properties:

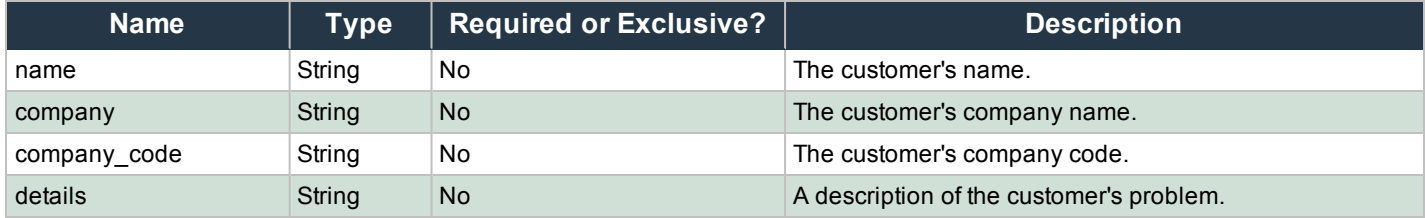

#### **attributes Properties**

The **attributes** object has the following properties:

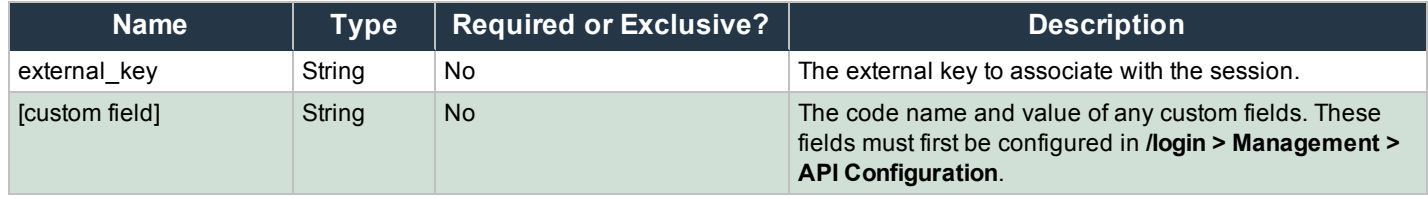

Note: The attribute externalKey has been deprecated as of 14.2 and has been replaced with external key. However, it is still *available for backwards compatibility.*

#### **uiOptions Properties**

The **uiOptions** object has the following property:

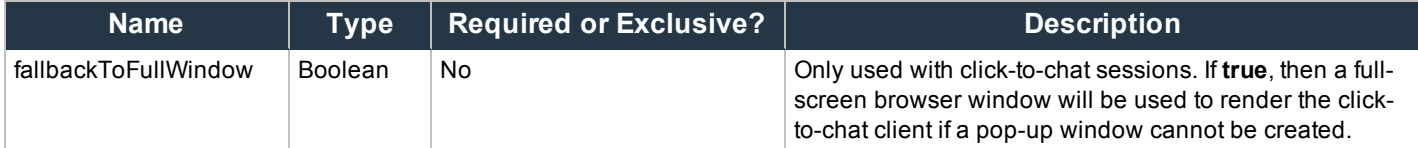

### **Full Client or Collaborative Browser Sharing Functionality**

Starting a full client session or a collaborative browser sharing session using the API methods above opens a dialog box in the customer's browser, determines the optimal download method for this client, and initiates the download. The experience varies depending on which download mechanism JavaScript has determined will work best. One of five different displays is shown:

- ClickOnce A session started in Internet Explorer uses the ClickOnce technology to attempt to download and run the Bomgar customer client.
- <sup>l</sup> **Java applet download** A Java applet launches, which attempts to download and run the Bomgar customer client.
	- If the user has previously selected to remember the Bomgar customer client applet (even from another site), then the applet launches with no prompts.
	- Otherwise, the user is prompted to run the applet or to cancel.
		- If the user chooses to run the applet, then the applet proceeds to launch the customer client.
		- If the user chooses to cancel, the launch method falls back to the JavaScript launch.

Note: The Java applet requires Java 5+. Users who do not already have Java will not be prompted to download or install Java; the launch method will merely fall back to another download mechanism. If Java cannot be *reliably detected, it will be assumed that Java is unavailable.*

- JavaScript launch If the user does not have Java installed or if the user cancels the Java applet, the launch method falls back to JavaScript.
	- JavaScript tells the browser to download the Bomgar customer client, which pops up a browser download dialog along with instructions for completing the download.
	- <sup>l</sup> If the user cancels the JavaScript download dialog, the launch method falls back to the manual launch.

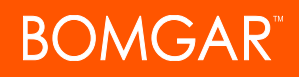

- **Manual launch** If the user cancels all dialogs, they can click a link to re-trigger the download.
- **Mobile display** Behavior varies on the type of session being requested.
	- For a full-client session, the device is searched for the Bomgar customer client app.
		- If the app is already installed, the app opens, and the session automatically begins.
		- If the app is not installed, a browser dialog provides a link to install the Bomgar customer client app from the device's app store. Once the app is installed, the second link in the browser dialog provides a method to start the session.
	- Because collaborative browser sharing is not currently supported on mobile devices, mobile users receive a message indicating that browser sharing is not available.

### **Click-to-Chat Without Using JavaScript**

If you need to start a session with click-to-chat from an external site without writing any JavaScript, you may add the parameter **c2cjs=1** to any of the documented **start\_session** API URLs. This will cause the request to respond with a click-to-chat page instead of the full customer client download, regardless of the settings for the public site.

For example, to redirect the current page to start a click-to-chat session with a specific representative:

<a href="https://support.example.com/api/start\_session?id=12&name=John&c2cjs=1">Chat with John</a>

To open click-to-chat for a specific representative in a new browser tab – not a new window – in most browsers:

<a href="https://support.example.com/api/start\_session?id=12&name=John&c2cjs=1" target="\_ blank">Chat with John</a>

Please note that if you wish to open click-to-chat in a new, smaller browser window instead of the current window or a new browser tab, you must either use **start\_session.js** or write your own JavaScript to create and correctly size the new window.

Note: For the sake of appearance, opening click-to-chat in an appropriately sized window is the recommended method. A *window that is not properly sized will function correctly but will result in disproportionate margins.*

# **Start Sessions with External Keys (TicketID)**

The external key is a text string sent to the Bomgar Appliance to be logged as a property of a particular support session. This key typically originates from software separate from the Bomgar software. It does not need to be a unique value but usually is. The external key can be specified in one of two ways.

# **Manual Entry**

The support representative who has ownership of a Bomgar session can manually assign a key value from within the representative console. The summary pane of a session displays that session's external key. Click the **Edit External**

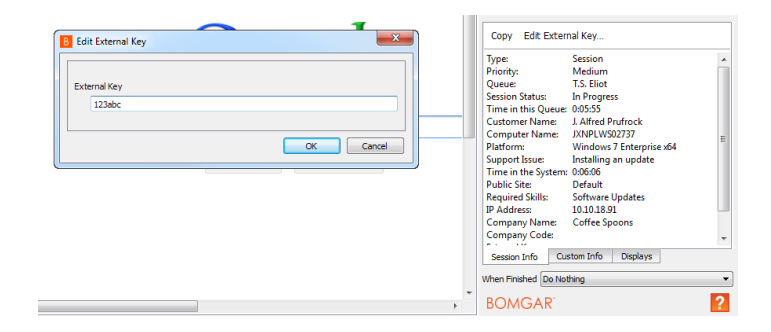

**Key** button to modify this value. You can edit the external key from either the **Session Info** tab or the **Custom Info** tab. Editing the external key in one location will change it in both.

### **Programmatic Assignment**

The second, more useful way of designating an external key is from within the URL sent to the Bomgar Appliance by the customer client. The external key can be specified with any of the session start methods documented above, as well as with the **generate\_** session key command detailed below.

The issue submission survey generates an HTTP request similar in format to the following example:

https://support.example.com/api/start\_session?issue\_ menu=1&customer.name=John%20Doe&customer.company=Company%20Name&customer.company\_ code=1234&customer.details=I%20need%20support&id=1&session.custom.external\_key=1234

Note the **session.custom.external\_key** parameter specified in the sample request provided. If an external key is specified in this manner, the representative console will automatically populate its external key field with the given value.

Note: The external\_key parameter has been deprecated as of 14.2 and has been replaced with session.custom.external *key. However it is still available for backward compatibility.*

The API allows creation of a custom web site or application that can be used instead of the public site to establish a support session. Code within this custom software must generate HTTP requests in the format displayed in the example above to initiate the session and pre-populate the external key within the representative console.

# **Using the External Key**

Once a support session has an external key associated with it, you can use the reporting API to generate XML session data containing the external key. This provides the means for middleware to be developed to provide a relationship between the reporting data used by Bomgar and the correlating ticketing system's ticket numbers.

# **Start Sessions with an Embedded Bomgar Button**

Define custom links within your in-house developed applications to call a pre-installed Bomgar Button. An embedded Bomgar Button gives support providers the ability to streamline the support path for specific applications.

The command line options can leverage the same session initiation methods as configured in the Bomgar Button profile, or they can bypass the user interface altogether. You can configure this embedded Bomgar Button to point to a specific issue so that when a customer clicks the button, a session will immediately start with the team best suited to handle that type of problem. The command also can assign an external key to sessions started from this embedded Bomgar Button.

To create an embedded Bomgar Button, a Bomgar Button must first be deployed on the remote system. You may wish to define the Bomgar Button profile so that neither the desktop shortcut nor the menu shortcut is created. Because a Bomgar Button must be preinstalled, using an embedded Bomgar Button prevents users from having to download the customer client each time they request support. Embedded Bomgar Buttons are a Windows-only feature.

To start an embedded Bomgar Button programmatically, first open the registry editor and locate the Bomgar Button registry entry. Then copy the value data. The registry entry can be found in one of two places:

**Single User Install:** HKEY\_CURRENT\_USER\Software\Bomgar\CallbackButton\<site\_name>\cb-install-cmdline

**All Users Install:** HKEY\_LOCAL\_MACHINE\Software\Bomgar\CallbackButton\<site\_name>\cb-install-cmdline

After pasting the value data into a text editor or the command prompt, add optional arguments.

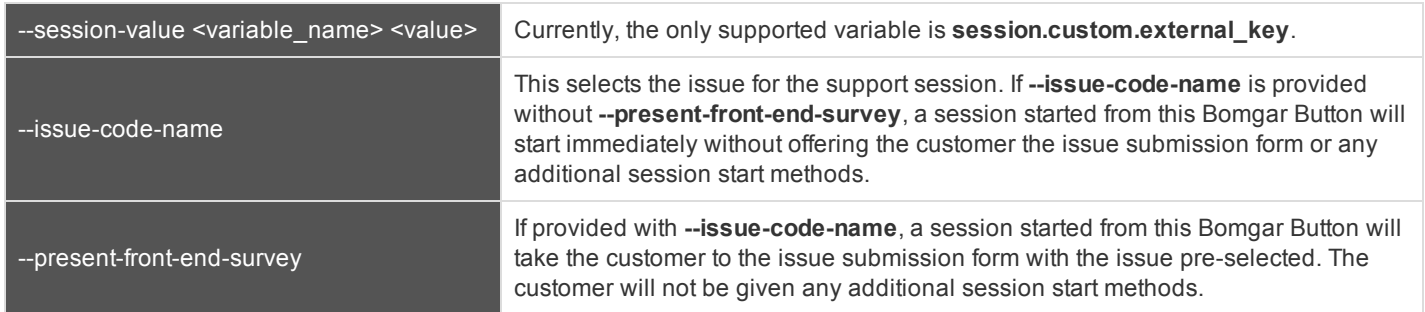

# *Embedded Bomgar Button Command Line Options*

#### Finally, run the command line.

#### Example:

```
C:\Users\admin\AppData\Local\bomgar-scc-cb\support.example.com\bomgar-cb-
w0dc30ji8hz65yji8hz65yji8hz65yji8hz65yc40ic90.exe --cbdir C:\Users\admin\AppData\Local\bomgar-
scc-cb\support.example.com\ --session-value session.custom.external_key "abc123" --issue-code-
name install update --present-front-end-survey
```
*Note: The command line option --cbdir <bomgar\_button\_install\_directory> is required.*

# **Reporting API**

The Bomgar reporting API is designed to enable you to pull reporting data in XML format, suitable for importing into external databases and applications. The data presented is the same as in the session and exit survey reports of the **/login** administrative interface.

XML data is pulled by sending a simple HTTP request to the Bomgar Appliance. The request can be sent using any HTTPScapable socket library or scripting language module, a web browser, or a URL fetcher such as **cURL** or **wget**. Either **GET** or **POST** may be used as the request method. Note that even if your Bomgar Appliance has multiple public sites, all reports return data associated with all public sites unless the request contains a specific parameter to limit the sites pulled.

# **IMPORTANT!**

*When making consecutive API calls, you must close the connection after each API call.*

Note: By default, access to the API is SSL-encrypted; however, you can choose to allow HTTP access by checking the Allow HTTP Access to XML API option on the Management > API Configuration page of the /login administrative interface. It is *highly recommended that HTTP remain disallowed as a security best practice.*

The reporting API URL is **https://support.example.com/api/reporting**.

An XML schema which formally describes the format of the returned reporting data is available at **https://support.example.com/api/reporting.xsd**.

In order to issue an API request to the reporting API, you will need to supply the username and password for a Bomgar user account. That account must have the reporting permission **Allowed to use reporting API**. The account must also have one or more of the following permissions, depending upon which type of reports you wish to run: **Allowed to View Support Session Reports** for only their sessions, their teams' sessions, or all sessions; **Allowed to view support session recordings**; **Allowed to View Presentation Session Reports** for only their sessions, their teams' sessions, or all sessions; and **Allowed to View the License Usage Reports**. To run **ArchiveListing** or **Archive**, the account must also be an administrator.

# **IMPORTANT!**

To run ArchiveListing or Archive reports, ensure that the Enable State Archive API option is checked on the Management > API Configuration page of the /login administrative interface. The state archive API can be enabled independently of other *APIs.*

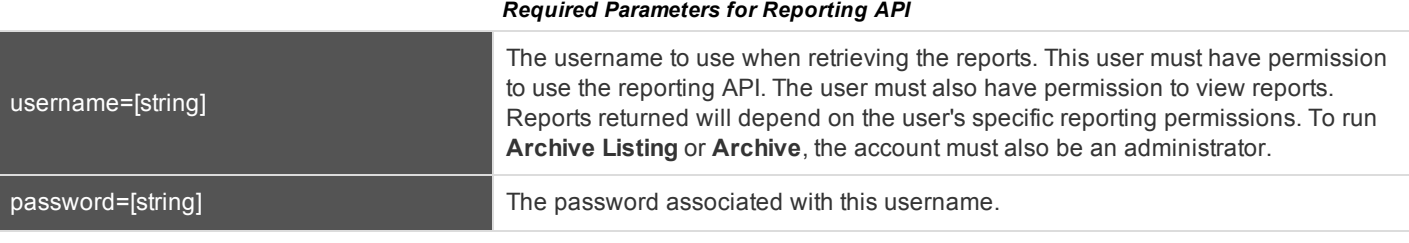

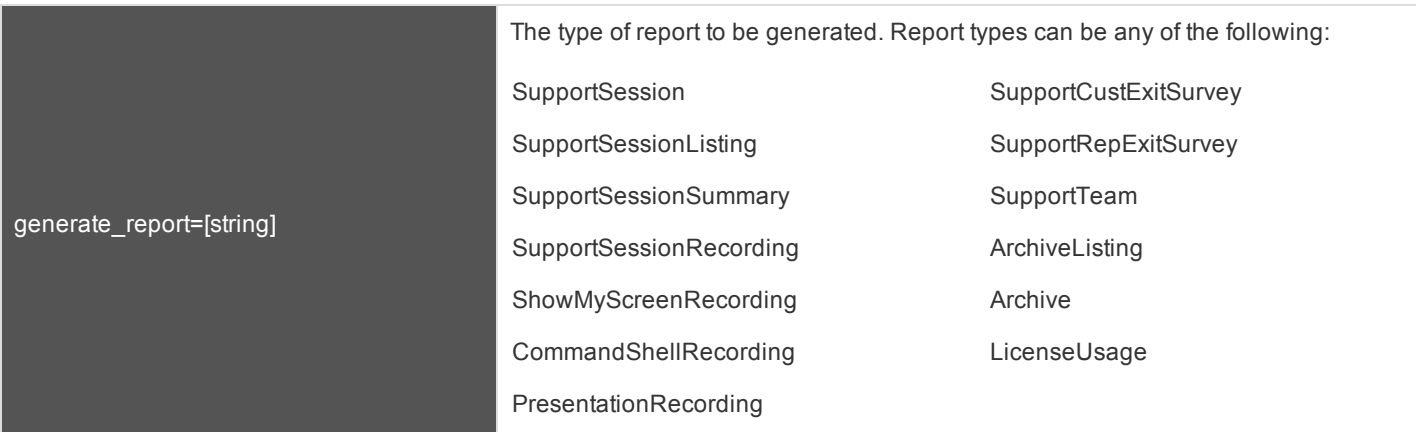

Starting with Bomgar 14.1, the reporting API returns XML responses that declare a namespace. If you are parsing these responses with a namespace-aware parser, you will need to set the namespace appropriately or ignore the namespace while parsing the XML.

• Reporting API: https://www.bomgar.com/namespaces/API/reporting

*Note: The above [namespace](http://en.wikipedia.org/wiki/XML_namespace) is returned XML data and is not a functional URL.*

# **IMPORTANT!**

If you started using the API prior to 14.1, this change could break backward compatibility with current integrations if namespaces are not handled properly. If possible, test your code on a site running Bomgar 14.1.1 or up before upgrading.

# **Download Reports with SupportSessionListing**

The **SupportSessionListing** query returns a list of session IDs, external keys, and availability of a recording for sessions which match given search parameters. You may use any of the following sets of parameters to generate reports:

- <sup>l</sup> **start\_date** and **duration**
- <sup>l</sup> **start\_time** and **duration**
- <sup>l</sup> **end\_date** and **duration**
- <sup>l</sup> **end\_time** and **duration**

# **Parameters for SupportSessionListing**

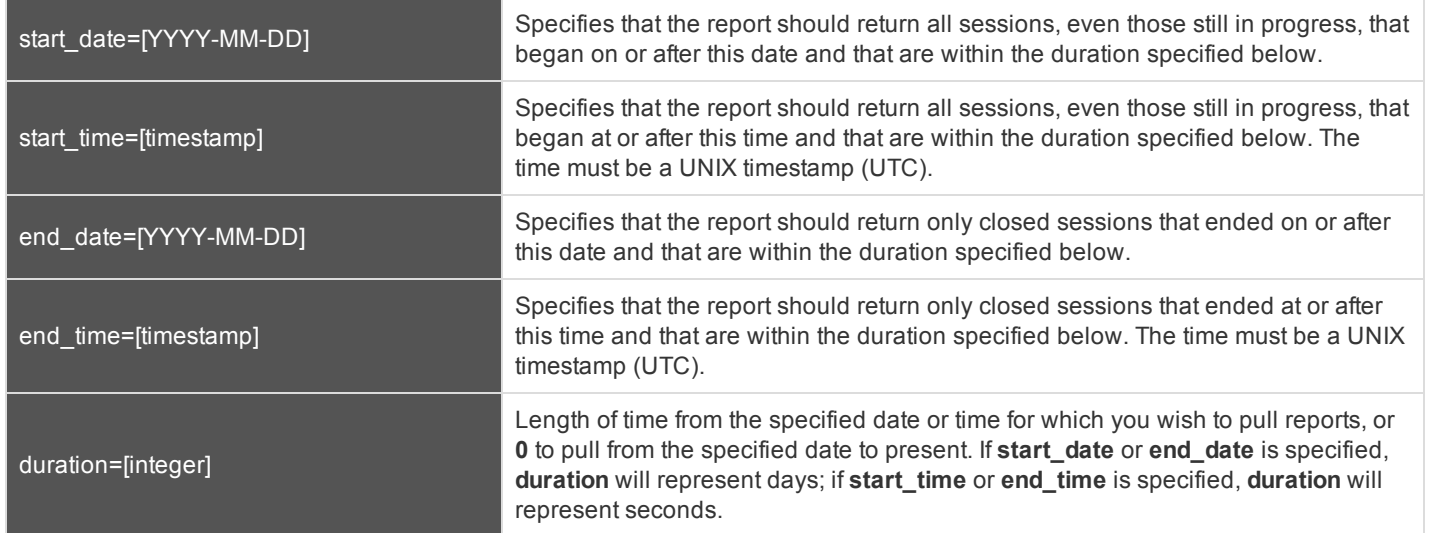

### **XML Response for SupportSessionListing Query**

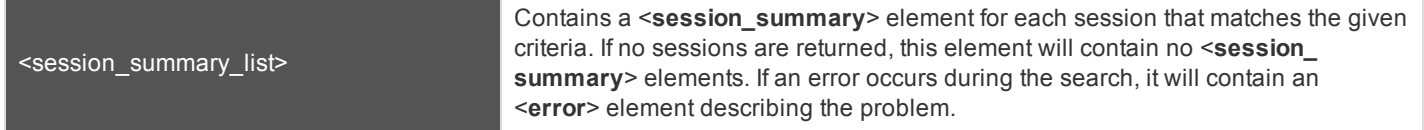

### **Element Names and Attributes**

#### */session\_summary\_list/session\_summary*

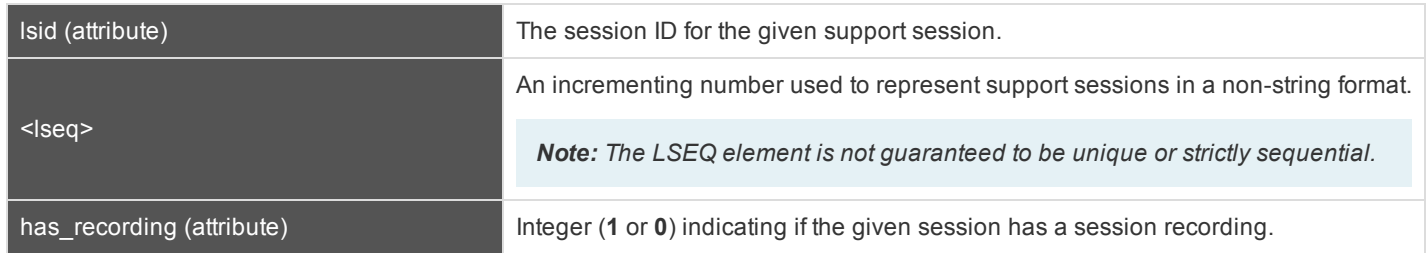

Sessions ended 8:00 AM March 1 2015 to

Sessions ended 8:00 AM March 1 2015 to

present

6:00 PM March 1 2015

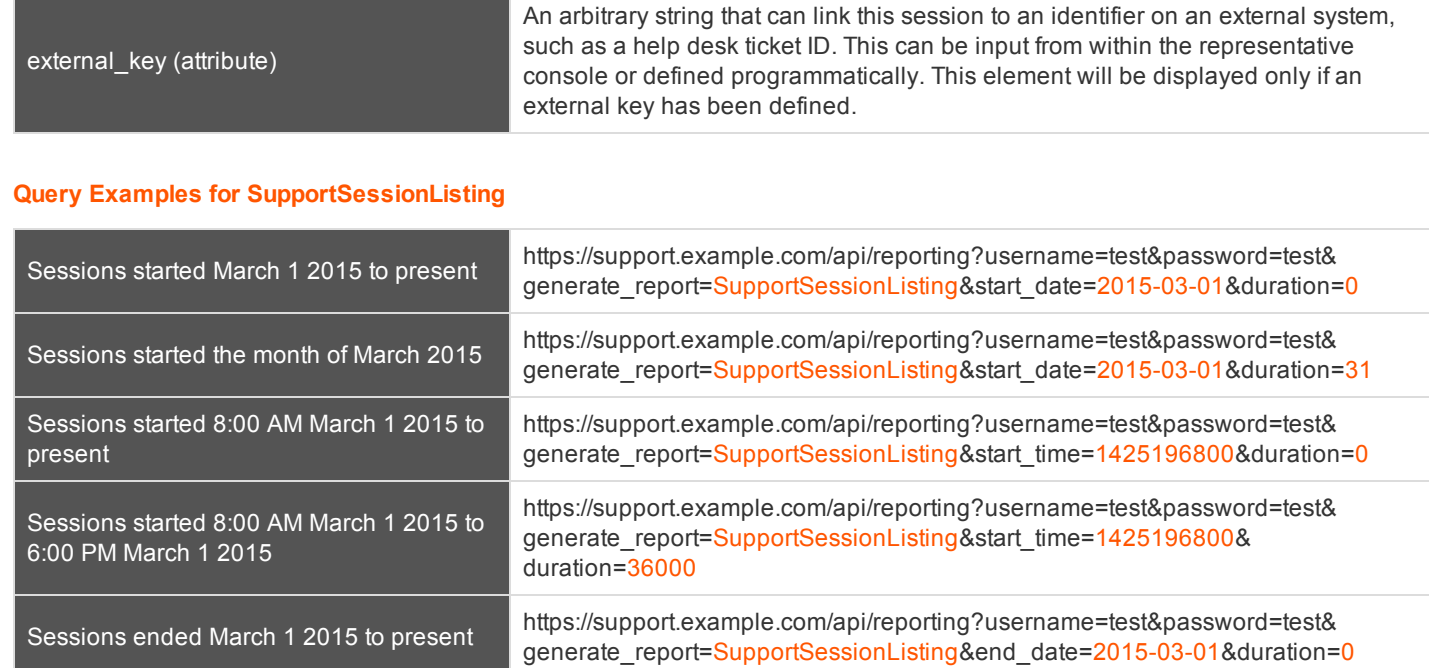

Sessions ended the month of March <sup>2015</sup> https://support.example.com/api/reporting?username=test&password=test&

duration=36000

generate\_report=SupportSessionListing&end\_date=2015-03-01&duration=31

https://support.example.com/api/reporting?username=test&password=test& generate\_report=SupportSessionListing&end\_time=1425196800&duration=0

https://support.example.com/api/reporting?username=test&password=test&

generate\_report=SupportSessionListing&end\_time=1425196800&

CONTACT BOMGAR info@bomgar.com | 866.205.3650 (US) | +44 (0) 1628 480 210 (UK/EMEA) BOMGAR.COM 59 © 2016 Bomgar Corporation. All rights reserved worldwide. BOMGAR and the BOMGAR logo are trademarks of Bomgar Corporation; other trademarks shown are the property of their respective owners. TC: 5/25/2016

# **Download Reports with SupportSessionSummary**

The **SupportSessionSummary** query returns an overview of support session statistics for representatives, teams or sites. You may use any of the following sets of parameters to generate reports:

- <sup>l</sup> **start\_date**, **duration**, and **report\_type**
- <sup>l</sup> **start\_time**, **duration**, and **report\_type**
- <sup>l</sup> **end\_date**, **duration**, and **report\_type**
- <sup>l</sup> **end\_time**, **duration**, and **report\_type**

# **Parameters for SupportSessionSummary**

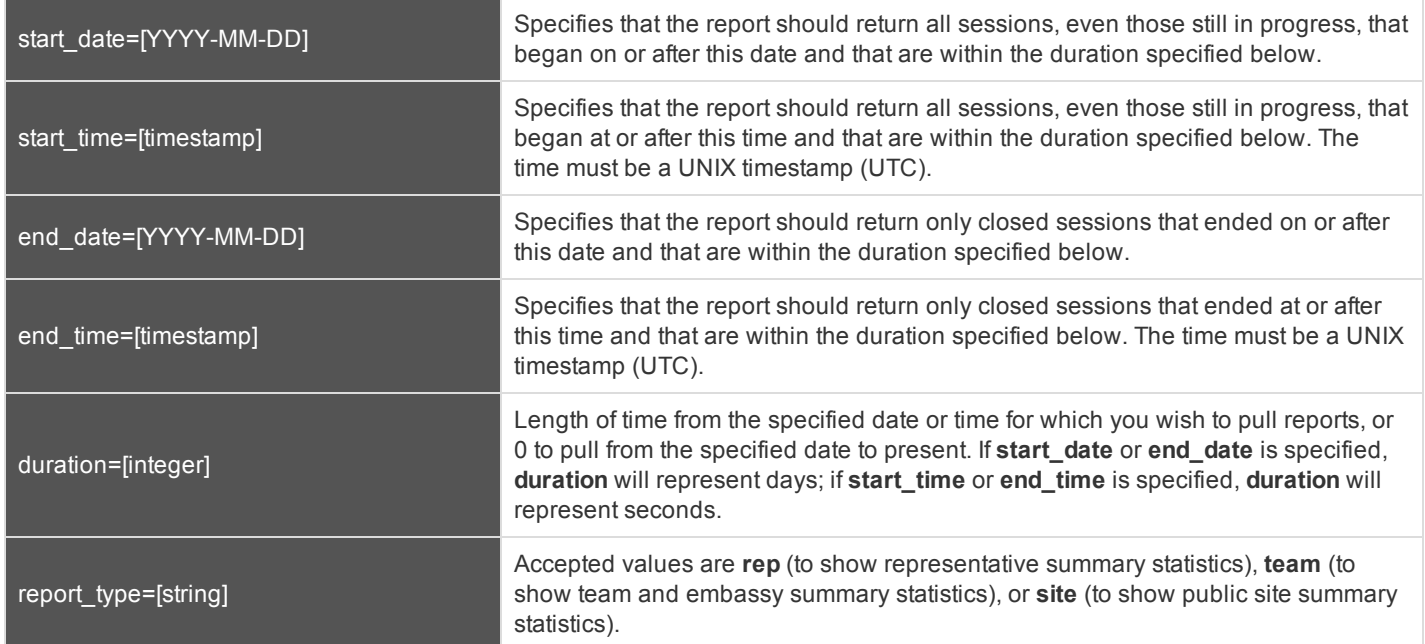

# **XML Response for SupportSessionSummary Query**

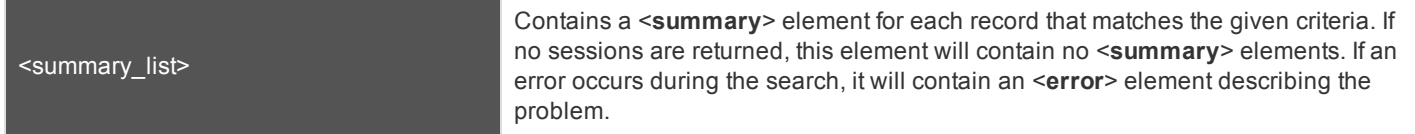

# **Element Names and Attributes**

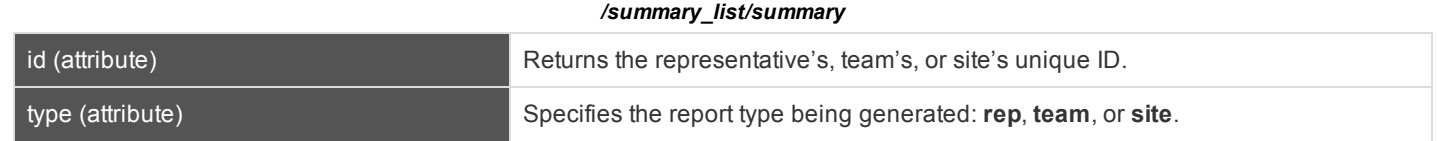

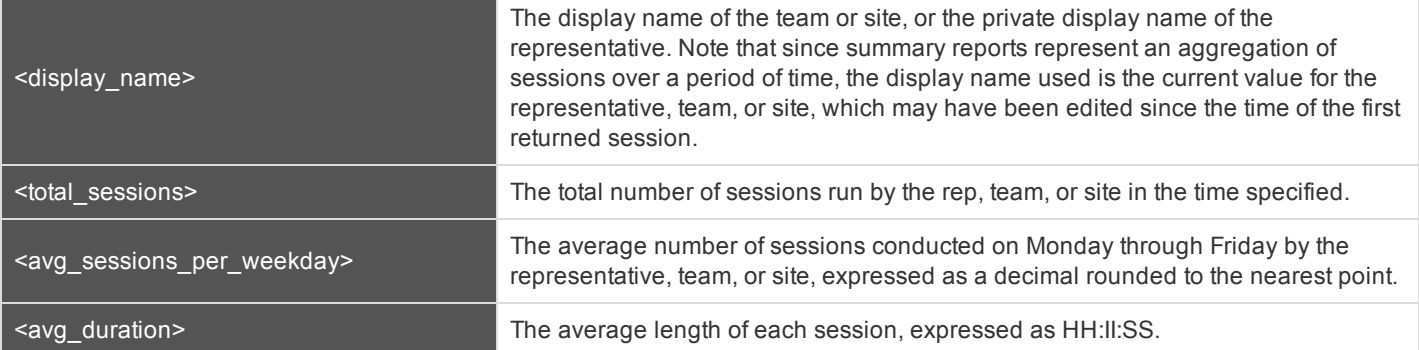

# **Query Examples**

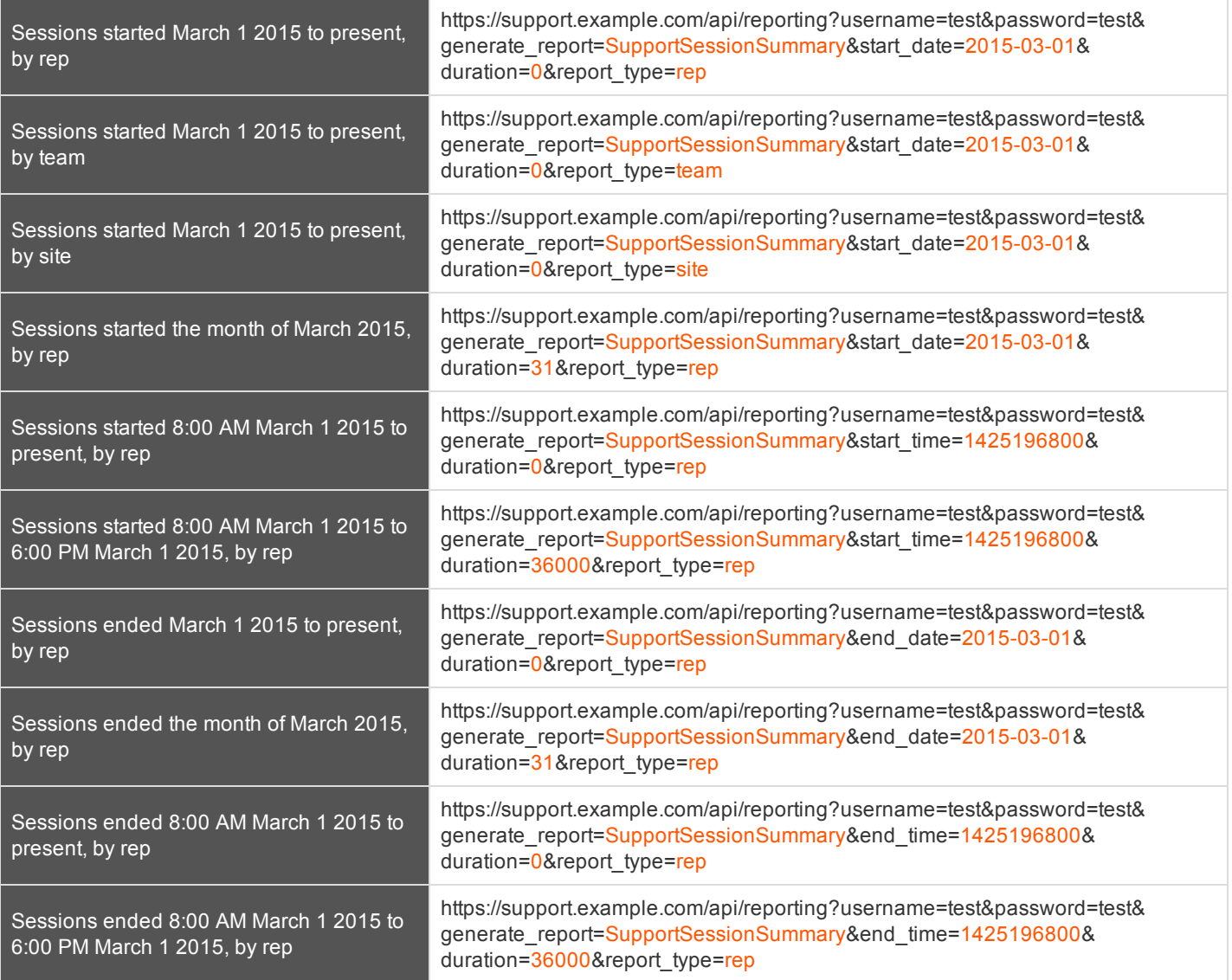

# **Download Reports with SupportSessionRecording**

The **SupportSessionRecording** query returns the requested support session recording file. Depending on your browser, this query will either immediately begin download or prompt you to open or save the file. Note that the requesting user must have permission to view support session recordings.

# **Parameter for SupportSessionRecording**

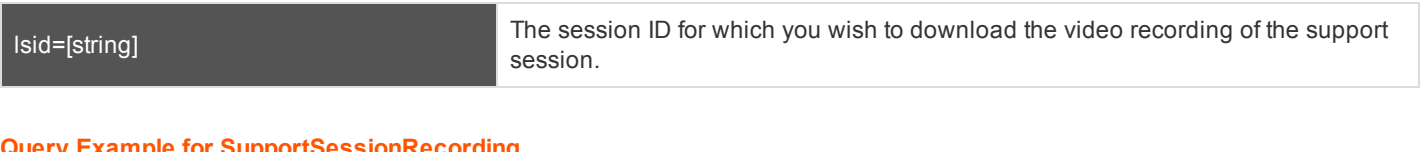

#### **Query Example for SupportSessionRecording**

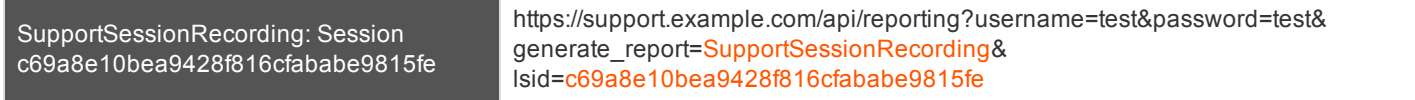

# **Download Reports with ShowMyScreenRecording**

The **ShowMyScreenRecording** query returns the requested Show My Screen recording. Depending on your browser, this query will either immediately begin download or prompt you to open or save the file. Note that the requesting user must have permission to view support session recordings.

#### **Parameters for ShowMyScreenRecording**

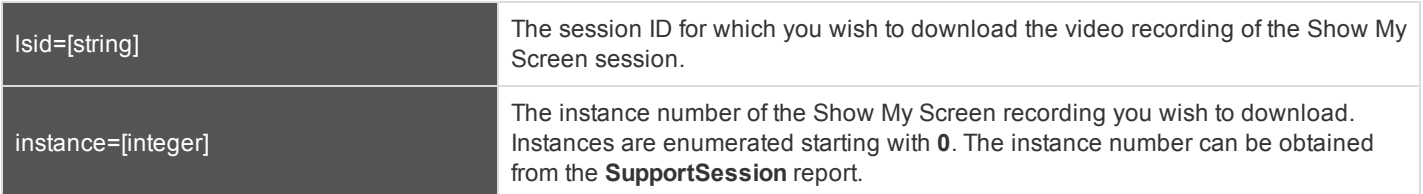

### **Query Examples for ShowMyScreenRecording**

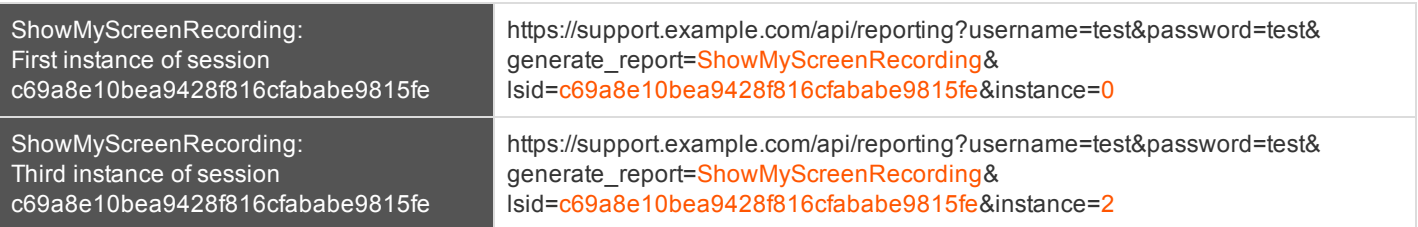

# **Download Reports with CommandShellRecording**

The **CommandShellRecording** query returns the requested command shell recording. Depending on your browser, this query will either immediately begin download or prompt you to open or save the file. Note that the requesting user must have permission to view support session recordings.

#### **Parameters for CommandShellRecording**

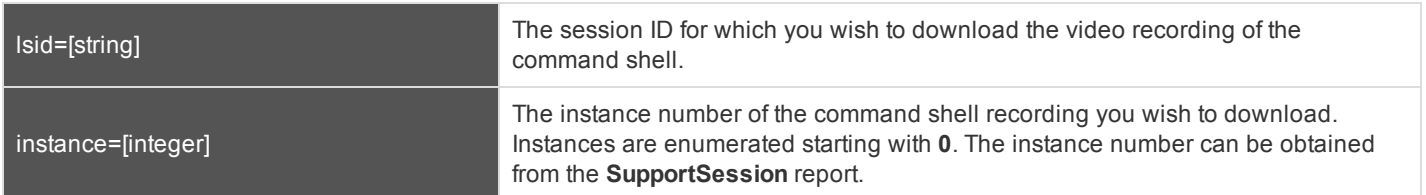

### **Query Examples for CommandShellRecording**

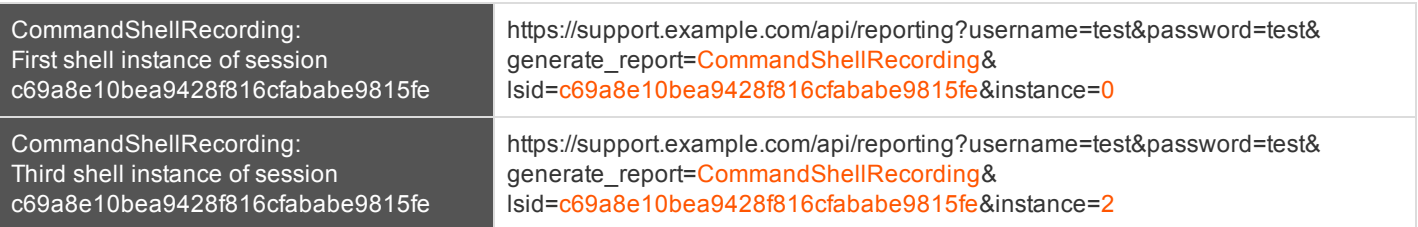

# **Download Reports with PresentationRecording**

The **PresentationRecording** query returns the requested presentation recording. Depending on your browser, this query will either immediately begin download or prompt you to open or save the file. Note that the requesting user must have permission to view presentation session reports.

# **Parameter for PresentationRecording**

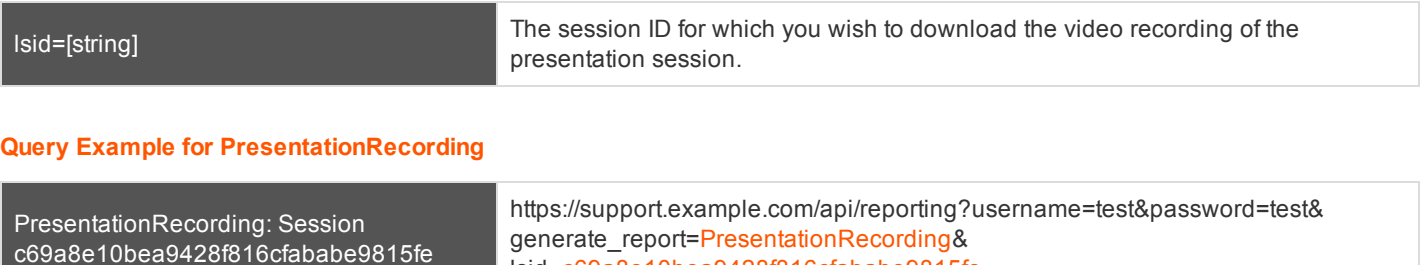

lsid=c69a8e10bea9428f816cfababe9815fe

# **BOMGAR**

# **Download Survey Reports with SupportCustExitSurvey and SupportRepExitSurvey**

The **SupportCustExitSurvey** and **SupportRepExitSurvey** queries return the questions and answers to the customer or representative survey. You may use any of the following sets of parameters to generate reports:

- <sup>l</sup> **start\_date**, **duration**, **report\_type**, and **id**
- <sup>l</sup> **start\_time**, **duration**, **report\_type**, and **id**
- <sup>l</sup> **end\_date**, **duration**, **report\_type**, and **id**
- <sup>l</sup> **end\_time**, **duration**, **report\_type**, and **id**

# **Parameters for SupportCustExitSurvey and SupportRepExitSurvey**

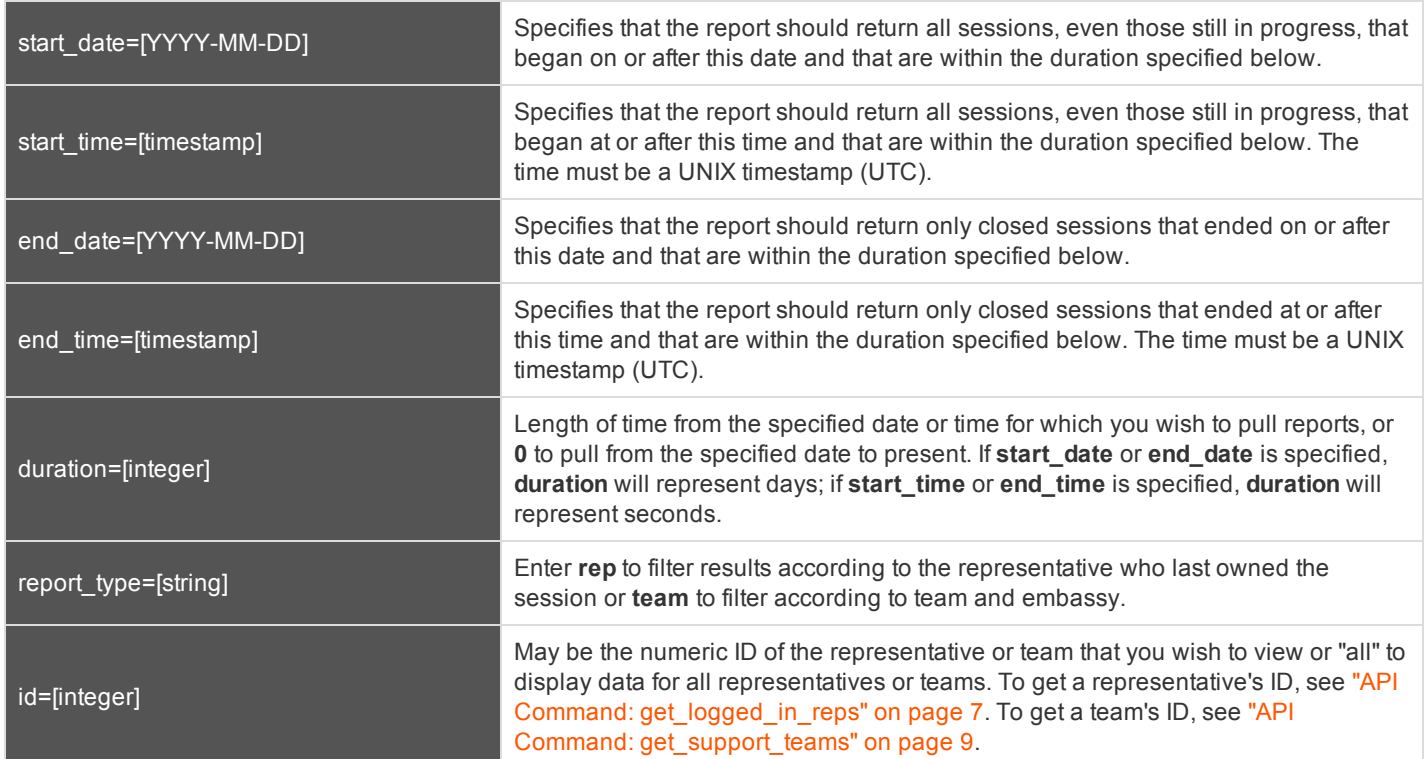

# **Optional Parameter**

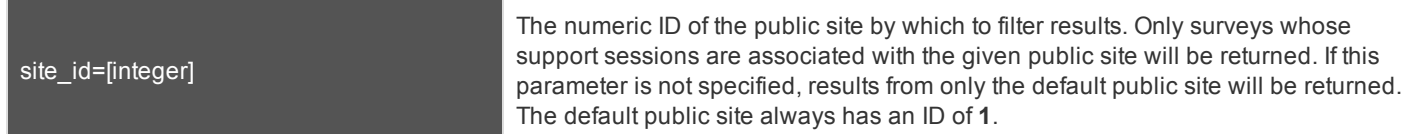

# **XML Response for SupportCustExitSurvey and SupportRepExitSurvey Queries**

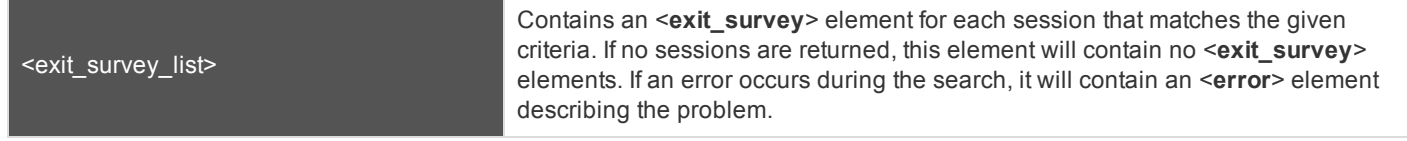

# **Element Names and Attributes**

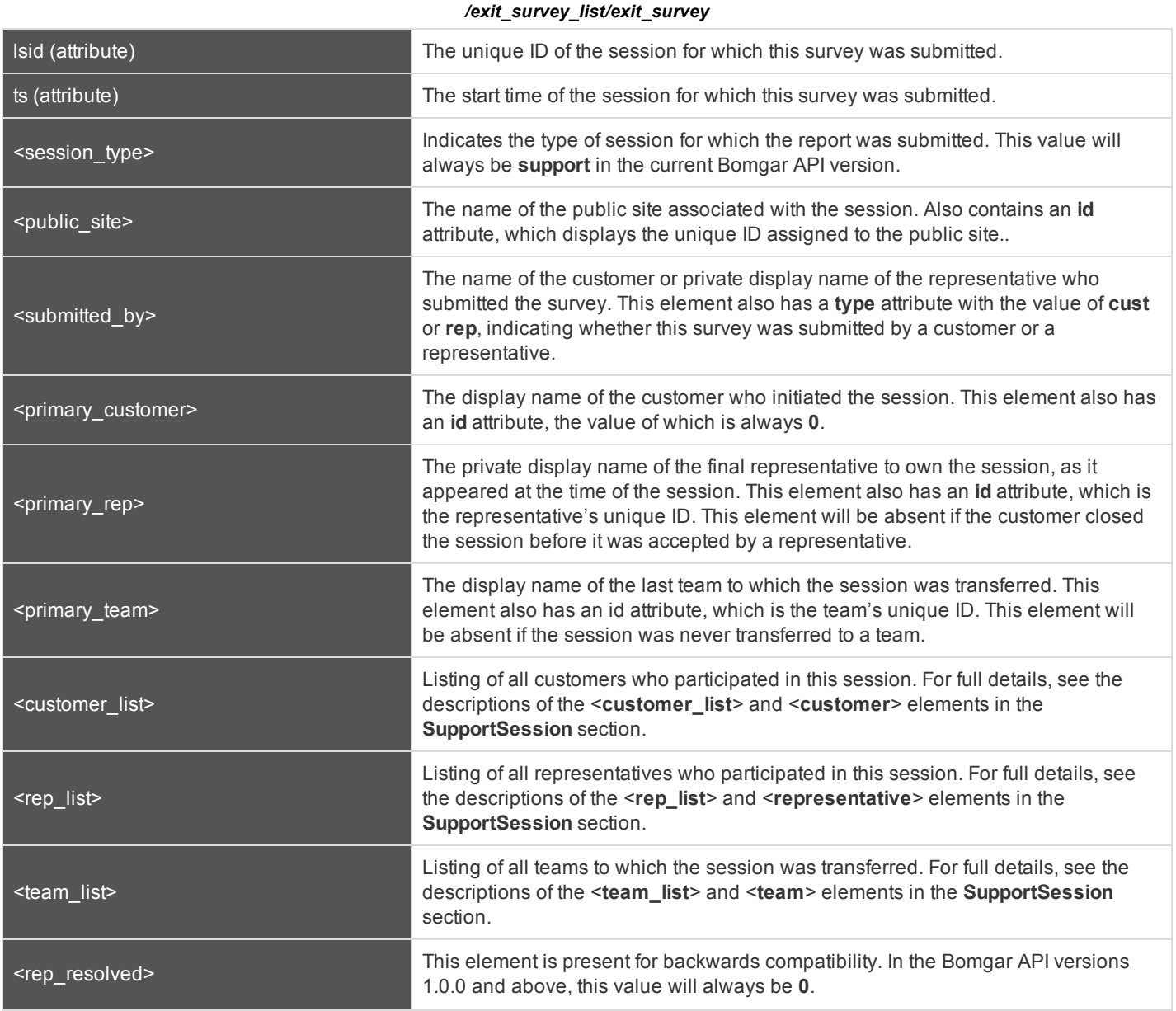

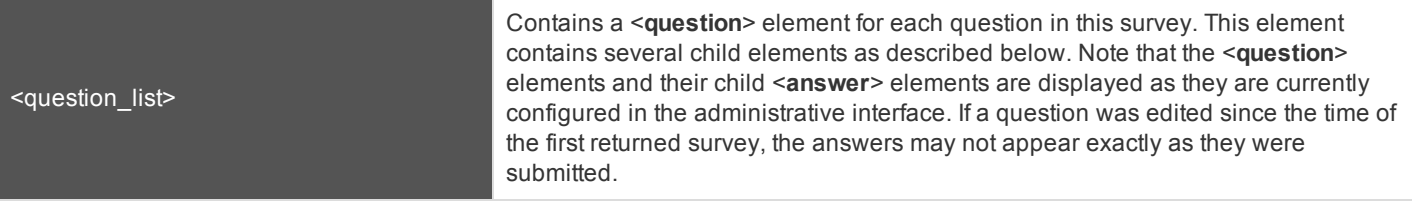

### */exit\_survey\_list/exit\_survey/question\_list/question*

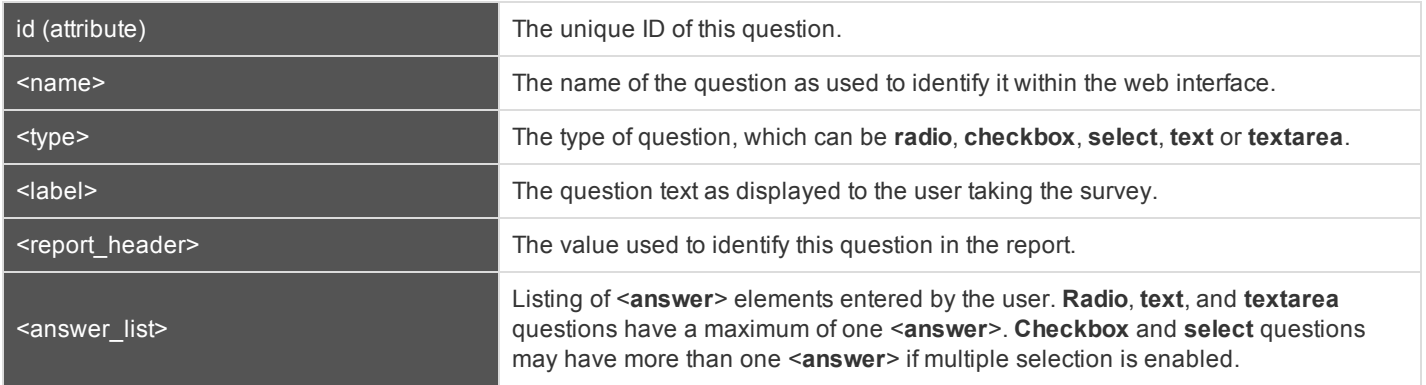

#### */exit\_survey\_list/exit\_survey/question\_list/question/answer\_list*

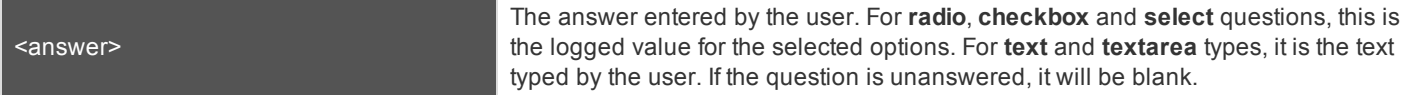

# **Query Examples for SupportCustExitSurvey and SupportRepExitSurvey**

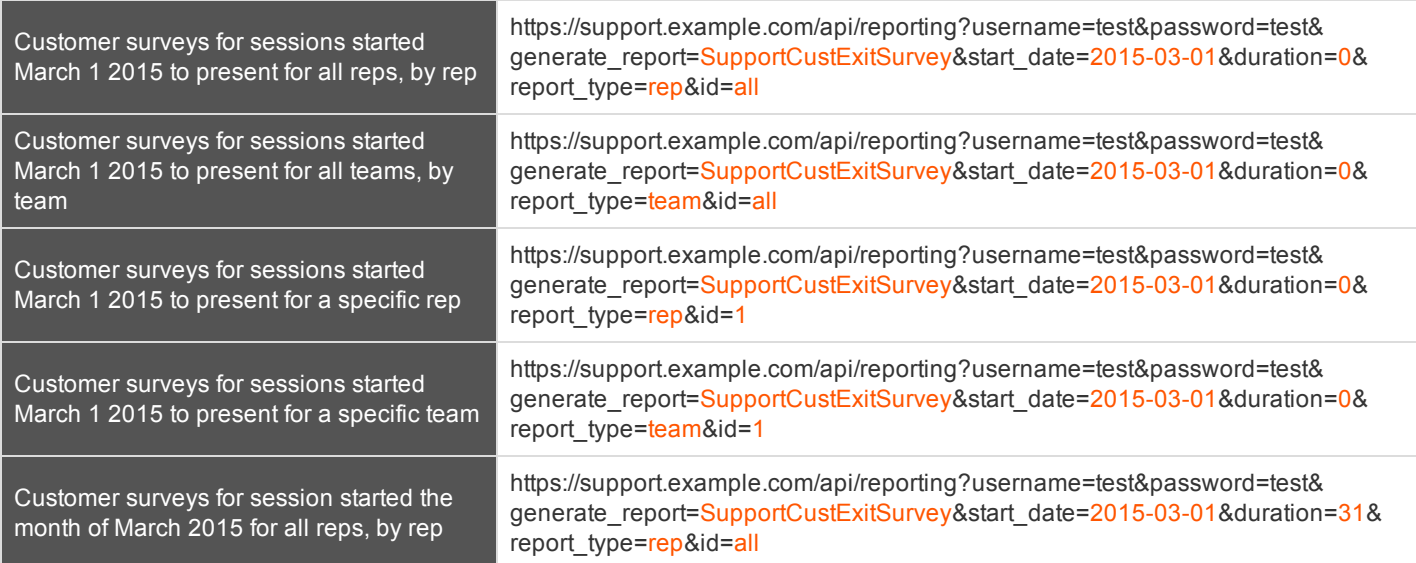

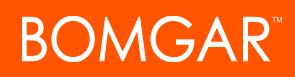

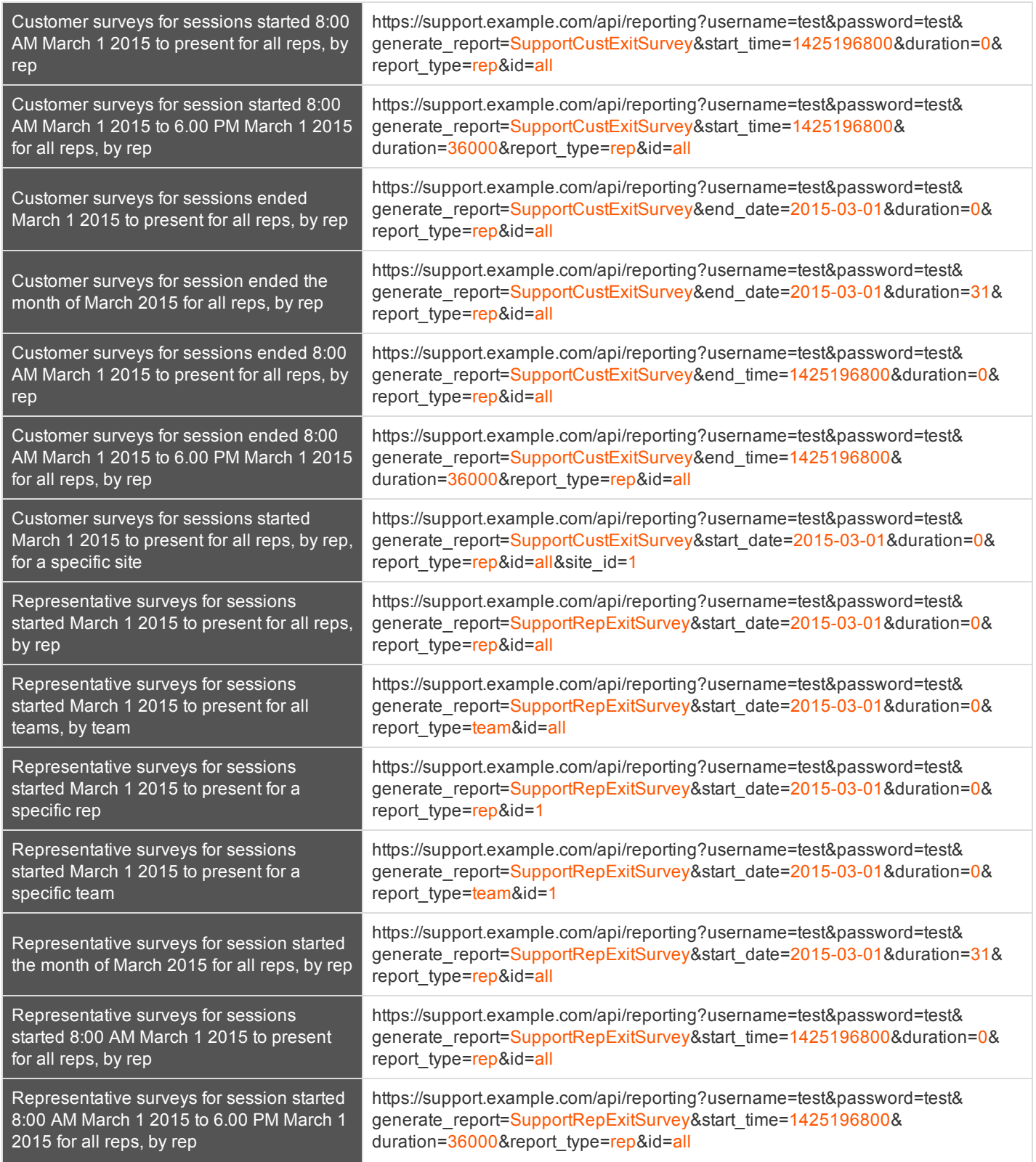

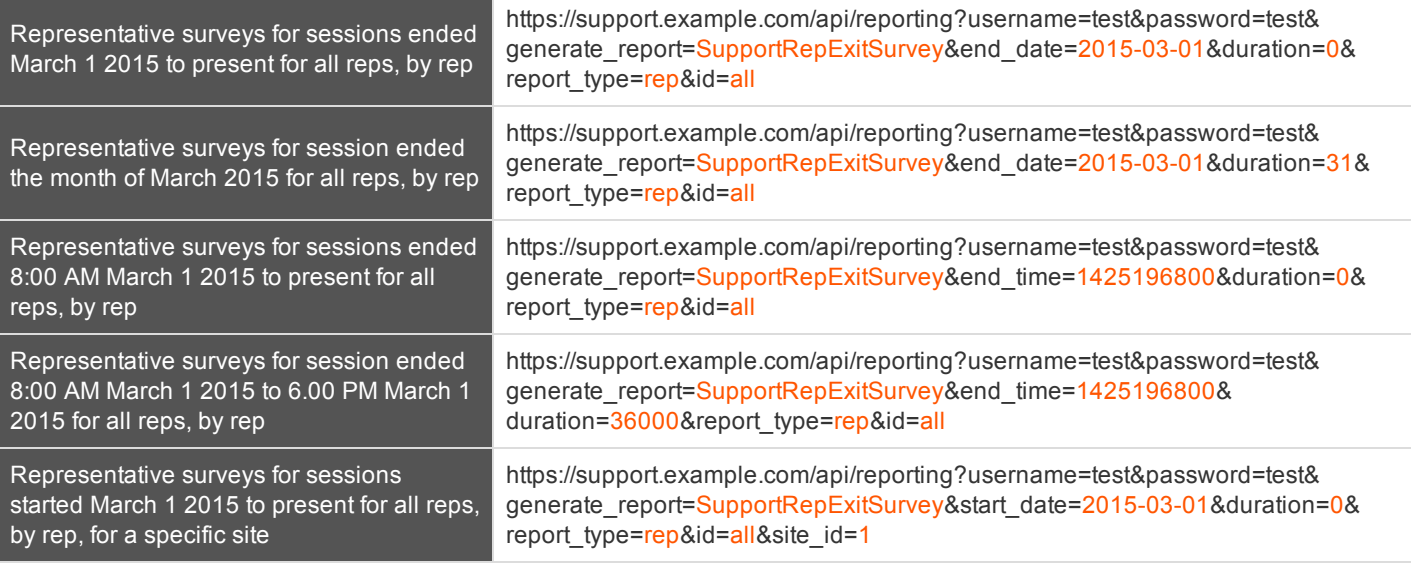

# **Download Reports with SupportTeam**

The **SupportTeam** query returns information about activity within a support team. You may use any of the following sets of parameters to generate reports:

- <sup>l</sup> **start\_date** and **duration**
- <sup>l</sup> **start\_time** and **duration**
- <sup>l</sup> **end\_date** and **duration**
- <sup>l</sup> **end\_time** and **duration**

# **Parameters for SupportTeam**

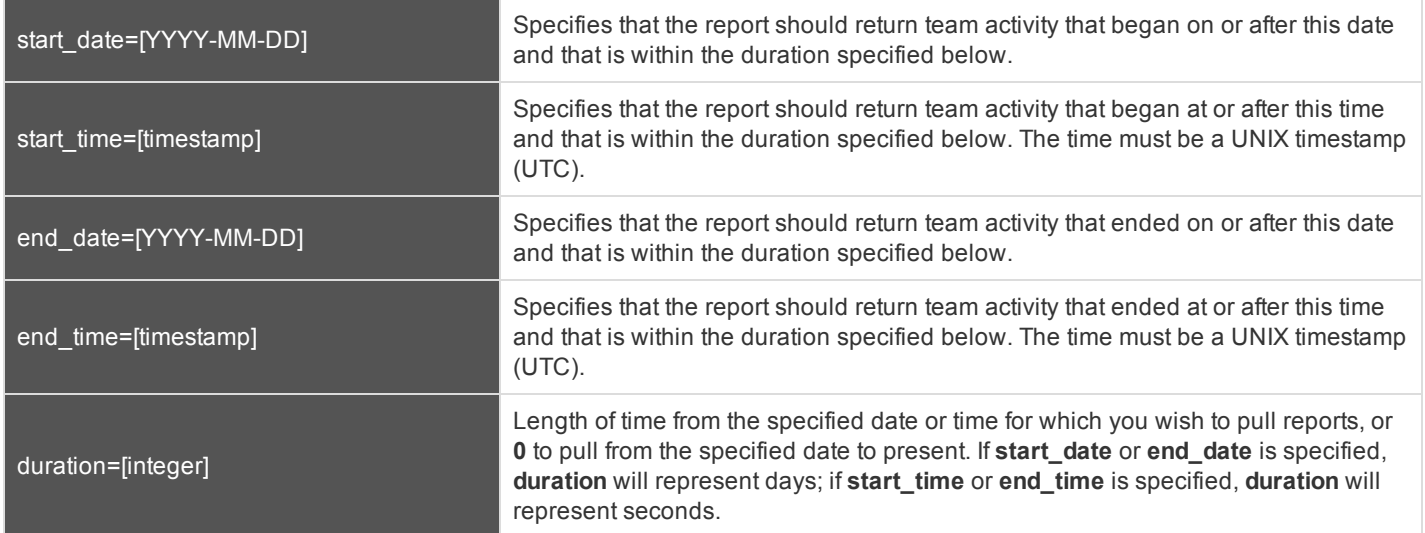

### **Optional Parameter for SupportTeam**

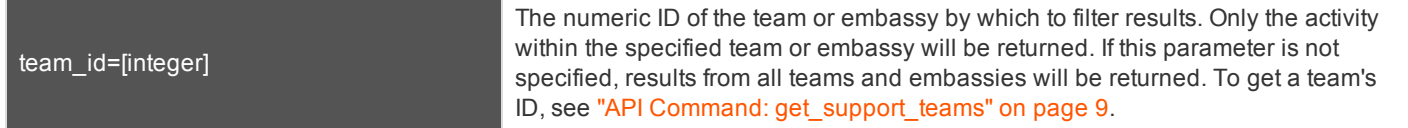

# **XML Response for SupportTeam Query**

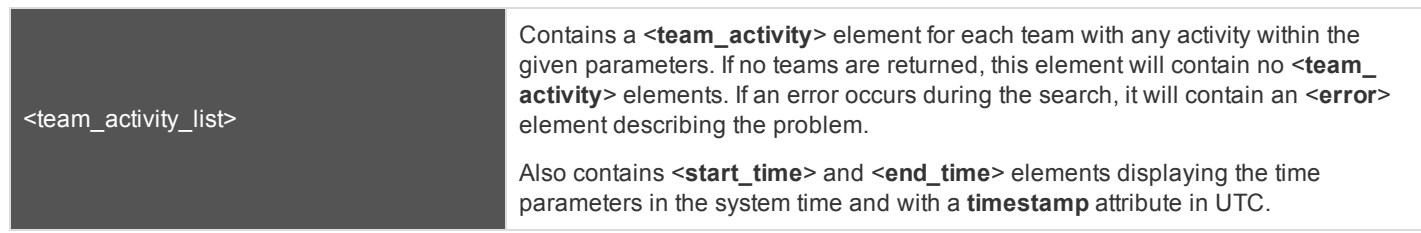

# **Element Names and Attributes**

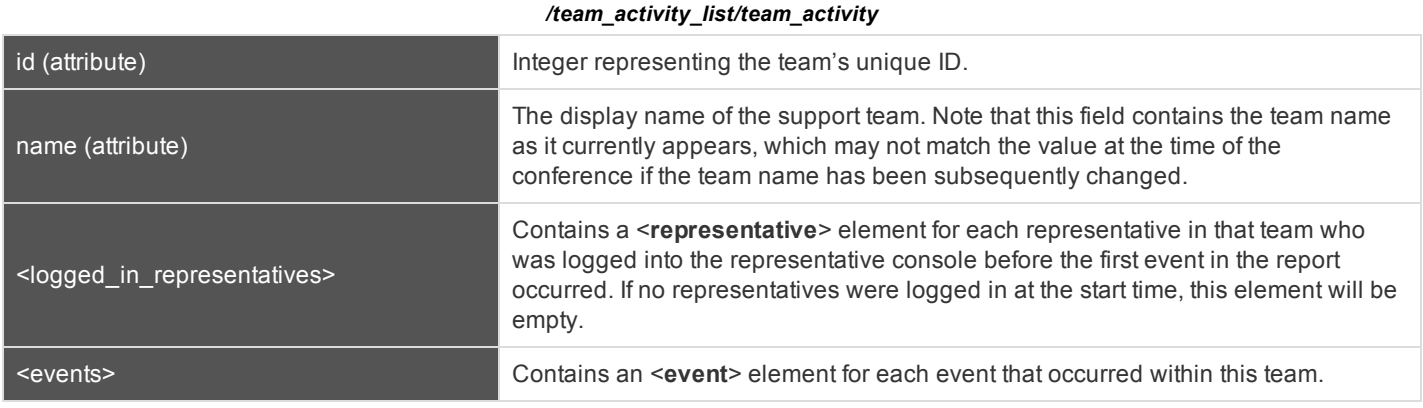

#### */team\_activity\_list/team\_activity/logged\_in\_representatives/representative*

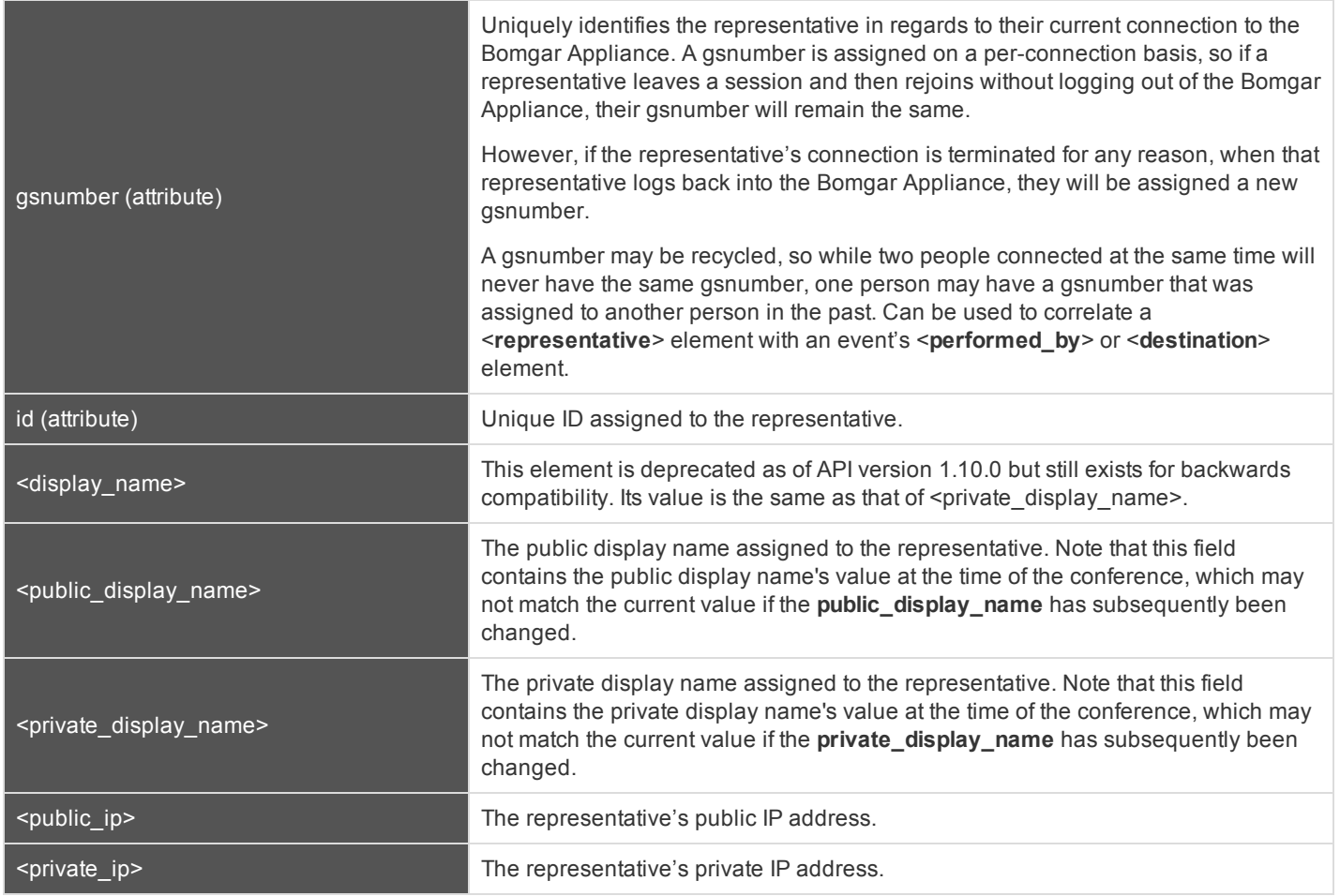
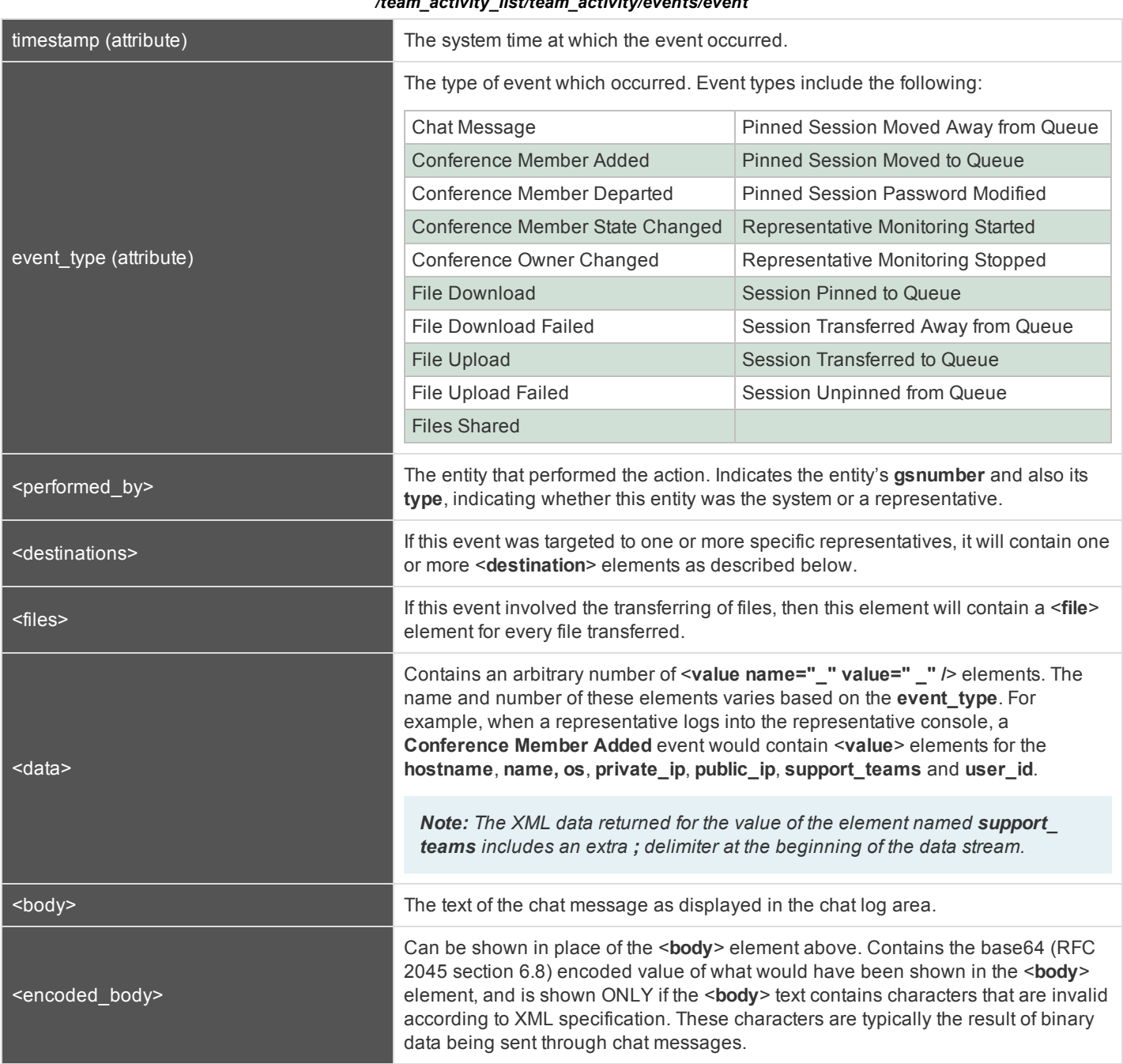

#### */team\_activity\_list/team\_activity/events/event*

*/team\_activity\_list/team\_activity/events/event/destinations/destination*

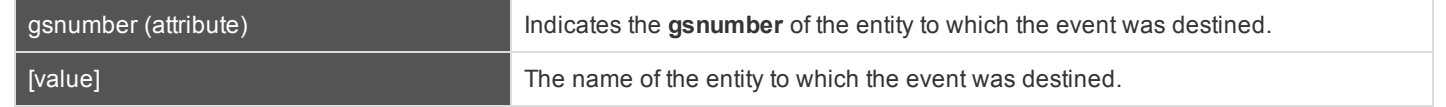

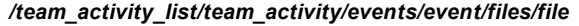

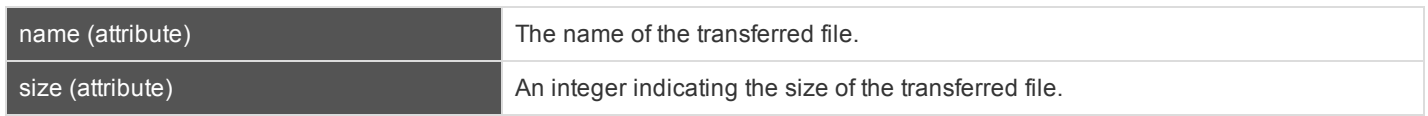

#### **Query Examples for SupportTeam**

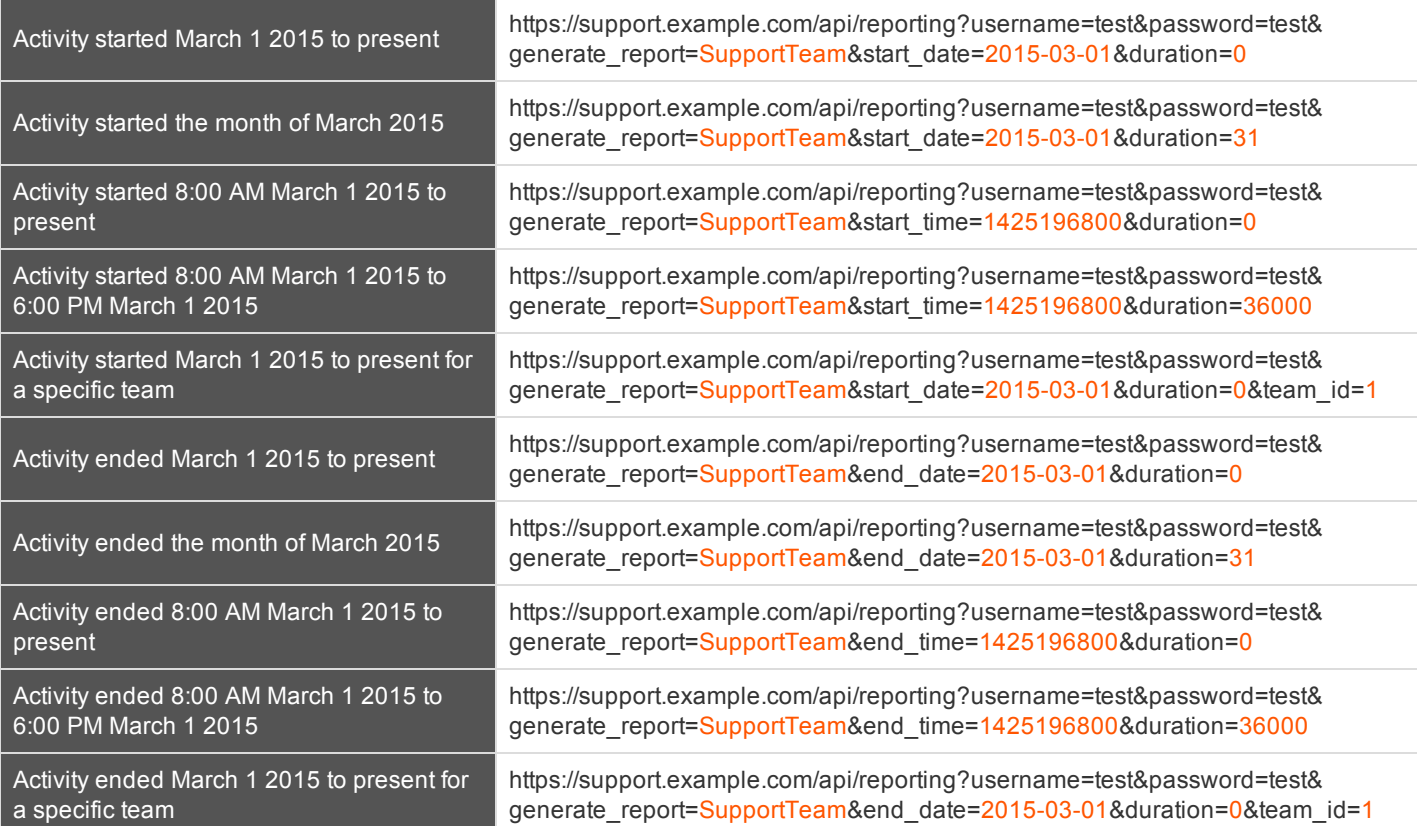

## **Download Reports with ArchiveListing**

The **ArchiveListing** query returns a list of available state archives and event archives for a given date. History is stored for the past seven active days (days that the Bomgar Appliance's processes have been running).

State archives are created automatically every thirty minutes, and event archives contain events spanning an interval of ten minutes. Each listing represents an archive that is available for download.

Archives are not available immediately after the time they represent. It may take a few minutes for a state or event archive to be created. It is helpful to query **ArchiveListing** before querying **Archive** to be sure that the archive has been created.

In order to view the **ArchiveListing** report, you will need to supply the username and password for a Bomgar user account. That account must have the permission **Allowed to use reporting API** along with permission to run reports for their sessions, their teams' sessions, or all sessions. Additionally, the account must have the permission **Administrator**.

#### **IMPORTANT!**

To run ArchiveListing or Archive reports, ensure that the Enable State Archive API option is checked on the Management > API Configuration page of the /login administrative interface. The state archive API can be enabled independently of other *APIs.*

#### **Parameters for ArchiveListing**

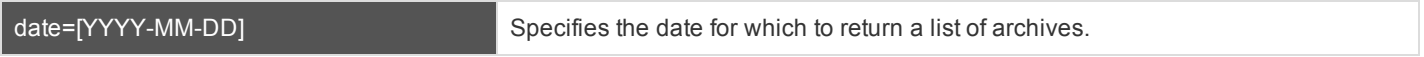

#### **XML Response for ArchiveListing Query**

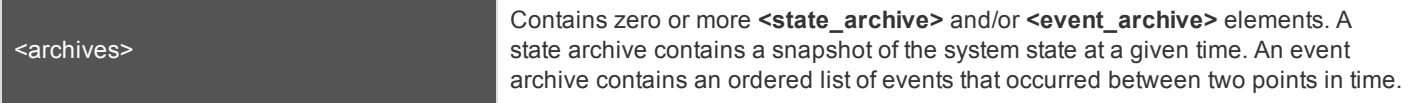

#### **Element Names and Attributes**

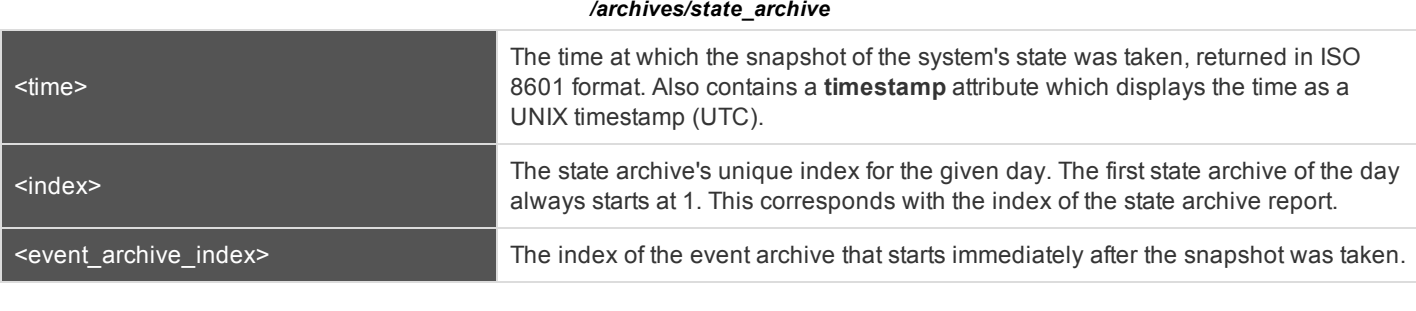

#### */archives/event\_archive*

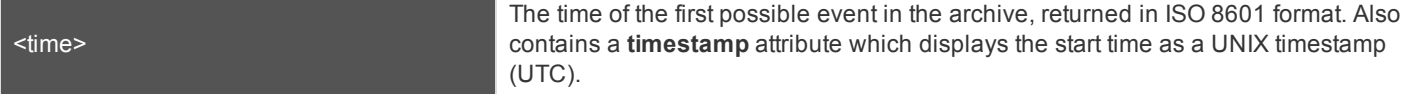

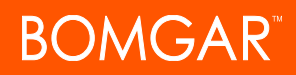

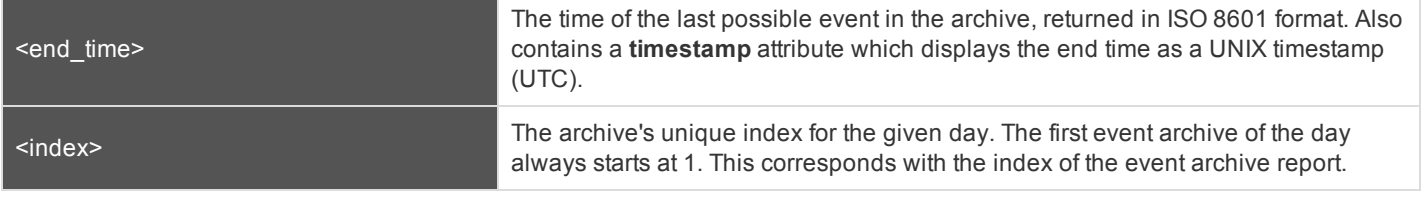

#### **Query Example for ArchiveListing**

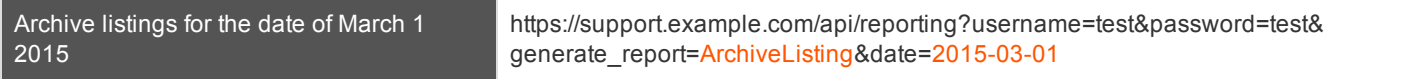

### <span id="page-76-0"></span>**Download Reports with Archive**

The **Archive** query returns a gzip compressed file with the system state or an event log for a given date and time. The file must be decompressed before it can be parsed. The decompressed file never exceeds 4 GB. History is stored for the past seven active days (days that the Bomgar Appliance's processes have been running).

State archives are created automatically every thirty minutes, and event archives contain events spanning an interval of ten minutes. Each archive corresponds with an archive listing. Integrations must choose the appropriate archive and replay events from that archive to reconstruct the state at a given point in time.

Archives are not available immediately after the time they represent. It may take a few minutes for a state or event archive to be created. It is helpful to query **ArchiveListing** before querying **Archive** to be sure that the archive has been created.

In order to download an **Archive** report, you must supply the username and password for a Bomgar user account. That account must have the permission **Allowed to use reporting API** along with permission to run reports for their sessions, their teams' sessions, or all sessions. Additionally, the account must have the permission **Administrator**.

#### **IMPORTANT!**

To run ArchiveListing or Archive reports, ensure that the Enable State Archive API option is checked on the Management > API Configuration page of the */login* administrative interface. The state archive API can be enabled independently of other *APIs.*

#### **Parameters for Archive**

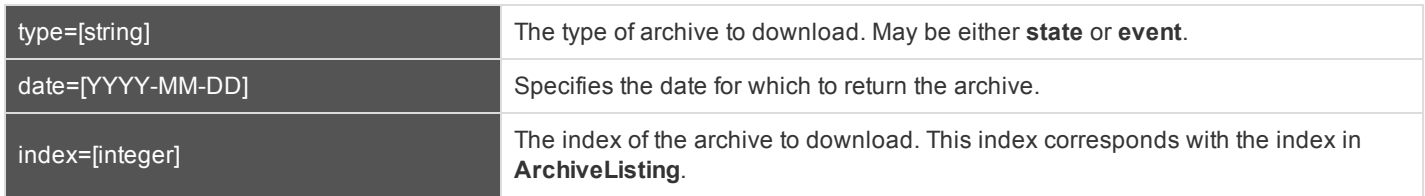

#### **JSON Response for Archive Query**

The state archive file consists of a single JSON (JavaScript Object Notation) object. Multiple tables and IDs may be specified. If a table does not have any data, its value is null. Possible tables and fields are detailed below.

The event archive file consists of a JSON object for each line in the decompressed file. Events are ordered from oldest to newest in the order in which they actually occurred. Possible tables and fields are detailed below. The following event types are supported:

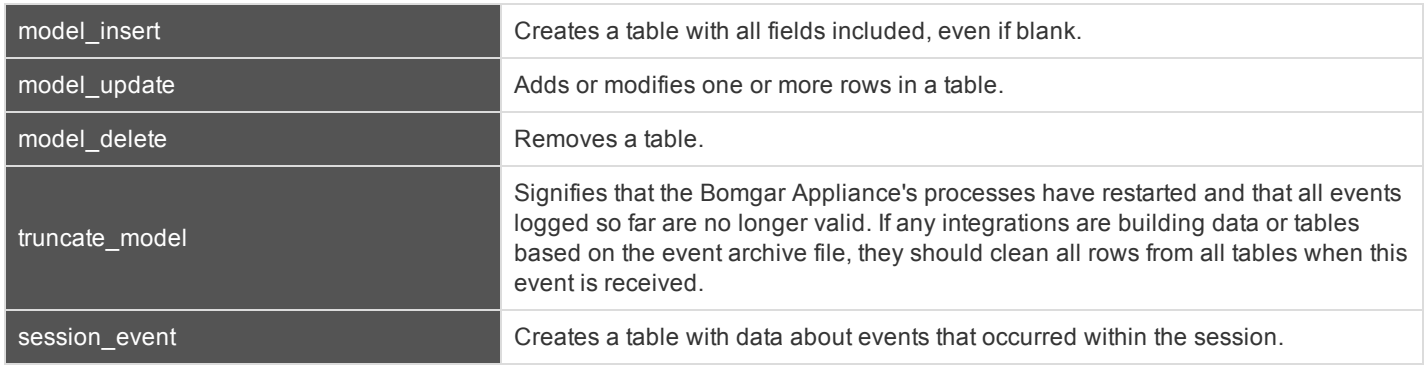

#### **JSON Tables and Fields for model\_insert and model\_update**

#### **customer\_client**

Stores all customer clients connected to the appliance. Note that a **support\_session** can exist without a **customer\_client**. This typically occurs when the customer closes the customer client and the representative does not immediately terminate the session in the representative console.

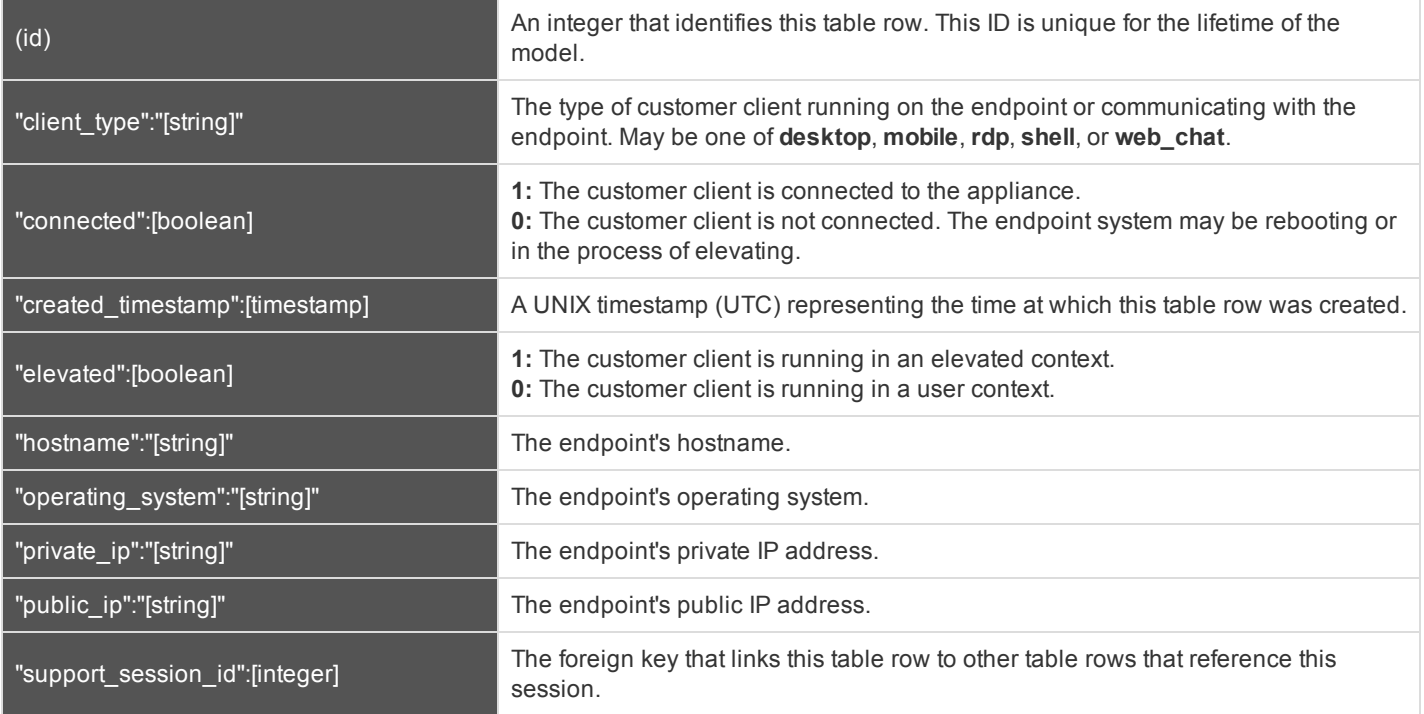

#### **queue**

Stores all active support session queues. A queue is active if one or more of its members are logged in or if it is a persistent queue.

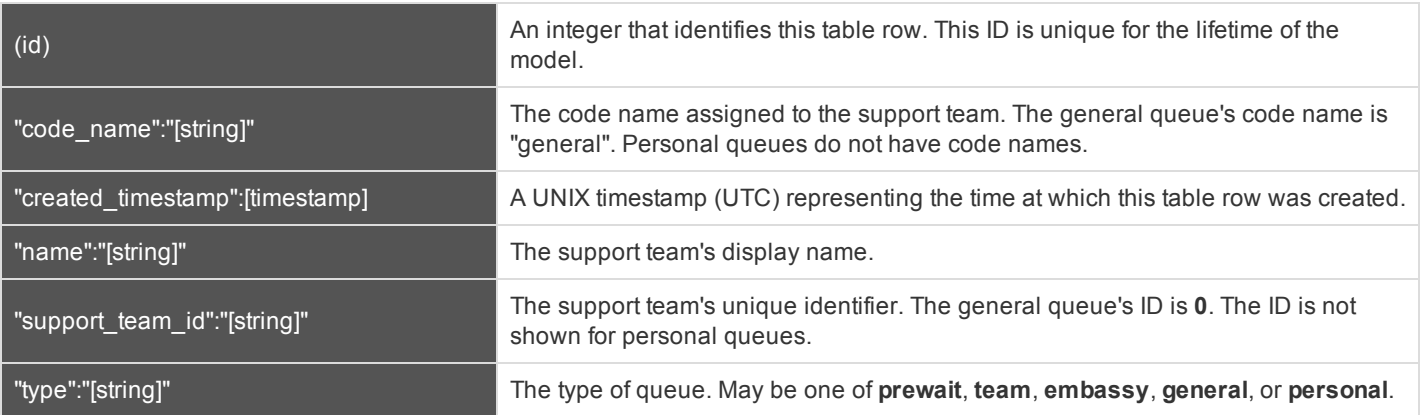

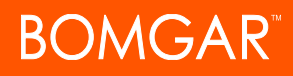

#### **representative**

Stores all representatives logged into a representative console.

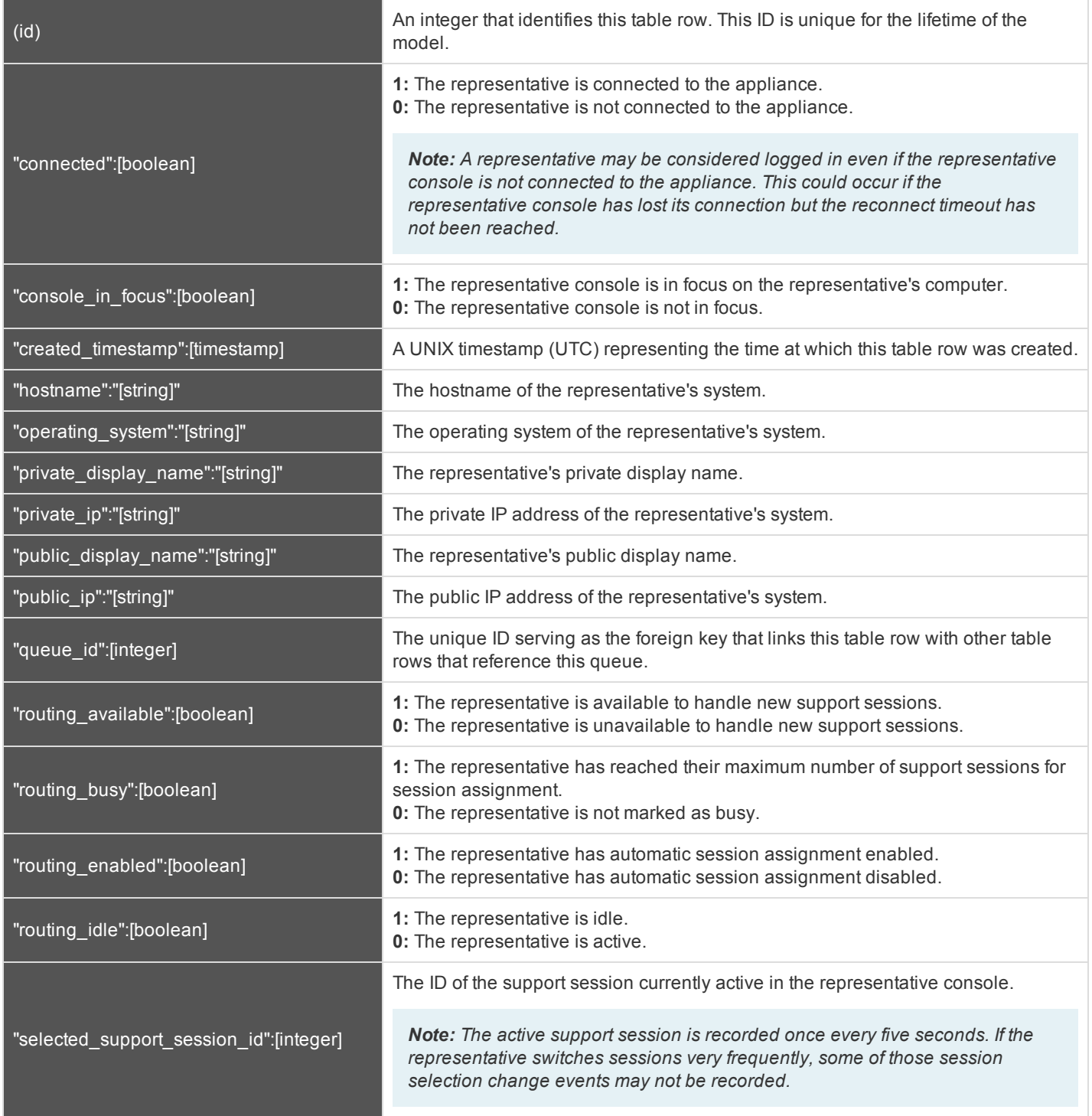

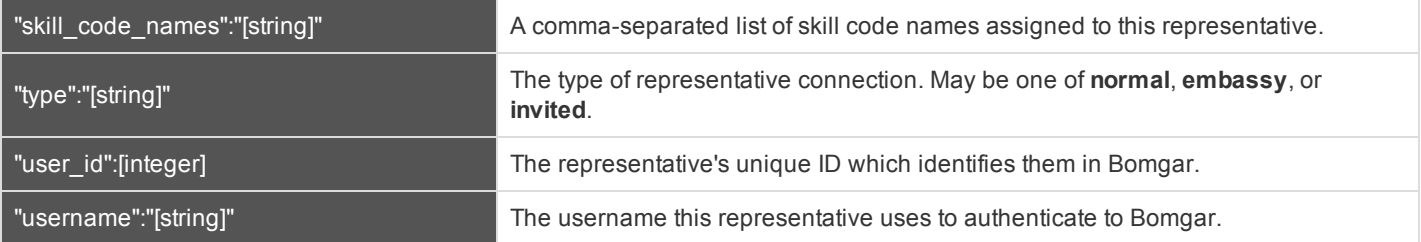

#### **representative\_queue**

Stores logged-in representatives in relation to their support queues. While team leads and managers have access to their team members' personal queues, that access is not represented in this table.

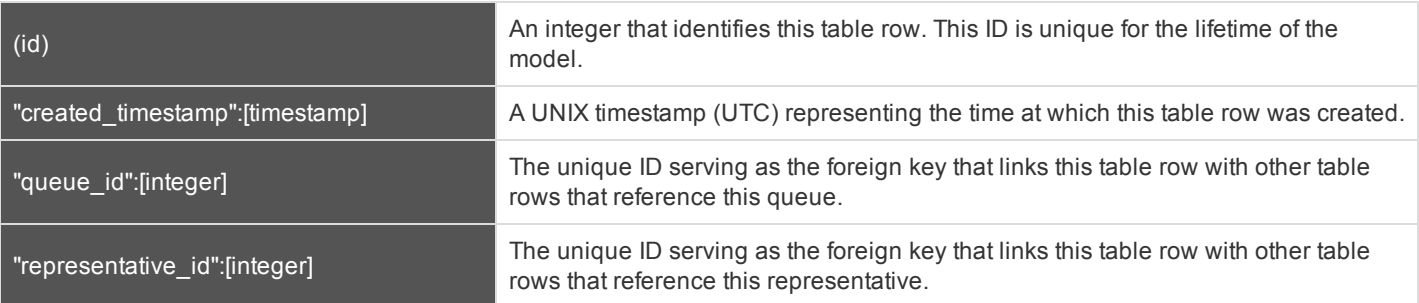

#### **representative\_support\_session**

Stores representatives participating in support sessions.

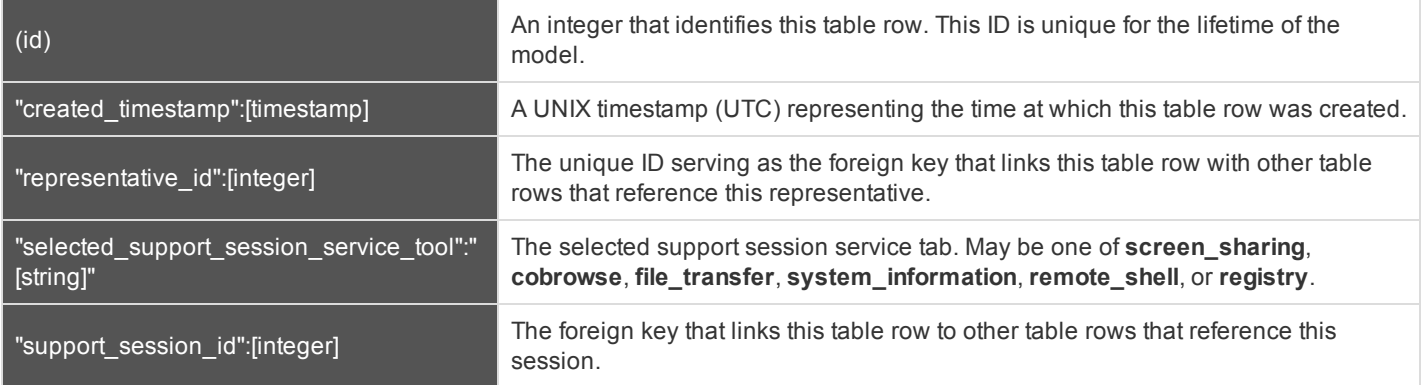

#### **representative\_support\_session\_tool**

Stores a list of support tools in use by representatives in sessions. Rows are added when the representative starts using the tool and are removed when the representative stops using the tool.

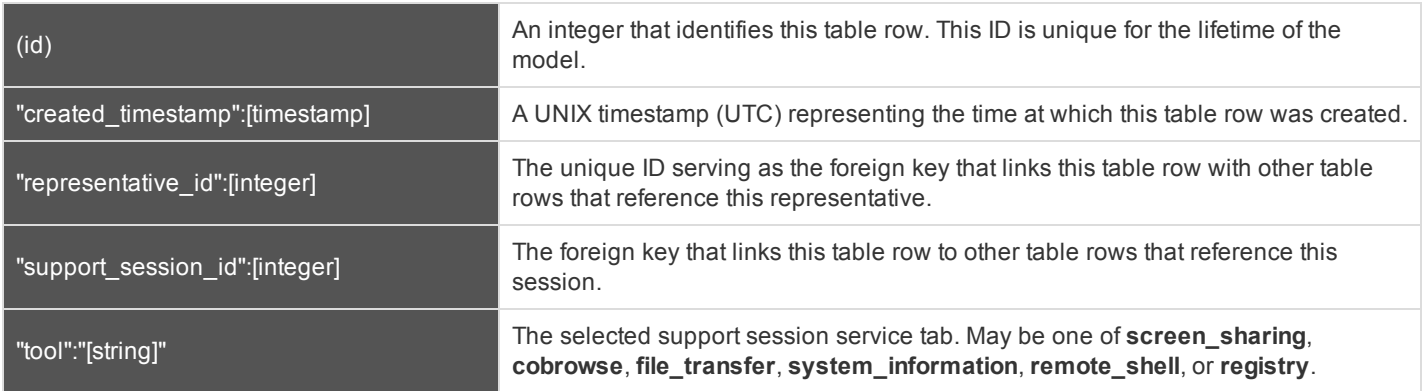

#### **support\_session**

#### Stores all active support sessions.

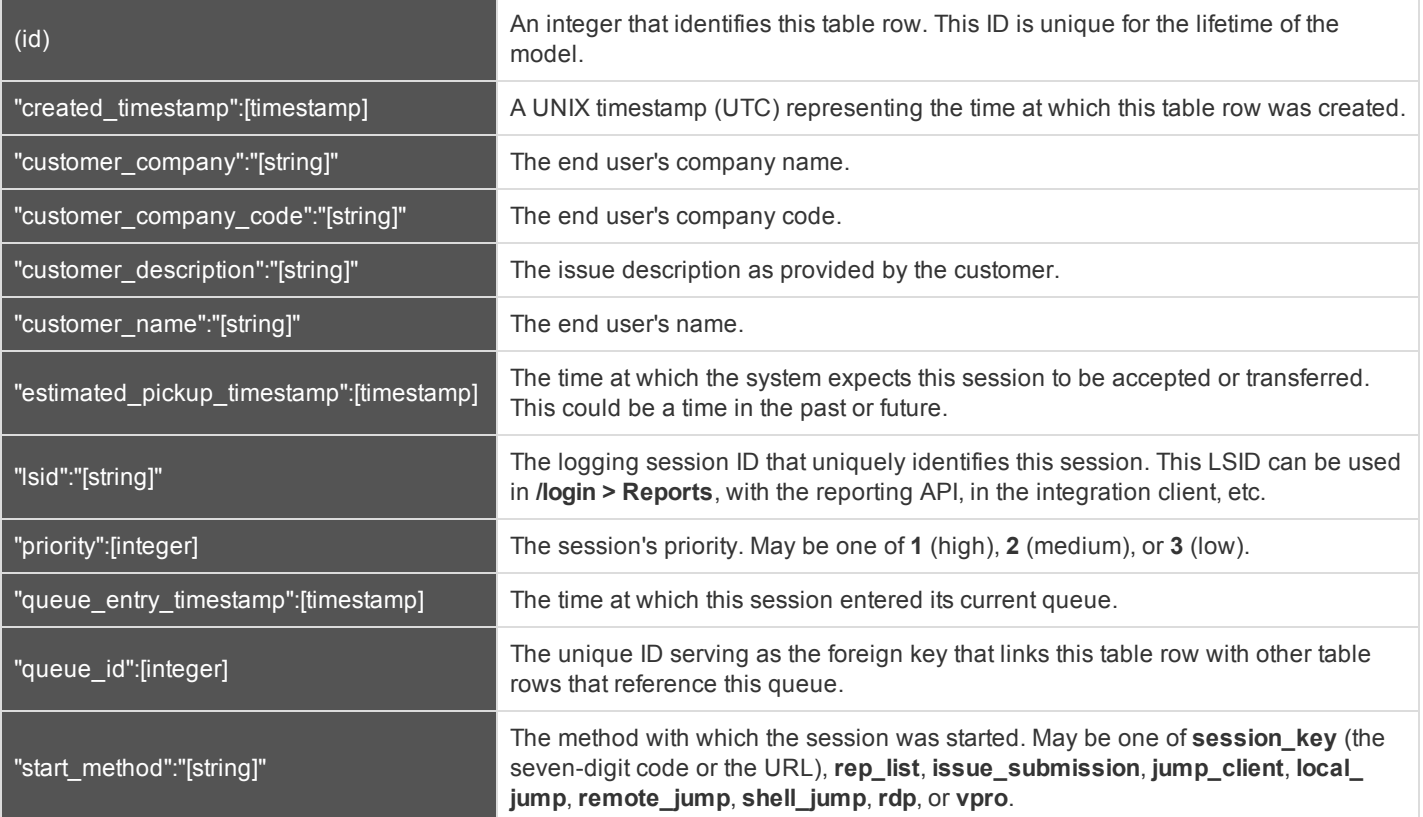

#### **support\_session\_attribute**

Stores custom session attributes assigned to active support sessions.

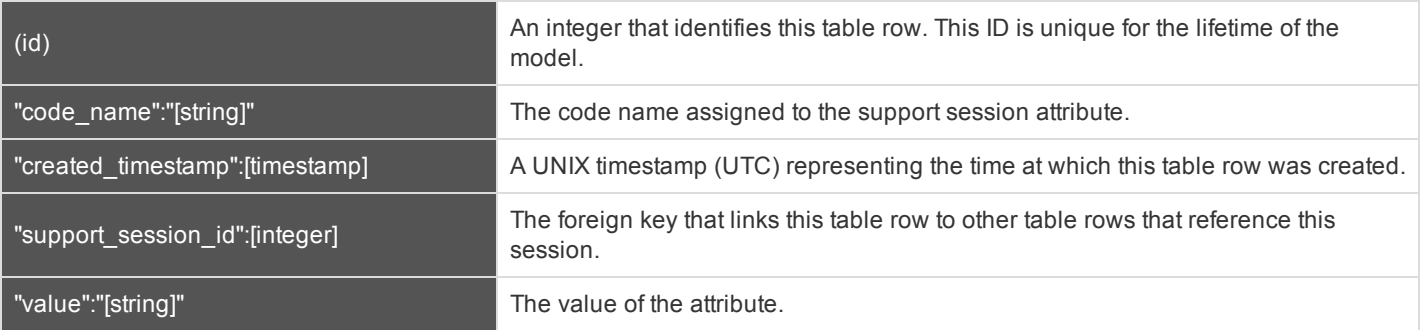

#### **support\_session\_skill**

Stores skills assigned to active support sessions.

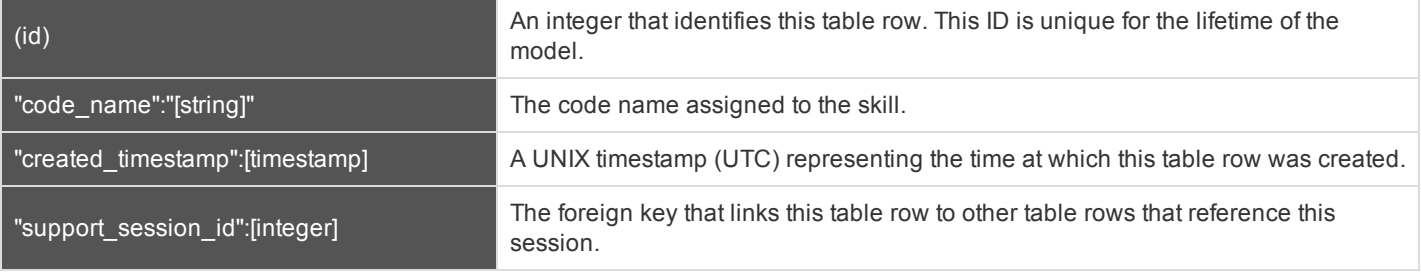

#### **JSON Tables and Fields for session\_event**

These data elements are returned for session events. All but the **data** element occur for each session event.

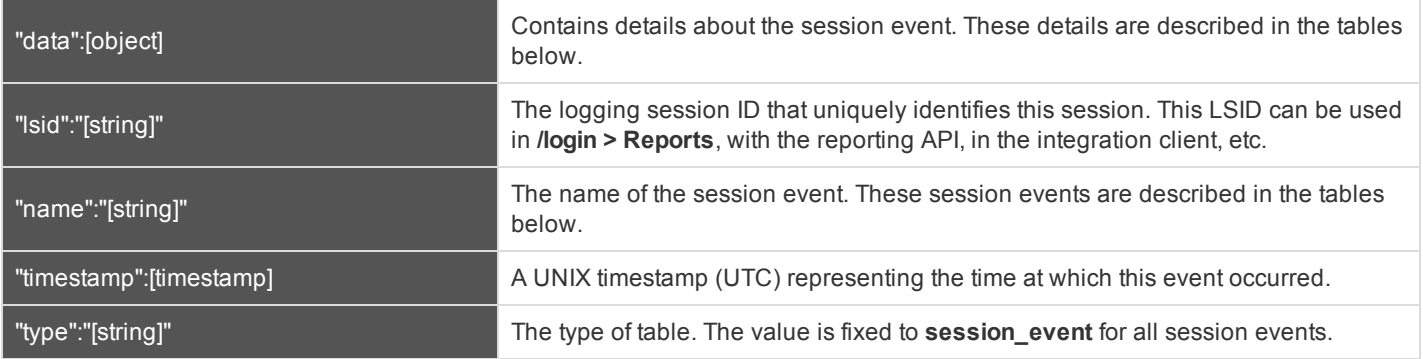

#### **callback\_button\_deployed**

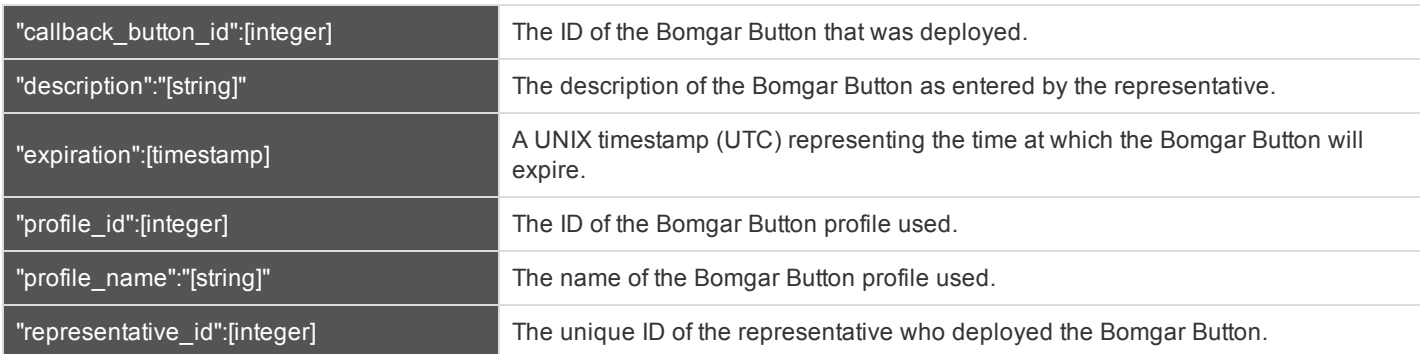

#### **callback\_button\_removed**

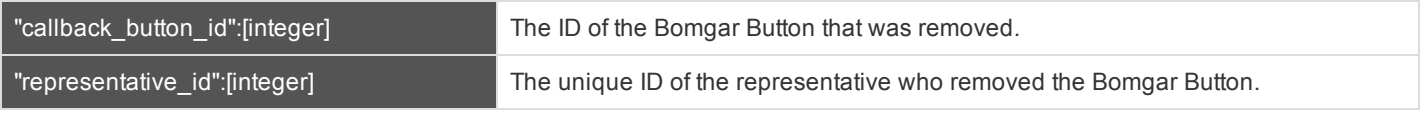

#### **canned\_script\_executed**

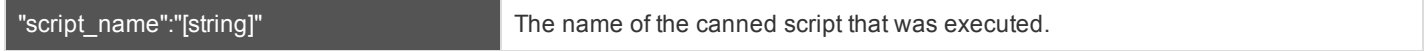

#### **chat\_message**

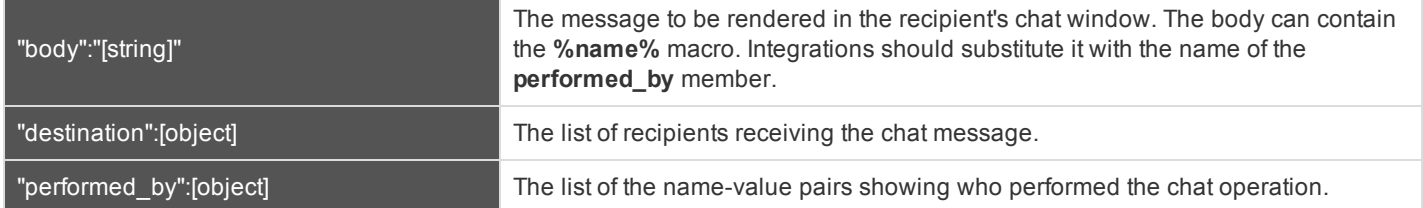

#### **command\_shell\_session\_started**

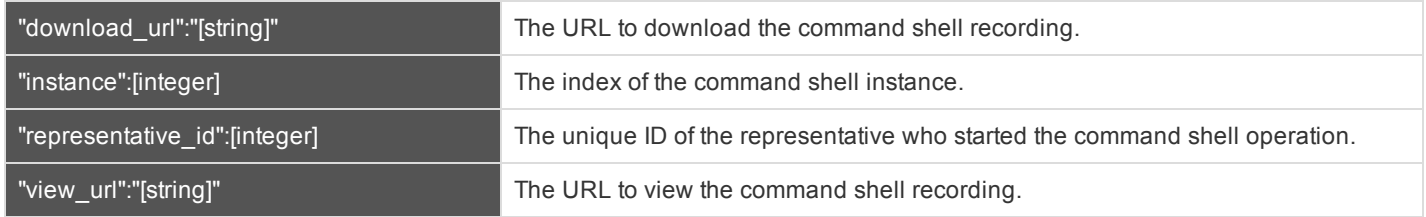

#### **customer\_exit\_survey**

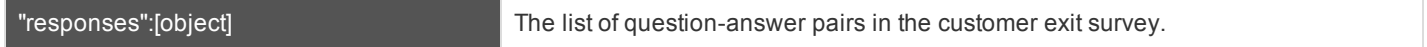

#### **directory\_created**

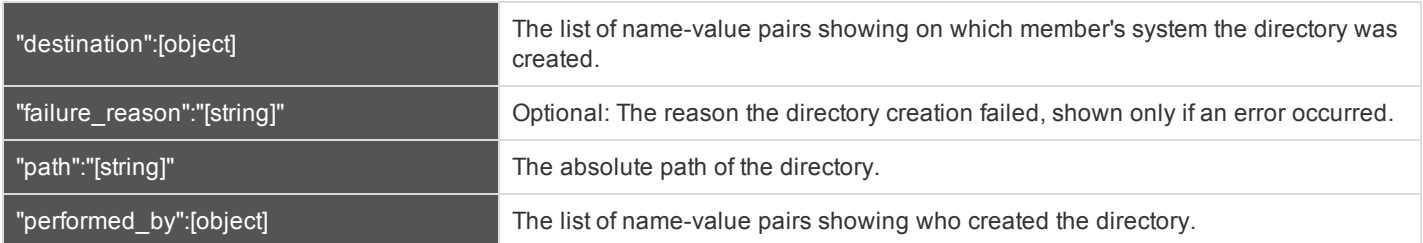

#### **file\_deleted**

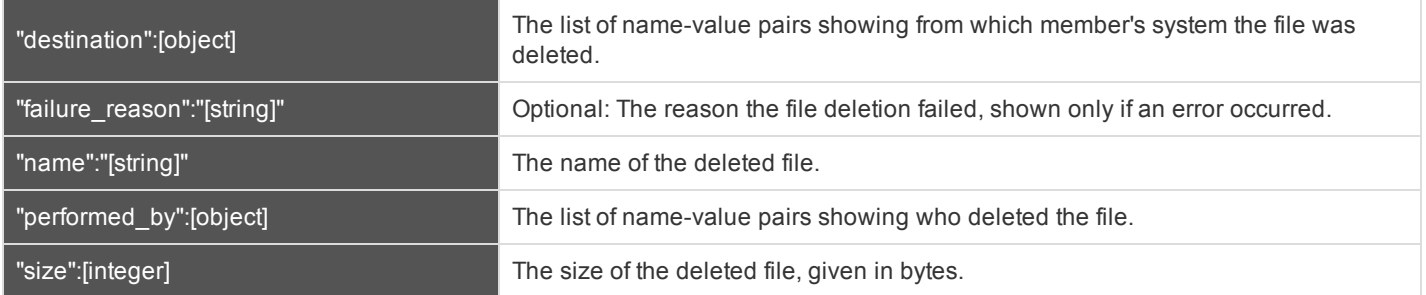

#### **file\_download**

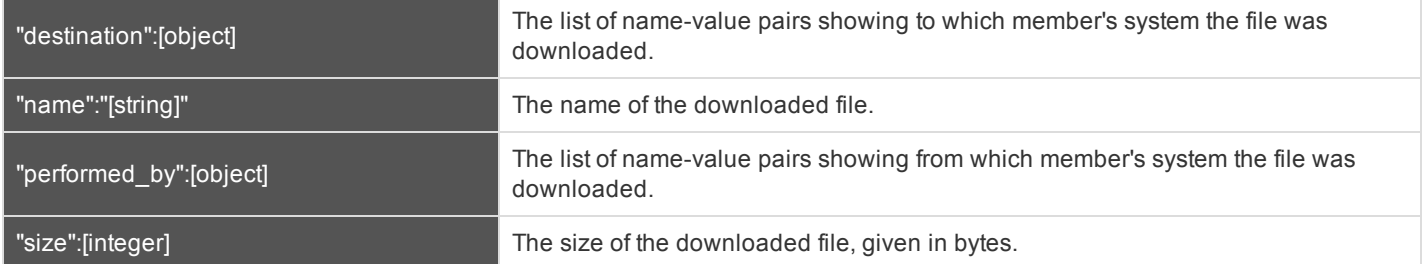

#### **file\_download\_incomplete**

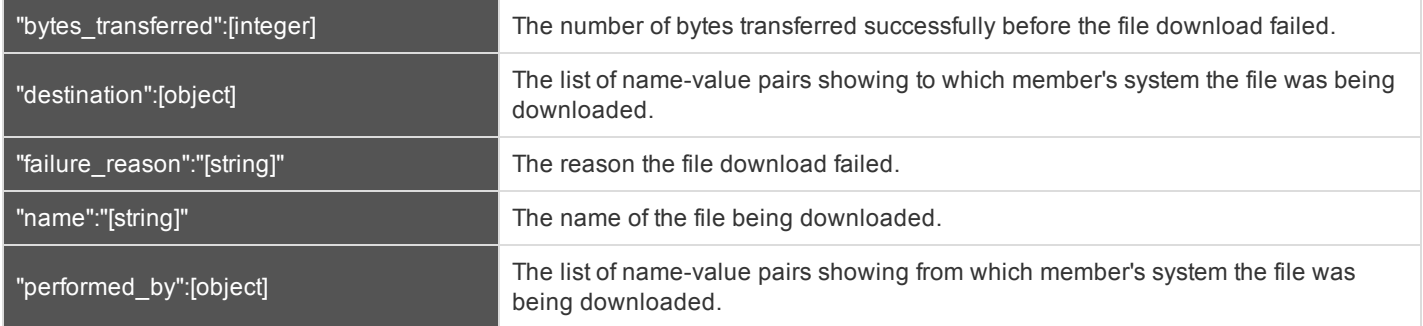

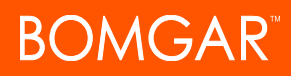

#### **file\_moved**

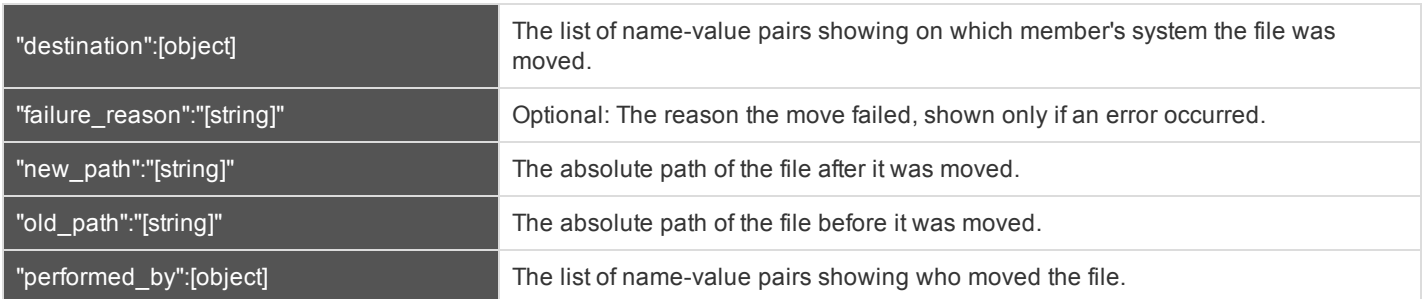

#### **file\_upload**

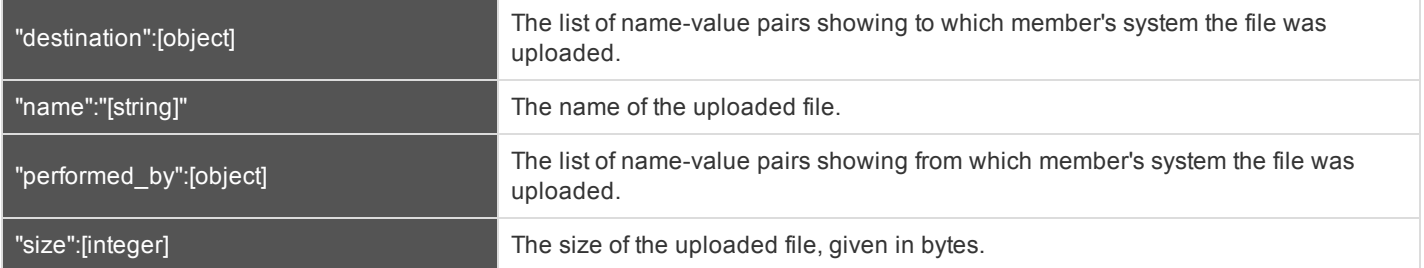

#### **file\_upload\_incomplete**

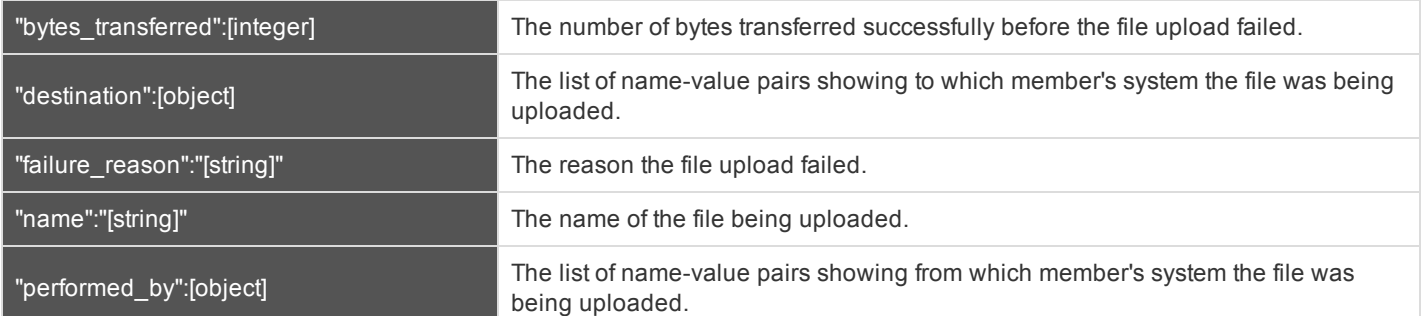

#### **files\_shared**

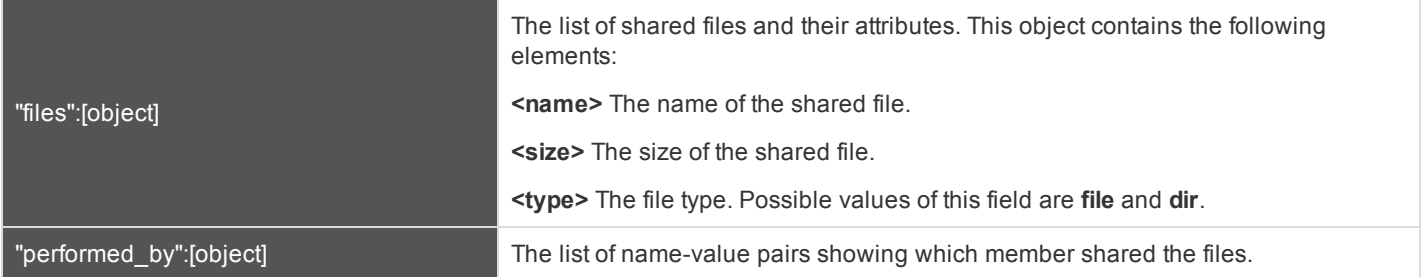

#### **legal\_agreement\_response**

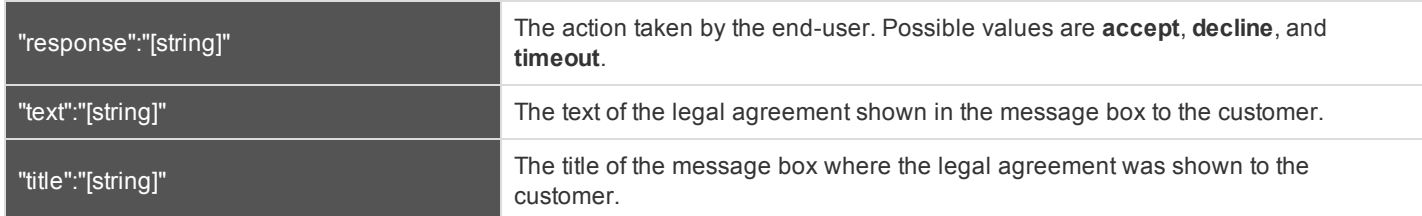

#### **registry\_exported**

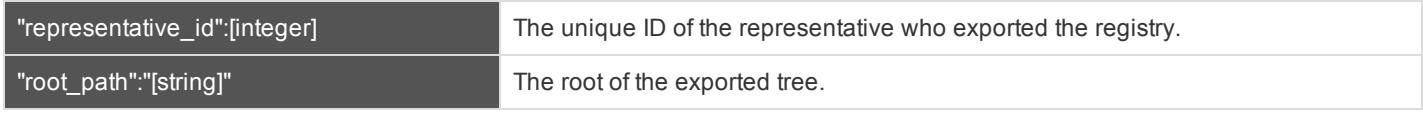

#### **registry\_imported**

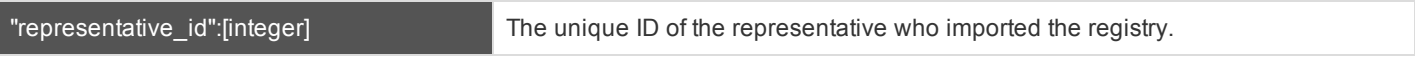

#### **registry\_key\_added**

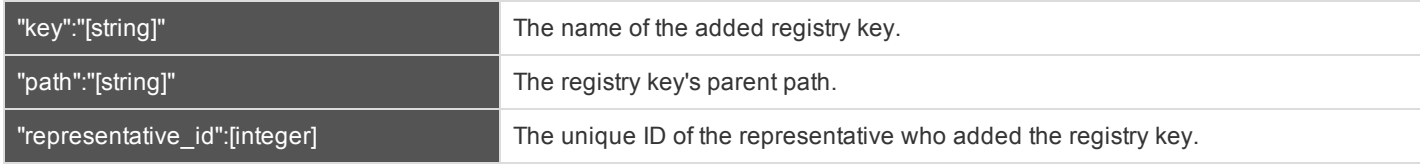

#### **registry\_key\_deleted**

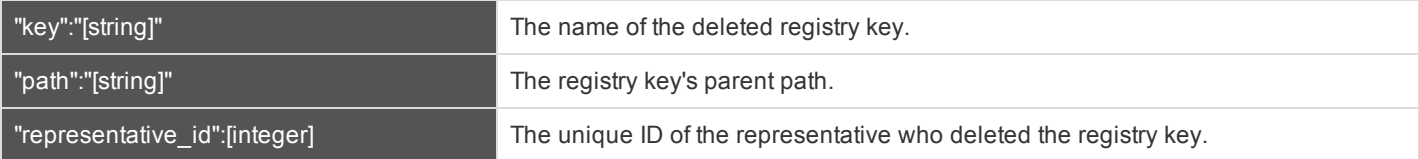

#### **registry\_key\_renamed**

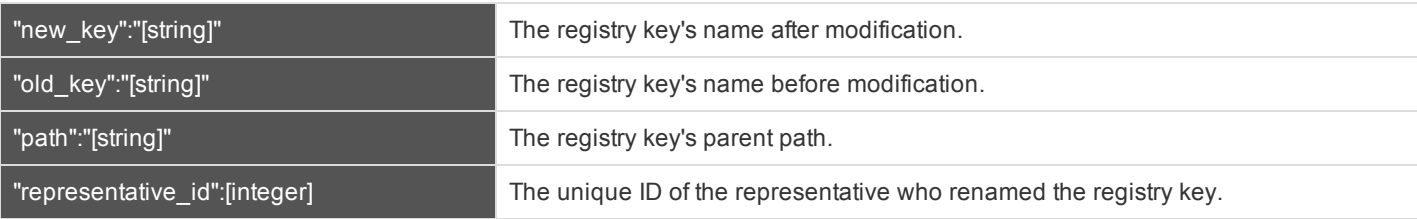

#### **registry\_value\_added**

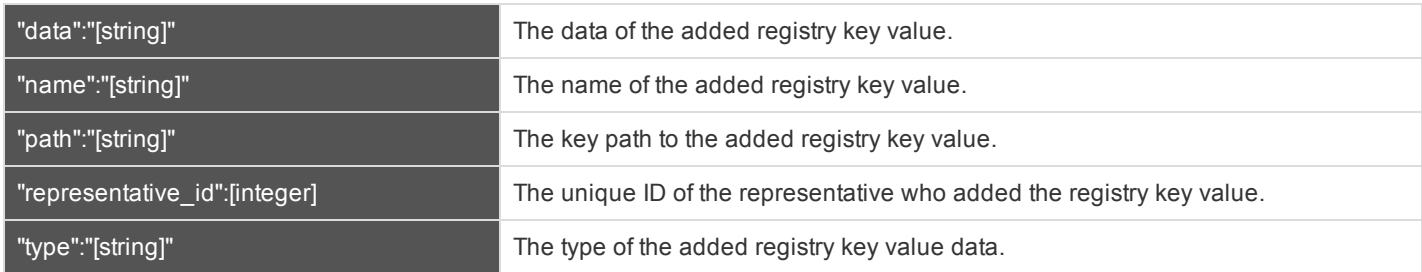

#### **registry\_value\_deleted**

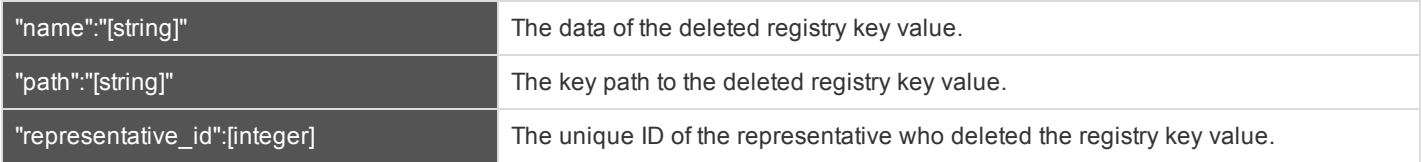

#### **registry\_value\_modified**

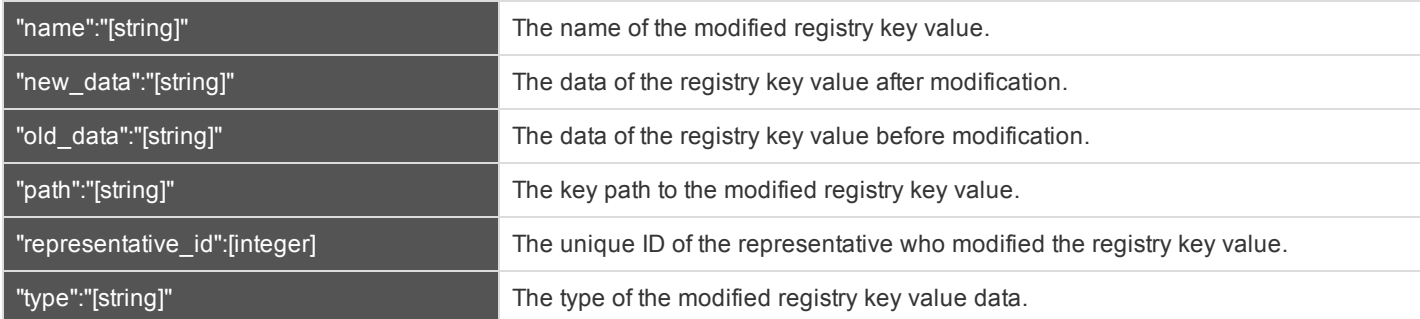

#### **registry\_value\_renamed**

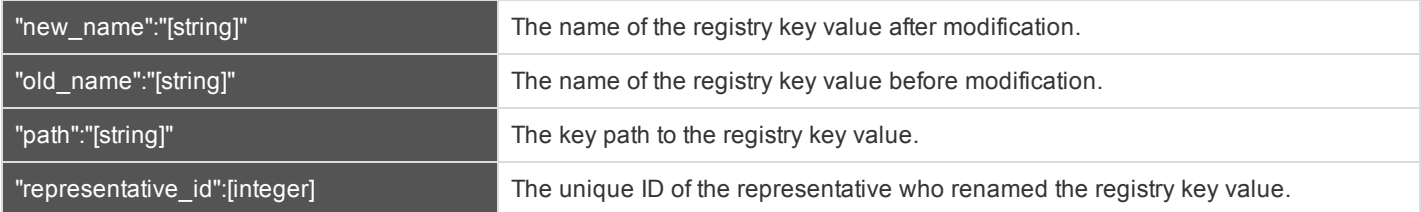

#### **representative\_survey**

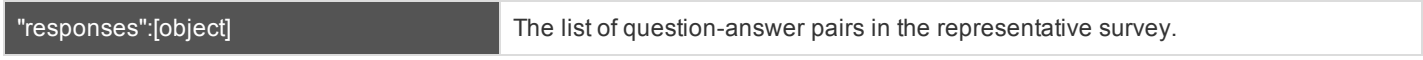

#### **screen\_recording**

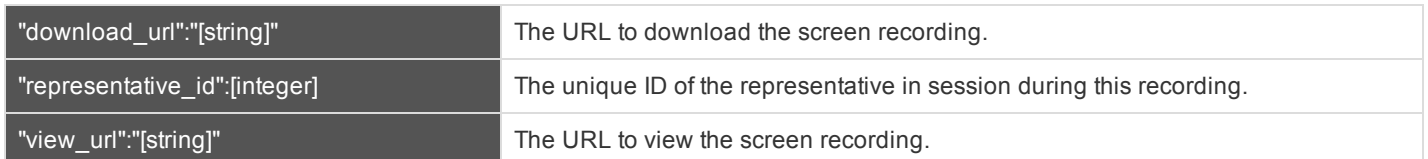

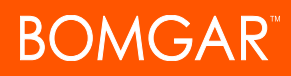

#### **screenshot\_captured**

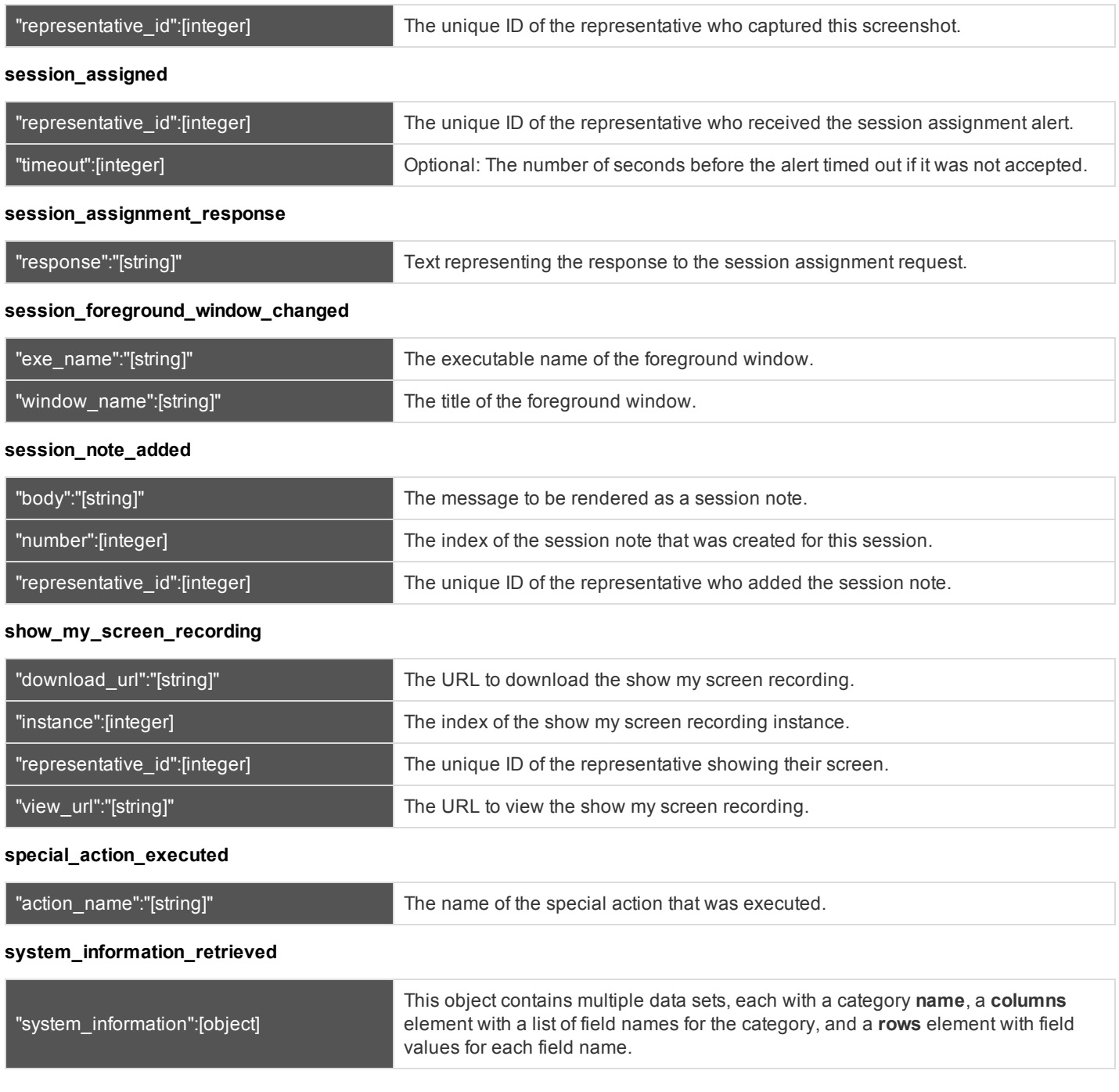

#### **Use Cases**

Integrations can use the available data to generate metrics as needed. Below are some examples of how certain metrics could be generated from the data.

#### **Average Work Time**

The average amount of time a representative spends actively working on a single support session. Work time for a single session includes all time where the following are true:

- The representative console has focus (representative.console in focus  $=$  true)
- **.** The support session is selected (representative.selected support session  $id =$  support session.id)
- The customer client is connected (customer client.connected =  $true$ )
- The representative is not idle  $(representative.routing$  idle =  $false)$

The average work time can be computed for a set of sessions over a given time range. For example, compute the average work time for all sessions between 8am and 5pm on a given date.

#### **Total Active Time**

The cumulative amount of time the representative was responsible for an active support session. Active time for a single session includes all time where the following are true:

- The support session is in the representative's personal queue (representative.id = queue.representative  $id$  AND queue.id = support session.queue id)
- The representative is in the support session (representative support session.support\_session\_id = support\_ session.id AND representative\_support\_session.representative\_id = representative\_id)
- The customer client is connected (customer client.connected =  $true$ )

The total active time is the sum of active time for all sessions over a given time range.

#### **Rep Login/out Time**

When a representative logs in, a new row is inserted into the representative table.

When a representative logs out, a row is removed from the representative table.

The representative.connected field can be used to know when a representative is logged in but not connected.

#### **Number of Users Logged In during a Given Period of Time**

Count the number of rows in the representative table. The period of time can be replayed using the event archive to compute the minimum, maximum, and average number of representatives logged in.

#### **Representative Time without a Session**

Sum the number of seconds where the following are true:

- The representative is logged in (has a row in the representative table)
- The representative is not in any support sessions (no rows where representative support session.representative id = representative.id)
- The representative is connected  $(representative.comnected = true)$

#### **Amount of Time in Concurrent Sessions**

Sum the number of seconds where the following are true:

- **.** The representative is logged in (has a row in the representative table)
- The representative is in X support sessions (X is the number of rows where representative support session.representative id = representative.id)
- The representative is connected (representative.connected =  $true$ )

#### **Time in Auto Assign Mode**

Sum the number of seconds where the following are true:

- **.** The representative is logged in (has a row in the representative table)
- The representative has auto-assign enabled (representative.routing enabled =  $true)$

#### **Time Available**

Sum the number of seconds where the following are true:

- The representative is logged in (has a row in the representative table)
- The representative is available for routing  $(representative$ . routing available  $=$  true)

#### **Representative Time Idle**

Sum the number of seconds where the following are true:

- **.** The representative is logged in (has a row in the representative table)
- The representative is idle  $(representative.couting$  idle = true)

#### **Time Waiting for a Customer to Reconnect**

Sum the number of seconds where the following are true:

- The representative is logged in (has a row in the representative table)
- The representative is in the session (representative support session.representative id = representative id AND representative\_support\_session.support\_session\_id = support\_session.id)
- The customer is in the session (customer\_client.support\_session\_id = support\_session.id)
- The customer is not connected  $(customer$  client.connected =  $false)$

#### **Query Example for Archive**

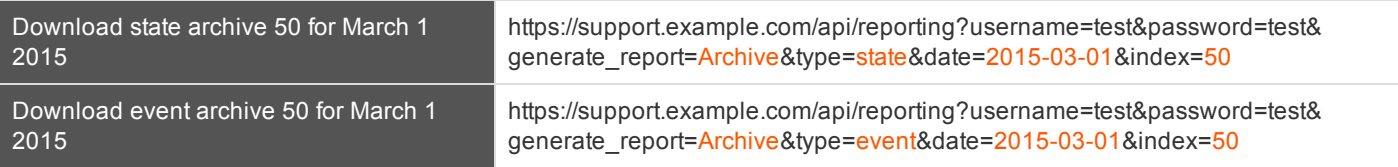

## **Download Reports with LicenseUsage**

The **LicenseUsage** query returns an overview of peak license usage times, grouped by hour, day, or month. Data is added to this report when at least 90% of your Bomgar licenses are in use. Note that the requesting user must have permission to view license usage reports. You may use any of the following sets of parameters to generate reports:

- <sup>l</sup> **start\_date**, **duration**, and **group\_by**
- <sup>l</sup> **start\_time**, **duration**, and **group\_by**

#### **Parameters for LicenseUsage**

![](_page_90_Picture_793.jpeg)

#### **XML Response for LicenseUsage Query**

![](_page_90_Picture_794.jpeg)

#### **Element Names and Attributes**

#### */license\_usage/license\_time\_intervals*

![](_page_90_Picture_795.jpeg)

#### */license\_usage/license\_time\_intervals/license\_time\_interval*

![](_page_90_Picture_796.jpeg)

#### */license\_usage/license\_time\_intervals/license\_time\_interval/license\_count*

![](_page_91_Picture_436.jpeg)

#### **Query Examples for LicenseUsage**

![](_page_91_Picture_437.jpeg)

## OMGAR

## **Real-Time State API**

The real-time state API provides information about the current state of the Bomgar Appliance. Data include logged-in representatives, support sessions in progress, and queue statuses. The real-time state API provides a summary of the current system state rather than a history of events. It can answer such questions as:

- What sessions are waiting in a queue?
- What sessions have a representative in them?
- What sessions have been in the system for longer than X minutes?
- What is the estimated wait time for a session?
- How many chat support sessions are in progress?
- How many RDP sessions are in progress?
- How many sessions started from a session key or the issue submission form are in progress?
- Which representatives are logged in?
- Which representatives are available to accept sessions from a specific queue?
- In which sessions is a representative participating?
- How long has a representative been logged in?
- Which representatives are idle, are busy, or have automatic session assignment disabled?

In order to access the real-time state API, you must supply the username and password for a Bomgar user account. That account must have the permission **Allowed to Use Real-time State API**.

#### **IMPORTANT!**

To use the real-time state API, ensure that the Enable Real-time State API option is checked on the Management > API Configuration page of the *l*login administrative interface. The real-time state API can be enabled independently of other APIs.

The real-time state API is structured as tables (see "System State Model of the [Real-Time](#page-99-0) API" on page 100). These data must be parsed by the integration, following specific procedures (see "Protocol of the [Real-Time](#page-93-0) State API" on page 94).

Note: The real-time state API is not able to answer questions about historical data. For example, some questions the real-time *state API cannot answer include:*

- <sup>l</sup> *How many sessions has a representative participated in during the last X hours?*
- <sup>l</sup> *What is the total amount of time a representative has been idle during the last X hours?*
- What is the total amount of time a representative was participating in at least Y sessions during the last X hours?
- <sup>l</sup> *How long has a representative been idle, busy, or available?*

*For this type of historical question, see ["Download](#page-76-0) Reports with Archive" on page 77.*

## <span id="page-93-0"></span>**Protocol of the Real-Time State API**

In order to retrieve and maintain data using the real-time state API, a certain protocol must be followed. The protocol is divided into four main parts, shown in order of execution:

- [Connection](#page-94-0)
	- The integration connects to the appliance via a secure connection.
- **[Authentication](#page-95-0)** 
	- The integration sends credentials for authentication.
	- The server authenticates the credentials. The account used must have permission to use the real-time state API.
	- The server sends an authentication response to the integration.
- **Model [Subscriptions](#page-96-0)** 
	- The integration subscribes to one or more tables in the model.
	- The server sends a full copy of the subscribed tables to the integration.
	- The integration is expected to maintain a copy of the tables.
- Model [Updates](#page-97-0)
	- The server pushes future updates of the subscribed tables to the integration.
	- The integration is expected to update its copy of the tables.

The connection, authentication, and model subscription phases are serial. All messages in those phases must be sent in the correct order, and all messages are required. Messages in the model updates phase can arrive in any order. Messages are encoded using JSON (JavaScript Object Notation), except for the connection phase.

The real-time state API has certain limits:

- A maximum of thirty connected integrations may receive model updates simultaneously.
- Connected integrations receive updates with a maximum latency of twenty seconds.
- Integrations must have sufficient bandwidth to receive updates. Integrations that get too far behind the real-time stream are automatically disconnected.

#### **IMPORTANT!**

Information will be sent from the appliance within binary websocket messages, and data sent to the appliance can be sent within text websocket messages. Each message sent to or received from the appliance is terminated with a newline character (\n). It may be necessary to trim this character before parsing the JSON received. Similarly, a newline character must be *appended to the end of all messages sent.*

![](_page_94_Picture_0.jpeg)

#### <span id="page-94-0"></span>**Connection**

During the connection phase of the protocol, the integration makes a successful connection to the appliance. The steps below assume the integration is connecting over a web socket. Other socket types, such as TCP SSL sockets, can be supported but are not documented here.

#### **Integration connects to the appliance using a secure web socket**

```
new WebSocket ("wss://<hostname>/nw")
```
*Note: Brackets should be removed from this and all examples below. E.g., new WebSocket ("wss://example.com/nw")*

The  $n_{W}$  tells the appliance that the integration is connecting over a web socket.

#### **Integration sends appliance hello message**

Integration  $\rightarrow$  Appliance

NS01<company name>\ningredi state api\n

*Note: Brackets should be removed from this and all examples below. E.g., NS01example\ningredi state api\n*

The company name can be found by going to the **/login > Status > Information** page or by issuing the **get\_api\_info** command (see "API Command: [get\\_api\\_info"](#page-29-0) on page 30).

#### **Appliance sends integration response**

 $Appliance \rightarrow Integration$ 

Successful response:

0 Application chosen\n

Any other response is considered to be a failure.

![](_page_95_Picture_0.jpeg)

#### <span id="page-95-0"></span>**Authentication**

During the authentication phase of the protocol, the integration authenticates with the appliance.

#### **Integration sends credentials to the appliance**

Integration → Appliance

```
{
      "type" : "authenticate",
      "credentials" :
      {
            "username" : "<username>",
            "password" : "<password>"
      }
}\n
```
Only username and password authentication is supported.

#### **Appliance verifies the credentials and sends an authentication response to the integration**

#### Appliance → Integration

```
{
     "type" : "authenticate_response",
     "success" : true,
     // or
     // "success" : false,
     "reason" : "reason if success == false"
}\n
```
After authenticating, the integration must subscribe to one or more tables in the model.

![](_page_96_Picture_0.jpeg)

#### <span id="page-96-0"></span>**Model Subscriptions**

During the model subscriptions phase of the protocol, the integration tells the appliance the parts of the system state model for which it wants to receive updates.

#### **Integration subscribes to the model**

Integration  $\rightarrow$  Appliance

```
{
     "type" : "subscribe",
     "tables" : "all"
     // or
     // "tables" : ["customer_client", "..."]
}\n
```
The tables name/value pair can be either "all" to subscribe to all tables or an array of table names in the model. For a list and description of tables, see "System State Model of the [Real-Time](#page-99-0) API" on page 100.

#### **Appliance confirms the subscription**

#### Appliance → Integration

```
{
      "type" : "subscribe response",
      "timestamp" : <UNIX timestamp>,
     "success" : true,
      // or
      // "success" : false,
     "reason" : "reason if success == false"
}\n
```
In the subscribe response, the timestamp is the appliance's current time. This is useful for doing time calculations when the integration's clock is skewed from the appliance's clock.

After receiving the subscribe response, the integration starts to receive model updates from the appliance.

#### <span id="page-97-0"></span>**Model Updates**

During the model updates phase of the protocol, the integration receives system state model updates from the appliance. The integration does not request model updates. Instead, model updates are sent automatically by the appliance as resources permit.

Note: If the appliance sends a large update, the data may be broken up multiple parts. Check to see if the message terminates with a newline character  $\langle n \rangle$ . If it does not, append further messages until you receive a message ending with a newline, *indicating you have reached the end of the data.*

#### **Update model message**

```
Appliance \rightarrow Integration
```

```
{
     "type" : "model update"
     // "insert" is specified only if rows need to be inserted.
      "insert" :
      {
           // One or more table names are specified as keys.
           "<table>" :
            {
                 // One or more row IDs are specified as keys.
                 " <id>" :
                 {
                       // One or more field names are specified as keys.
                       // Some fields in the table may not be listed.
                       "<field>" : "<value>",
                       // ...
                 },
                // ...
           },
           // ...
      },
      // "update" is specified only if rows need to be updated
      "update" :
      {
           // This object has the same syntax as "insert"
      },
      // "delete" is specified only if rows need to be deleted
      "delete" :
```
![](_page_98_Picture_1.jpeg)

```
{
           // One or more table names are specified as keys.
           // Each value is an array of row IDs to delete.
           "<table>" : ["<id>", "<id>", ...],
           // ...
      },
}\n
```
At least one of insert, update, or delete will be specified, and a combination thereof could also be specified. When the message is received, the integration should update its copy of the state model:

- For insert, the integration should insert into the specified <table>s a row for each given <id> and having the given <value>s for the specified <field>s.
- For update, the integration should update existing rows for the given <table>s and the given <id>s, modifying them to have the given <value>s for the specified <field>s.
- For delete, the integration should delete rows in the given  $\leq$  table>s with the given  $\leq$ id>s.

#### **Truncate model message**

Appliance → Integration

```
{
      "type" : "truncate model"
}\n
```
After receiving this message, the integration should delete all rows from all tables.

## <span id="page-99-0"></span>**System State Model of the Real-Time API**

The system state model of the real-time state API functions similarly to a database.

- It is composed of tables.
- Each table has one or more fields.
- Fach table has zero or more rows.
- Tables can relate to each other via rows that serve as functional keys.

In the initial state of the model, no rows exist in any tables. The system state model is updated in real time to reflect system state transitions, such as when clients connect and support sessions begin. The system state model persists until the Bomgar Appliance's processes are started. After a process restart, the model is reset to its initial state. The time between the model's initial state and the next reset is referred to as the model's lifetime.

#### **Tables in the Real-Time System State Model**

The section below details the tables that exist in the system state model, along with the fields that exist in each table.

- customer client
- [queue](#page-100-0)
- $\cdot$  [representative](#page-100-1)
- representative queue
- [representative\\_support\\_session](#page-101-1)
- [support\\_session](#page-101-2)
- [support\\_session\\_attribute](#page-102-0)
- [support\\_session\\_skill](#page-102-1)

#### <span id="page-99-1"></span>**customer\_client**

Stores all customer clients connected to the appliance. Note that a **support\_session** can exist without a **customer\_client**. This typically occurs when the customer closes the customer client and the representative does not immediately terminate the session in the representative console.

![](_page_99_Picture_844.jpeg)

#### <span id="page-100-0"></span>**queue**

Stores all active support session queues. A queue is active if one or more of its members are logged in or if it is a persistent queue.

![](_page_100_Picture_794.jpeg)

#### <span id="page-100-1"></span>**representative**

Stores all representatives logged into a representative console.

![](_page_100_Picture_795.jpeg)

#### <span id="page-101-0"></span>**representative\_queue**

Stores logged-in representatives in relation to their support queues. While team leads and managers have access to their team members' personal queues, that access is not represented in this table.

![](_page_101_Picture_811.jpeg)

#### <span id="page-101-1"></span>**representative\_support\_session**

Stores representatives participating in support sessions.

![](_page_101_Picture_812.jpeg)

#### <span id="page-101-2"></span>**support\_session**

Stores all active support sessions.

![](_page_101_Picture_813.jpeg)

![](_page_102_Picture_0.jpeg)

![](_page_102_Picture_528.jpeg)

#### <span id="page-102-0"></span>**support\_session\_attribute**

Stores custom session attributes assigned to active support sessions.

![](_page_102_Picture_529.jpeg)

#### <span id="page-102-1"></span>**support\_session\_skill**

Stores skills assigned to active support sessions.

![](_page_102_Picture_530.jpeg)

## **JavaScript Library for the Real-Time State API**

This JavaScript library is provided for use in a browser script tag, simplifying interactions with the socket-based real-time state API.

#### **Public API**

bomgarState({host: '…', company: '…', username: '…', password: '…', tables: […]})

#### • Options:

- o username Required.
- o password Required.
- o host Required if no socket is provided.
- o port Defaults to 443.
- o company Required.
- o tables Can be an array of strings or the string **all**. Defaults to **all**.
- Returns an [Observable](http://reactivex.io/documentation/observable.html) of all API messages except initial handshake and registration messages, which are handled internally. Messages are already JSON decoded. There are no newlines to strip. Calling .(subscribe) on this Observable initiates the connection. Calling .dispose() on the subscription object returned by .subscribe() closes the connection. Besides all the usual built-in [Observable](http://reactivex.io/documentation/operators.html) operators, this also has the following functions, which can be used to obtain more focused streams of change data:
	- o changesForTable(tableName) Obtain a stream of all changes for the given table name.
	- $\circ$  tableInserts (tableName) Allows subscribing to just the insert changes for the given table.
	- $\circ$  tableUpdates (tableName) Allows subscribing to just the update changes for the given table.
	- o tableDeletions(tableName) Allows subscribing to just the deletion changes for the given table.
	- $\circ$  truncations () Allows subscribing to notifications that all tables should be truncated.
	- $\circ$  serverTimestamp() Emits the server's current timestamp once after successful table subscription. This is the only way to obtain the timestamp; it is not emitted by the Observable messages returned by  $\mathbf{b}$ omgarState().

[Observables](http://reactivex.io/documentation/observable.html) are an ideal way to expose the data coming from the server:

- Observables can be used with simple . subscribe (nextFn, errorFn) calls without fully understanding the power of Rx.Observables.
- Power users can take advantage of the wealth of other chainable Observable operator methods if desired.
- All returned Observables send an error notification if any error socket, auth, table subscription occurs as long as the user has supplied an error handler function to said subscription.
- There can be any number of subscriptions to the same Observable without creating new connections. The underlying connection is shared by all the subscribers to the Observable.

#### **Basic Usage**

To use the JavaScript library, you must reference an external JavaScript file which you will host on your Bomgar Appliance or on your own server. The script tag will look like the following example:

<script src="https://support.example.com/api/state.js"></script>

The JavaScript code itself is as follows:

![](_page_104_Picture_0.jpeg)

```
var messages$ = bomgarState({
     host: 'companyName.support.example.com',
     port: 443,
     company: 'companyName',
     username: 'username',
     password: 'password',
     tables: ['customer client', 'representative']
```
});

// If you want to do the work of interpreting the table messages in a single subscription: messages\$.subscribe(

function onChange(messageObject) {

switch (messageObject.type) {

```
case 'update_model':
```
// Test for 'insert', 'update', or 'delete' keys on messageObject, // then find the table name and change local data accordingly break;

case 'truncate model':

// Delete all local data break;

}

```
}, function onError(error) {
```
console.error('An error occurred: %s', error);

```
}, function onComplete() {
```

```
console.log('Connection closed. No more messages will be received.');
```
});

```
// If you want to get all the change messages for a specific table in one subscription:
messages$.changesForTable('customer_client')
```
#### .subscribe(function (custClientChangeObject) {

- // custClientChangeObject.name contains the change name: 'insert', 'update' or 'delete'
- // custClientChangeObject.data contains the data related to the change,
- // from message[change][tableName] of original message

switch (custClientChangeObject.name) {

case 'insert':

// Use custClientChangeObject.data to perform an insert into local data store break;

![](_page_105_Picture_0.jpeg)

```
case 'update':
                 // Use custClientChangeObject.data to perform an update into local data store
                 break;
           case 'delete':
                 // Use custClientChangeObject.data to perform a delete in local data store
                 break;
      }
});
// If you want separate subscriptions for insert, update, and delete change messages
// for a specific table:
messages$.tableInserts('customer_client') // or tableUpdates(), tableDeletions()
      .subscribe(function (custClientInsertDataObject) {
           // Insert information in local data store
           // custClientInsertDataObject is equivalent to custClientChangeObject.data above
     });
// If you want a separate subscription for truncations instead of handling them conditionally
// inside messages$.subscribe():
messages$.truncations()
      .subscribe(function () {
           // Delete all data from all tables
```
});

#### **Full Example**

Below is the source of a working demonstration that shows the JSON data that is emitted by the three types of subscriptions.

#### **index.htm**

```
<!DOCTYPE html>
<html><head>
     <meta charset="utf-8">
     <meta http-equiv="X-UA-Compatible" content="IE=edge">
     <title>Bomgar Real-Time State API Demo</title>
     <meta name="description" content="">
     <meta name="viewport" content="width=device-width">
     <link rel="stylesheet" href="styles.css">
</head>
```
![](_page_106_Picture_0.jpeg)

```
<body>
<div id="container">
     <div class="row">
           <section id="cust">
                 <h2>Customer Messages
                        <span class="subtitle">.tableInserts('customer_client'), .tableUpdates
                        ('customer_client'), .tableDeletions('customer_client')</span>
                  </h2>
                  <div class="messages"></div>
            </section>
           <section id="rep">
                  <h2>Representative Messages
                        <span class="subtitle">.changesForTable('representative')</span>
                  </h2>
                 <div class="messages"></div>
           </section>
     \langlediv\rangle<div class="row">
           <section id="all">
                  <h2>Raw Messages
                        <span class="subtitle">.subscribe(onNext, onError, onCompleted)</span>
                  </h2>
                  <div class="messages"></div>
           </section>
     \langlediv>
\langle div>
<script src="https://[YOUR APPLIANCE HOSTNAME HERE]/api/state.js"></script>
<script type="text/javascript">
     var repSection = document.getElementById('rep');
     var custSection = document.getElementById('cust');
     var allSection = document.getElementById('all');
```
# $M GAR$

```
var messages$ = bomgarState({
      host: '[YOUR APPLIANCE HOSTNAME HERE]',
     port: 443,
      company: '[YOUR COMPANY NAME HERE]',
      username: '[YOUR USERNAME HERE]',
      password: '[YOUR PASSWORD HERE]',
      tables: 'all'// or an array like ['customer client', 'representative']
});
var subscription = messages$.subscribe(
      function onNext(message) {
            appendMessage('Message:', message, allSection);
      },
      function onError(error) {
            appendMessage('Something bad happened:', error, allSection, 'red');
            console.error('Something bad happened: %s', error);
      },
      function onCompleted() {
            appendMessage('The End', 'Connection closed.', allSection, '#f50');
            console.warn('Connection closed. No more messages will be received.');
      }
);
messages$.changesForTable('representative')
      .subscribe(function onRepChange(message) {
           appendMessage('Change: ', message, repSection);
      });
messages$.tableInserts('customer_client')
      .subscribe(function onCustInsert(message) {
           appendMessage('Insert: ', message, custSection, 'green');
      });
messages$.tableUpdates('customer_client')
      .subscribe(function onCustUpdate(message) {
            appendMessage('Update: ', message, custSection, 'blue');
```
## **BOMGAR**

});

```
messages$.tableDeletions('customer_client')
            .subscribe(function onCustDeletion(message) {
                 appendMessage('Deletion: ', message, custSection, 'red');
           });
      function appendMessage(label, message, section, color) {
           var messages = section.querySelector('.messages');
           var div = document.createElement('div');
           var hr = document.createElement('hr');
           var h4 = document.createElement('h4');
           h4.textContent = label;
           var p = document.createElement('p');
           p.style.color = color || 'black';
           p.textContent = JSON.stringify(message, null, ' \t');div.appendChild(h4);
           div.appendChild(p);
           messages.appendChild(hr);
           messages.appendChild(div);
           setTimeout(function() {
                 messages.scrollTop = messages.scrollHeight;
           }, 250);
      }
</script>
</body>
</html>
```
### **styles.css**

```
* {
     box-sizing: border-box;
}
html, body {
     height: 100%;
     position: relative;
```
## **BOMGAR**

```
min-height: 100%;
}
body {
     font-family: 'Open Sans', 'Helvetica Neue', sans-serif;
     display: flex;
     flex-direction: column;
     margin: 0;
     padding: 0;
     overflow: hidden;
}
#container {
     display: flex;
     flex: 1 1 100%;
     max-height: 100%;
     max-width: 100%;
     flex-direction: column;
}
.row {
     display: flex;
     flex-direction: row;
     flex: 1 1 1px;
     position: relative;
     min-height: 0;
     max-height: 100%;
     max-width: 100%;
     width: 100%;
     overflow: hidden;
}
section {
     box-shadow: inset 0 1px 1px rgba(0, 0, 0, .05);
     border: 1px solid #a0a0a0;
     background-color: #f5f5f5;
     padding: 19px;
```
# **BOMGAR**

```
display: flex;
      flex-direction: column;
      flex: 1 1 0%;
      min-width: 0;
     max-width: 100%;
     position: relative;
}
section h2 {
     margin: 0 0 19px 0;
     text-align: right;
}
section h2 .subtitle {
     display: block;
     font-size: 12px;
     color: #828282;
}
section hr {
     border-color: #E0E0E0;
     border-style: solid;
}
section .messages {
     overflow: auto;
}
section .messages hr:first-of-type {
     display: none;
}
p {
      tab-size: 2;
      font-family: monospace;
      white-space: pre-wrap;
}
```
### **Backup API**

The Bomgar backup API is designed to enable you to automatically back up your Bomgar software configuration on a recurring basis. The backup file will include all your configuration settings and logged data except for recordings and some large files from the file store. The backup will only include files from the file store less than 200 KB in size and no more than 50 files total. In the event of a hardware failure, having a backup file will help to speed the disaster recovery process.

Commands are executed by sending a simple HTTP request to the Bomgar Appliance. The request can be sent using any HTTPScapable socket library or scripting language module, a web browser, or a URL fetcher such as **cURL** or **wget**. Either **GET** or **POST** may be used as the request method.

Note: By default, access to the API is SSL-encrypted; however, you can choose to allow HTTP access by checking the Allow HTTP Access to XML API option on the Management > API Configuration page of the /login administrative interface. It is *highly recommended that HTTP remain disallowed as a security best practice.*

The backup API URL is **https://support.example.com/api/backup**.

#### **Required Parameters for Backup API**

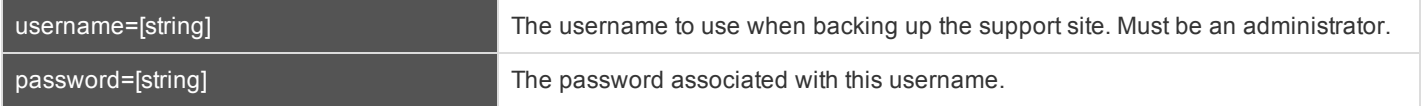

#### **Query Example**

backup https://support.example.com/api/backup?username=test&password=test

# **DMGAR**

### **Test Scenario**

To get started with this basic API integration, follow the steps below.

- 1. Log into your Bomgar administrative interface and go to **Management > API Configuration**. Check the box to **Enable XML API**. If you do not have a valid SSL certificate, you may need to enable the option to **Allow HTTP Access to XML API** while you are testing.
- 2. Create a special Bomgar user account to be used for API commands. Give this user a password that does not need to be reset, and enable all necessary permissions such as the ability to view reports, generate session keys, and participate in the general queue. For simplicity, you can make this user an administrator with all permissions enabled, though this is not required.
- 3. After saving the user account, edit the account and check the box so that the password does not expire.
- 4. Create a normal representative user account for yourself. Download the Bomgar representative console and log in.
- 5. You now can begin testing API commands using your browser. Create the appropriate URLs by copying the samples into a text editor. Modify the parameters as needed for your environment, replacing the hostname, username, password, external key, and so forth.
- 6. Paste the customized URLs into your browser to test the API commands. The appropriate XML should be returned in the browser.
- 7. If you receive any errors such as **Document Not Found**, check that the API user has the necessary permissions. Also, make sure that a representative is logged into the site while you are testing.
- 8. Conduct a support session using the programmatically generated, seven-character session key or corresponding direct download URL. Examine the external key, which is displayed in the representative console on the **Summary** tab of the support session. The key is also visible from the session queue.
- 9. After the session completes, view the session report from the Bomgar administrative interface. You will notice that if assigned, the external key is displayed for each session.

# OMGAR"

### **API Change Log**

### **API Version 1.13.1 for Bomgar 15.2.x**

- Use the Archive API to view session event data.
	- [Download](#page-76-0) Reports with Archive
- View the Company API Name in the XML output of the get api info Command API operation.
	- API Command: get api\_info

### **API Version 1.13.0 for Bomgar 15.1.x**

- Use Bomgar Rep Console Scripts to start sessions through Jumpoints, start RDP sessions, or start Shell Jump sessions.
	- API Script Command: [push\\_and\\_start\\_remote](#page-36-0)
	- API Script Command: [start\\_rdp\\_session](#page-39-0)
	- API Script Command: [start\\_shell\\_jump\\_session](#page-40-0)
- Add custom session attributes to sessions started with a Bomgar Rep Console Script.
	- API Script Command: [generate\\_session\\_key](#page-34-0)
	- API Script Command: [push\\_and\\_start\\_local](#page-35-0)
	- API Script Command: [start\\_pinned\\_client\\_session](#page-37-0)
	- API Script Command: [start\\_vpro\\_session](#page-41-0)
- View real-time data for support center activity in your organization.
	- **[Real-Time](#page-92-0) State API**
- View archives of the system state of your Bomgar Appliance to analyze support center activity in your organization.
	- Download Reports with [ArchiveListing](#page-74-0)
	- [Download](#page-76-0) Reports with Archive

### **API Version 1.12.0 for Bomgar 14.2.x/14.3.x**

- <sup>l</sup> The file extension **.ns** has been deprecated from the API calls. It is still available for backward compatibility.
	- <sup>l</sup> **https://support.example.com/api/command.ns** is now **https://support.example.com/api/command**
	- <sup>l</sup> **https://support.example.com/api/client\_script.ns** is now **https://support.example.com/api/client\_script**
	- <sup>l</sup> **https://support.example.com/api/start\_session.ns** is now **https://support.example.com/api/start\_session**
	- <sup>l</sup> **https://support.example.com/api/reporting.ns** is now **https://support.example.com/api/reporting**
	- <sup>l</sup> **https://support.example.com/api/backup.ns** is now **https://support.example.com/api/backup**
- Use two new API commands to help automate failover.
	- API Command: [check\\_health](#page-26-0)
	- API Command: [set\\_failover\\_role](#page-27-0)
- Set custom session attributes when starting or during a session. Customer details, skills, and custom fields can now be added to sessions regardless of session start type (session key, rep selection, issue submission). Additionally, certain fields have been deprecated in favor of a more consistent format. All fields are still available for backward compatibility. Deprecated fields are noted in their respective sections.

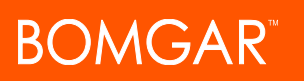

- <sup>l</sup> API Command: [generate\\_session\\_key](#page-10-0)
- API Command: [set\\_session\\_attributes](#page-15-0)
- **.** Session [Generation](#page-42-0) API
- Start Sessions with Session Key [Acceptance](#page-45-0)
- **Use JavaScript to Start [Click-To-Chat,](#page-46-0) Collaborative Browser Sharing, or Full Client Sessions**
- Start Sessions with External Keys [\(TicketID\)](#page-53-0)
- Retrieve custom session attributes during a session.
	- <sup>l</sup> API Command: [get\\_session\\_attributes](#page-16-0)

### **API Version 1.11.0 for Bomgar 14.1.x**

- Use three new commands to view information about your Bomgar Appliances and connected software clients.
	- API Command: get appliances
	- API Command: [get\\_connected\\_client\\_list](#page-19-0)
	- API Command: [get\\_connected\\_clients](#page-21-0)
- Download reports of license usage data.
	- Download Reports with [LicenseUsage](#page-90-0)
- Command and reporting APIs return XML that declare a namespace.
	- Reporting API: https://www.bomgar.com/namespaces/API/reporting
	- Command API: https://www.bomgar.com/namespaces/API/command

*Note: The above [namespaces](http://en.wikipedia.org/wiki/XML_namespace) are returned XML data and are not functional URLs.*

- Specify the language to use for the customer client.
	- **.** Session [Generation](#page-42-0) API
	- Use JavaScript to Start [Click-To-Chat,](#page-46-0) Collaborative Browser Sharing, or Full Client Sessions

## **API Version Reference**

The following table shows the relationship between the API and Bomgar versions.

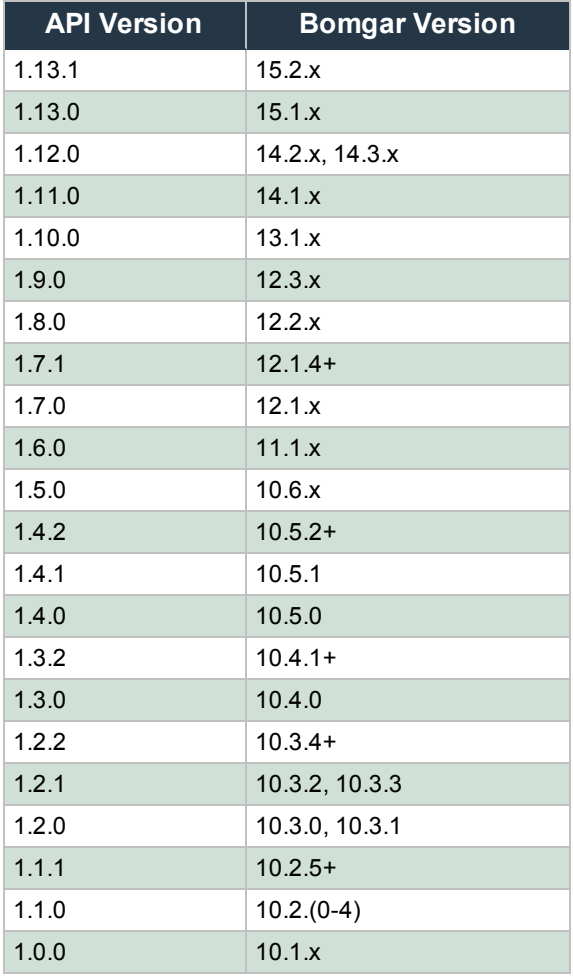

### **Disclaimers, Licensing Restrictions and Tech Support**

#### **Disclaimers**

This document is provided for information purposes only. Bomgar Corporation may change the contents hereof without notice. This document is not warranted to be error-free, nor subject to any other warranties or conditions, whether expressed orally or implied in law, including implied warranties and conditions of merchantability or fitness for a particular purpose. Bomgar Corporation specifically disclaims any liability with respect to this document and no contractual obligations are formed either directly or indirectly by this document. The technologies, functionality, services, and processes described herein are subject to change without notice.

BOMGAR, BOMGAR BOX, mark B, JUMP and UNIFIED REMOTE SUPPORT are trademarks of Bomgar Corporation; other trademarks shown are the property of their respective owners.

#### **Licensing Restrictions**

One Bomgar Remote Support license enables one support representative at a time to troubleshoot an unlimited number of remote computers, whether attended or unattended. Although multiple accounts may exist on the same license, two or more licenses (one per concurrent support representative) are required to enable multiple support representatives to troubleshoot simultaneously.

#### **Tech Support**

At Bomgar, we are committed to offering the highest quality service by ensuring that our customers have everything they need to operate with maximum productivity. Should you need any assistance, please contact Bomgar Technical Support at [help.bomgar.com](http://help.bomgar.com/).

Technical support is provided with annual purchase of our maintenance plan.